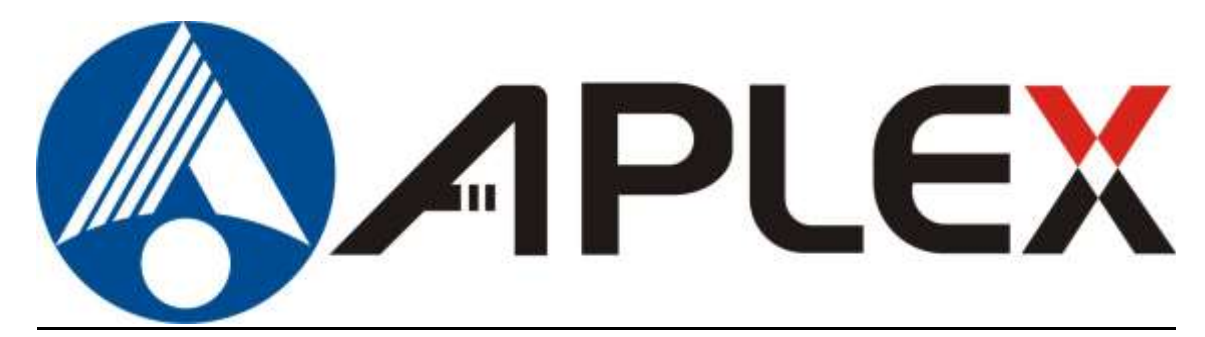

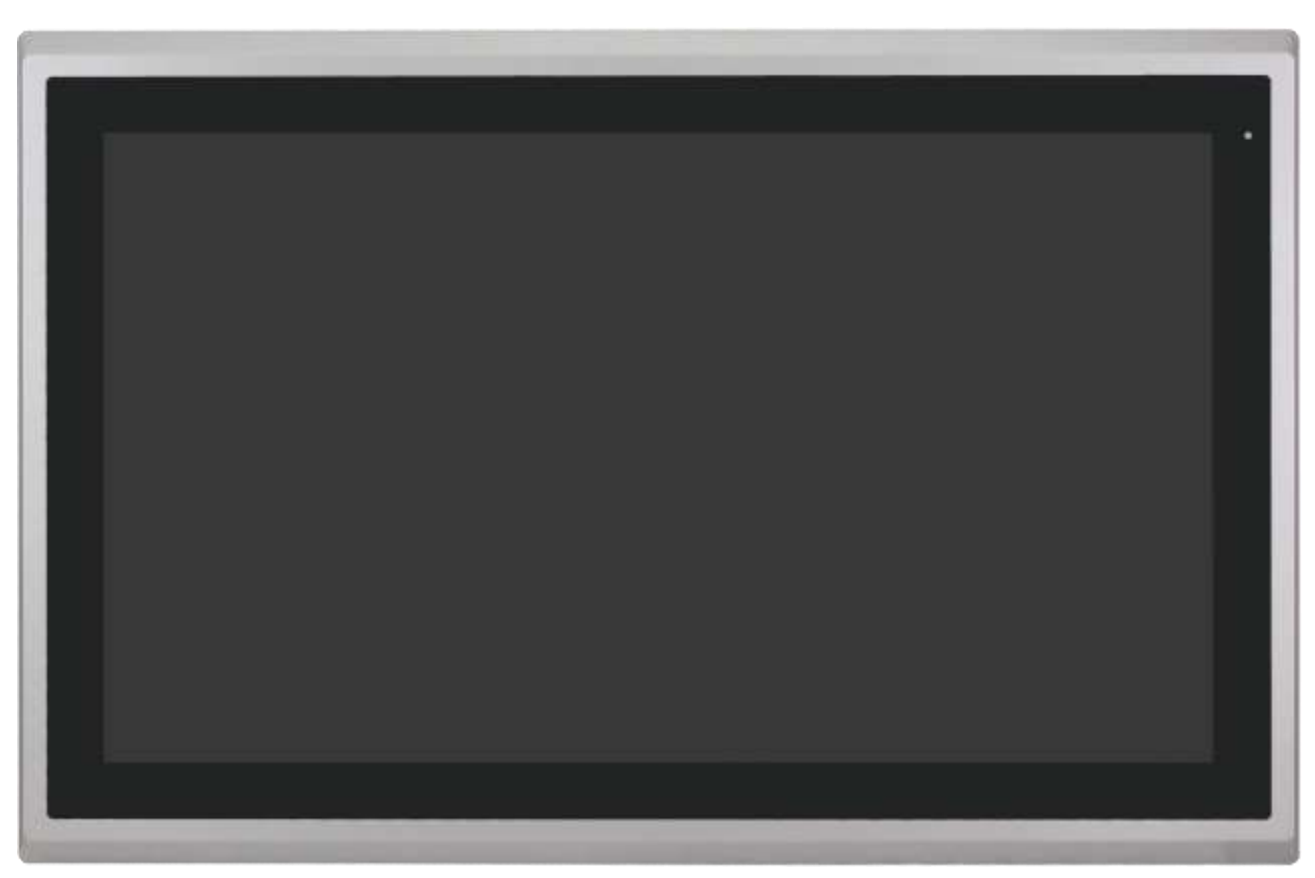

# **ARCHMI-8XXA Series**

**7", 8", 10.1", 12.1", 15", 15.6", 17", 18.5", 19" and 21.5" Intel Apollo Lake N4200/N3350 Fanless Industrial Compact Size Panel PC**

## **User Manual**

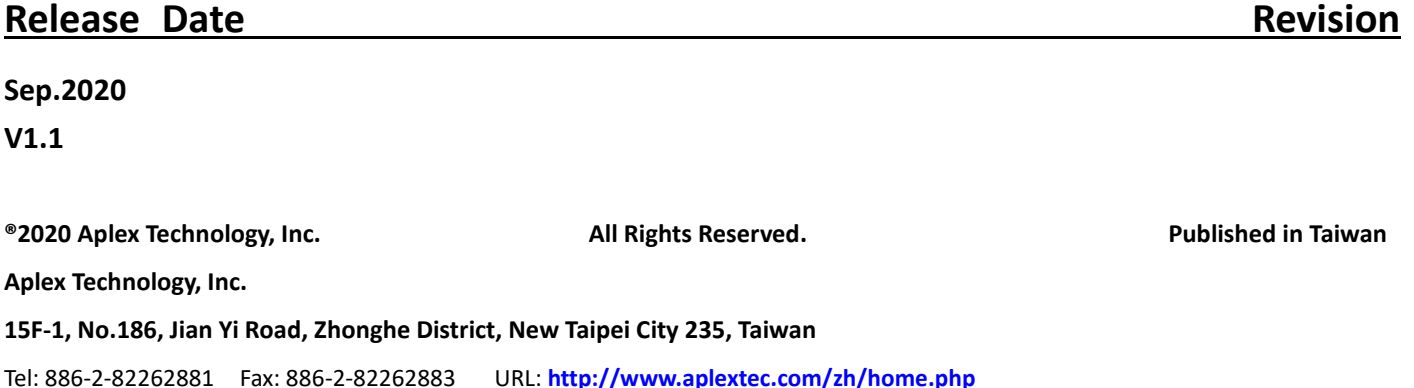

## **Revision History**

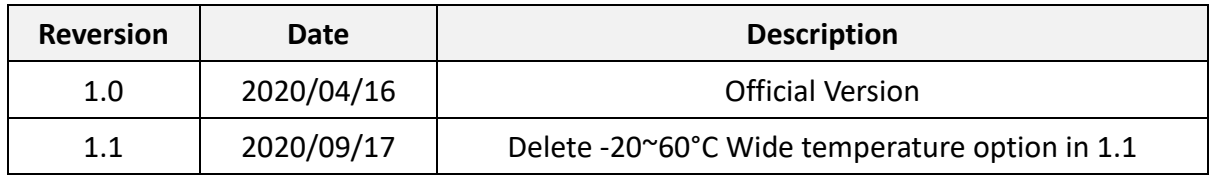

## <span id="page-2-0"></span>**Warning!**

This equipment will generate, use and can radiate radio frequency energy and if not installed and used in accordance with the instructions manual, it may cause interference to radio communications. It has been tested and found to comply with the limits for a Class A computing device pursuant to FCC Rules, which are designed to provide reasonable protection against such interference when operated in a commercial environment. Operation of this equipment in a residential area is likely to cause interference in which case the user at its own expense will be required to take whatever measures may be required to correct the interference.

Electric Shock Hazard – Do not operate the machine with its back cover removed. There are dangerous high voltages inside.

#### **Caution**

**Risk of explosion may occur if the battery is replaced with an incorrect type.**

**Batteries should be recycled where possible. Disposal of used batteries must be in accordance with local environmental regulations.**

#### **Disclaimer**

**This information in this document is subject to change without notice. In no event shall Aplex Technology Inc. be liable for damages of any kind, whether incidental or consequential, arising from either the use or misuse of information in this document or in any related materials.**

## <span id="page-3-0"></span>**Packing List**

### Accessories (as ticked) included in this package are:

□ Adaptor

□ Driver & manual CD disc

□ Other.\_\_\_\_\_\_\_\_\_\_\_\_\_\_\_\_\_\_\_(please specify)

### <span id="page-4-0"></span>**Safety Precautions**

Follow the messages below to prevent your systems from damage:

- ◆ Avoid your system from static electricity on all occasions.
- ◆ Prevent electric shock. Don't touch any components of this machine when the machine is power-on. Always disconnect power when the system is not in use.
- ◆ Disconnect power before you change any hardware devices. For instance, when you adjust a jumper, install module or any boards, a surge of power may damage the electronic components or the whole system.

## **Table of Contents**

<span id="page-5-1"></span><span id="page-5-0"></span>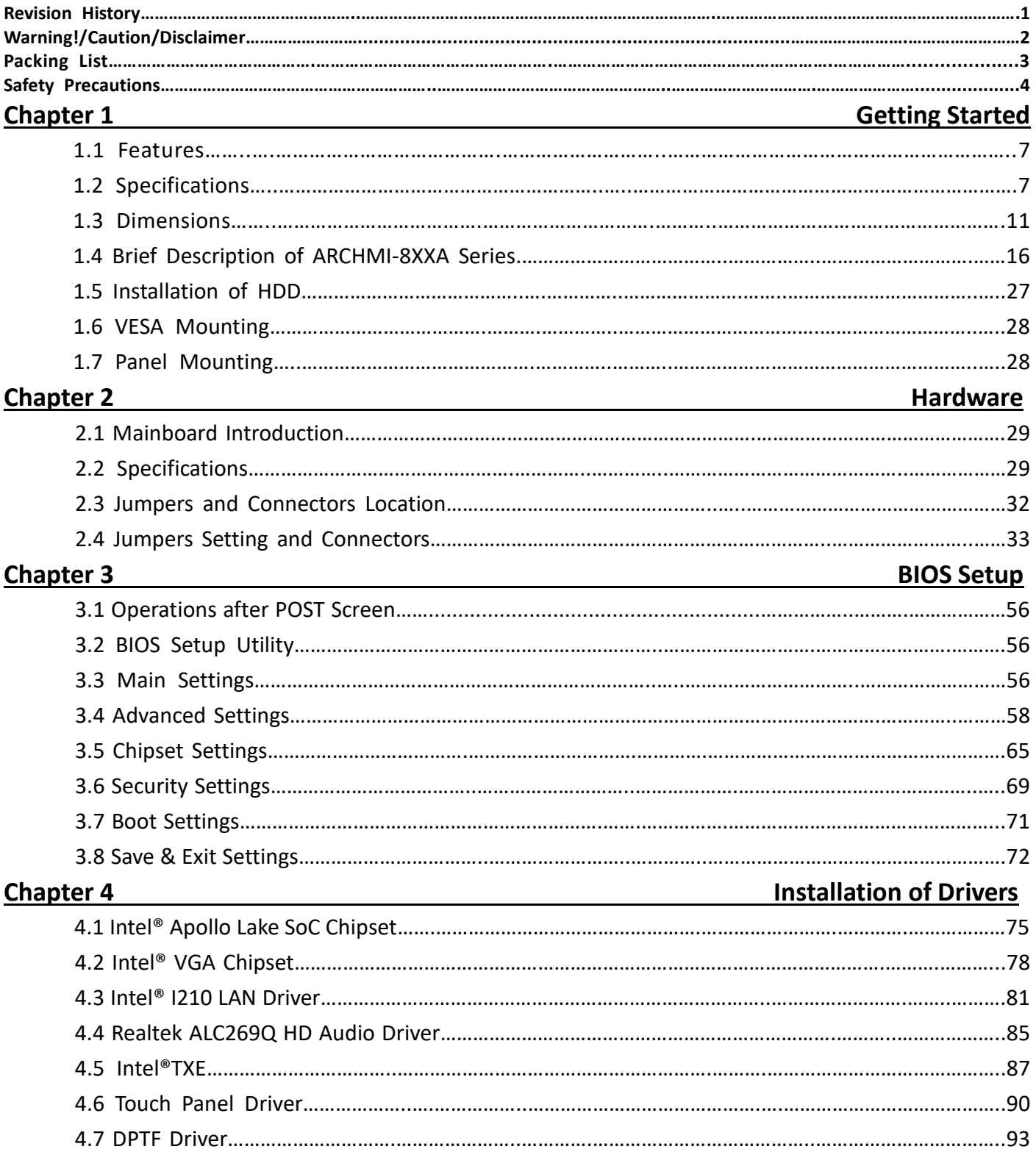

### **Figures**

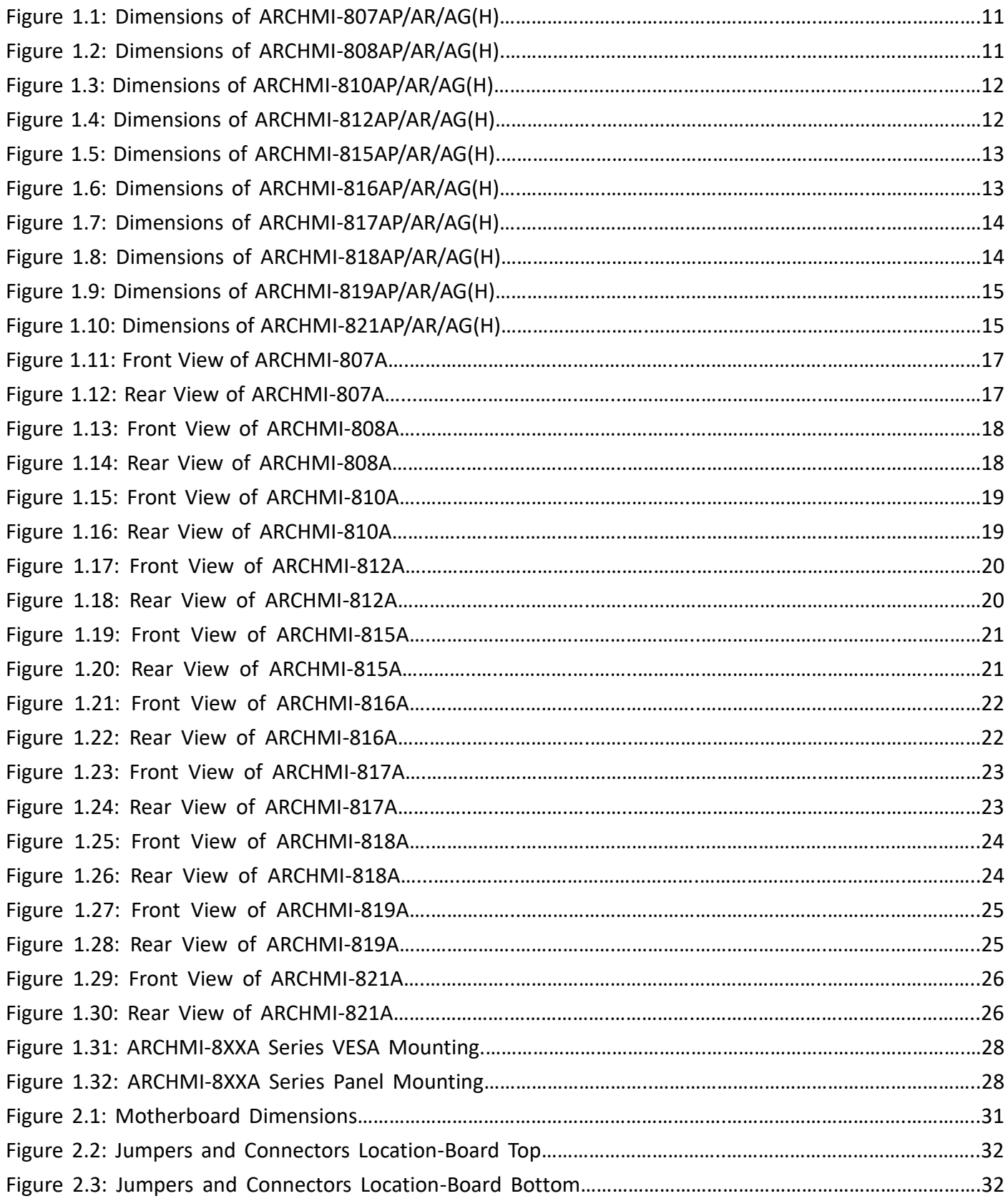

### <span id="page-7-1"></span><span id="page-7-0"></span>**[1.1 Features](#page-5-0)**

- **Industrial Compact Size Panel PC**
- **•** Flat front panel touch screen
- Intel Apollo Lake N4200/N3350
- Onboard 4G/8G DDR3L 1333MHz
- DC 9~36V wide-ranging power input
- **IP66 compliant front panel**
- <span id="page-7-2"></span>● High brightness LCD 1000 nits for option (DPTF Setting: 77~80°C)

### **1.2 [Specifications](#page-5-0)**

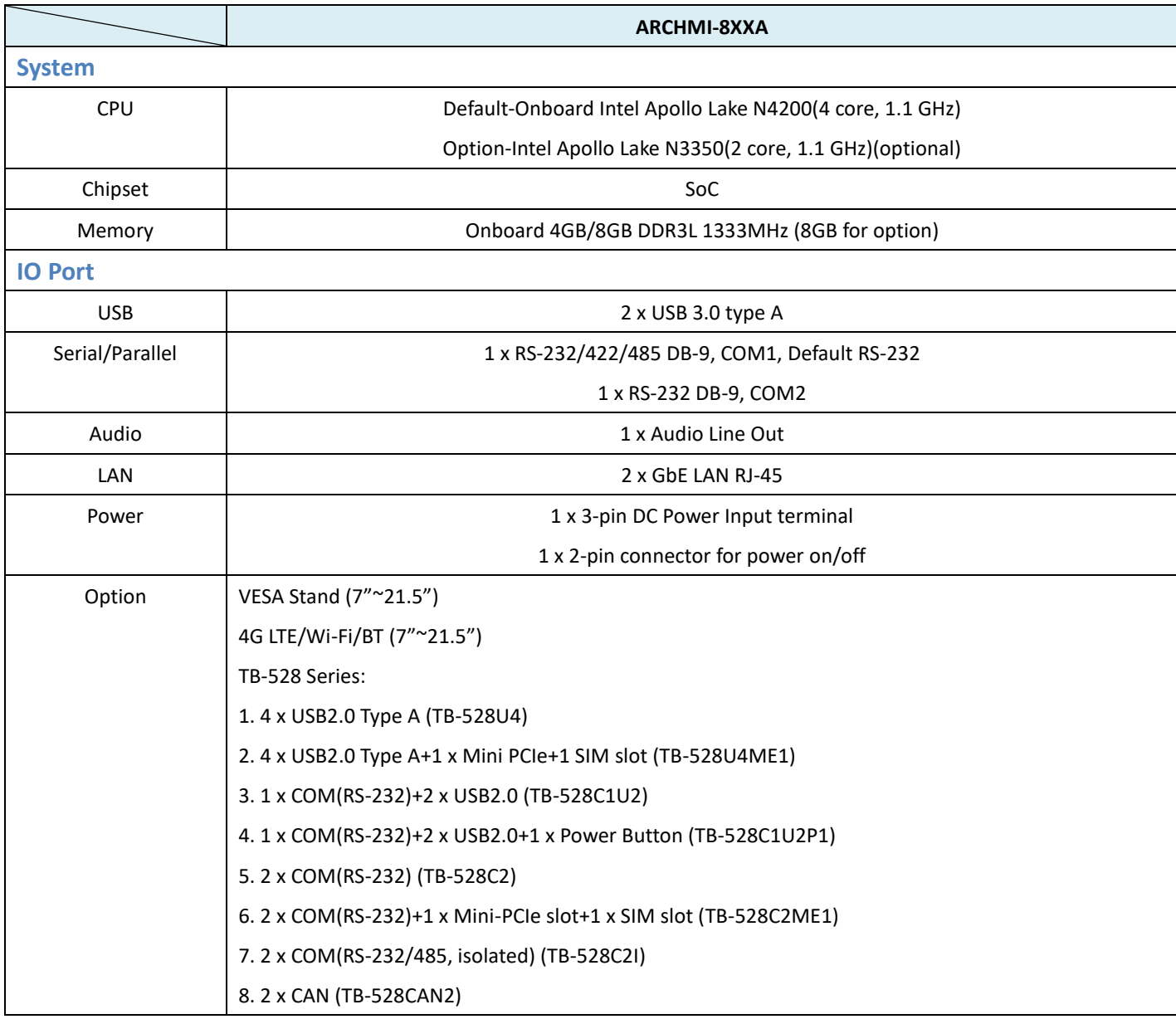

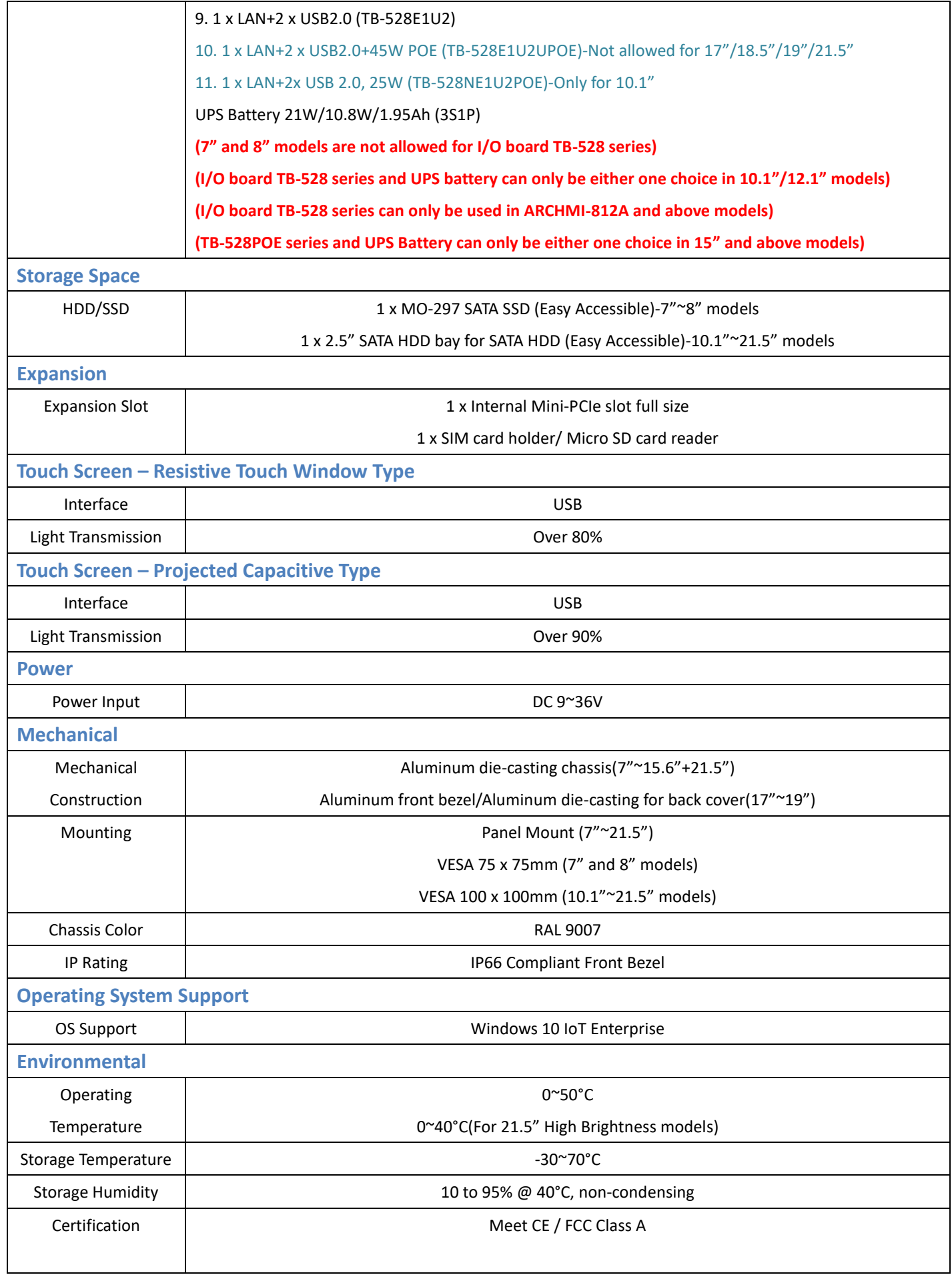

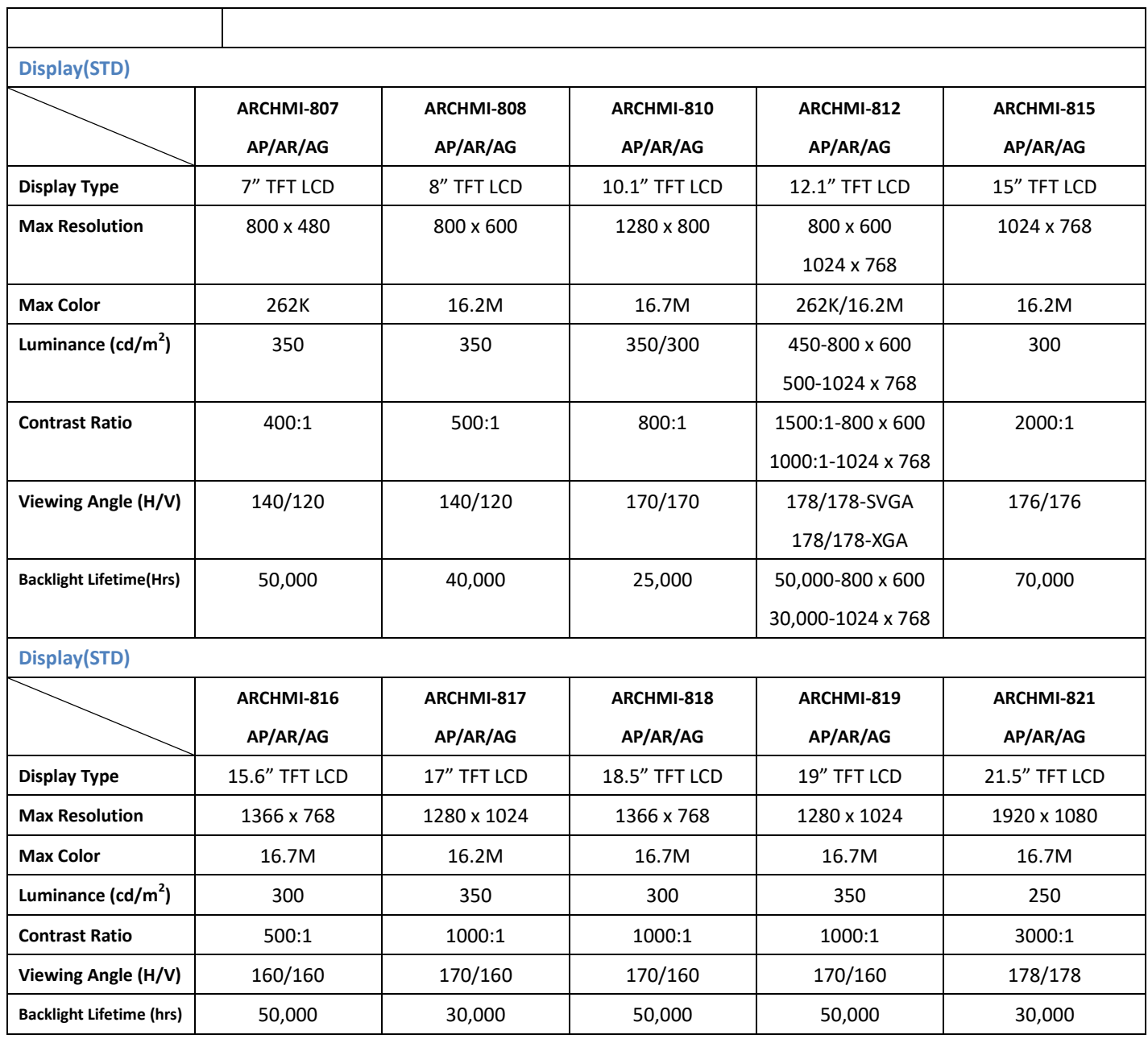

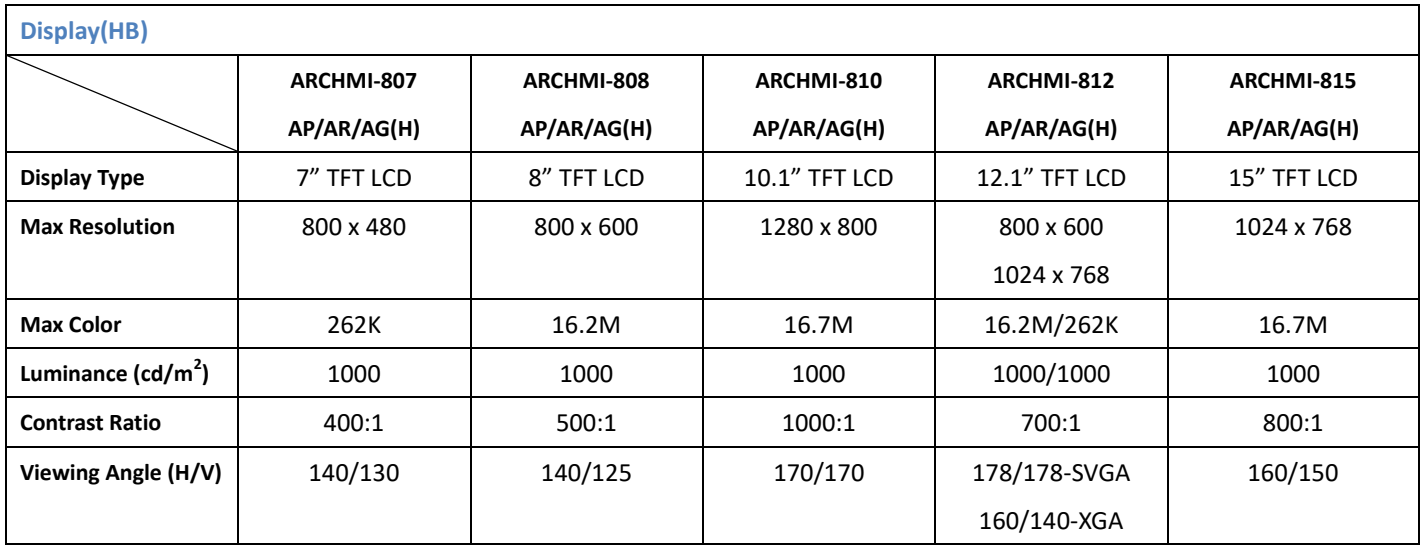

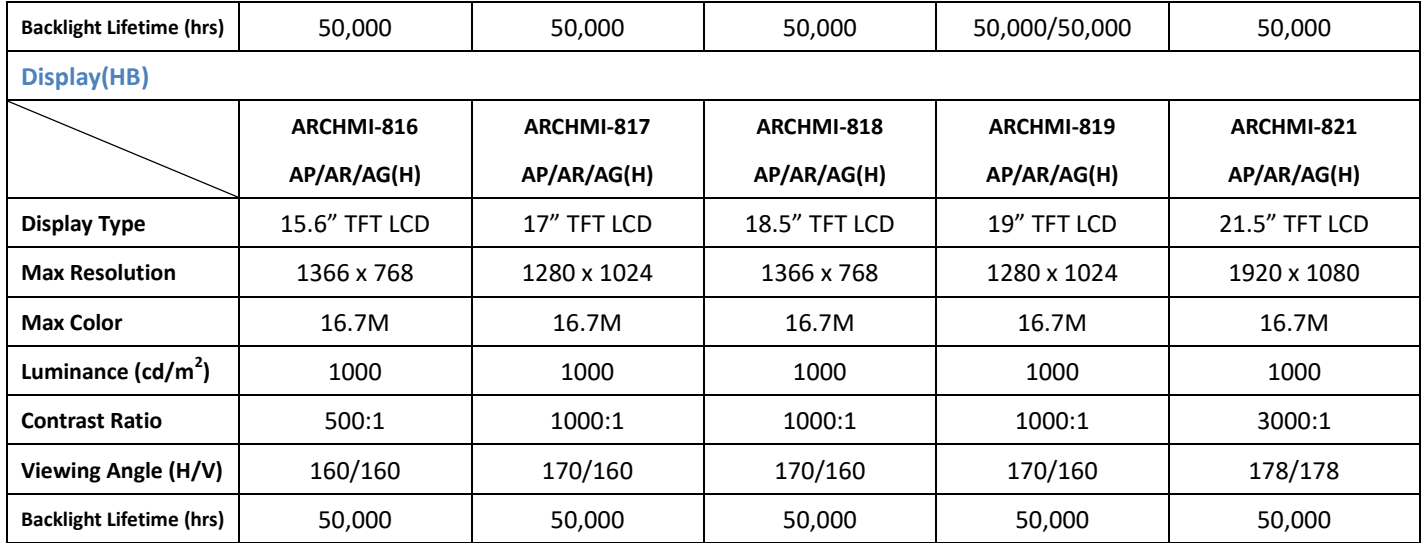

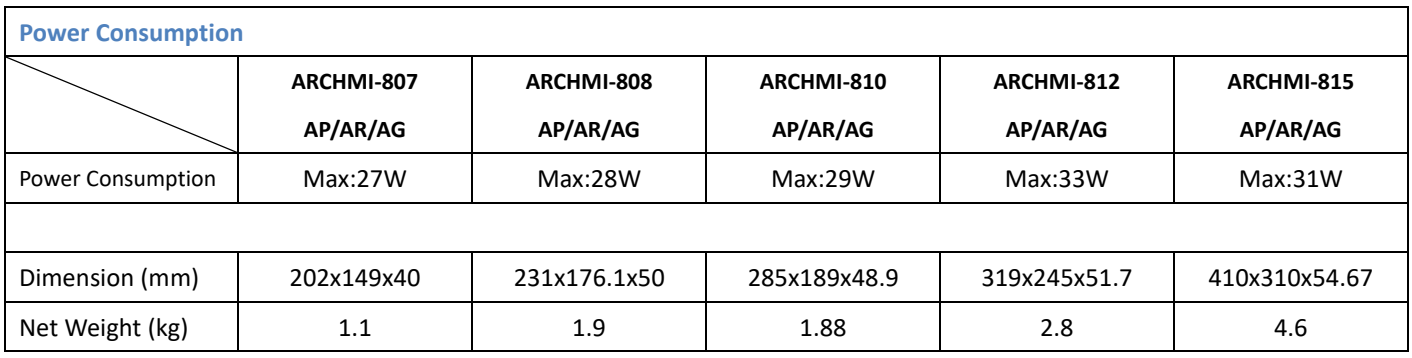

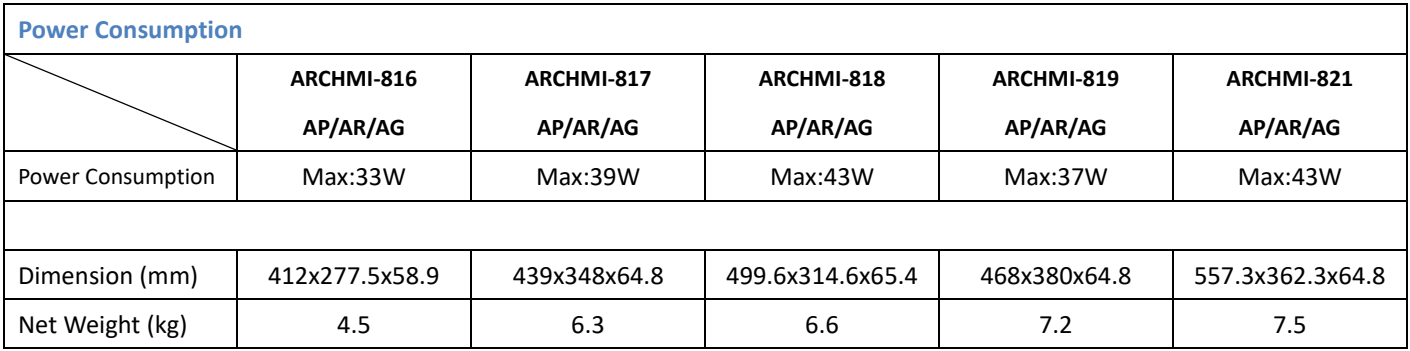

### <span id="page-11-0"></span>**1.3 [Dimensions](#page-5-0)**

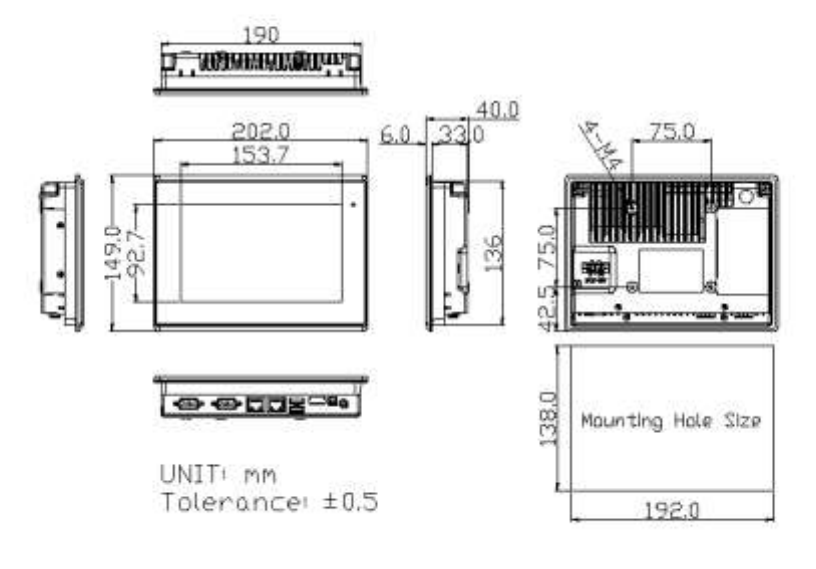

**Figure 1.1: Dimensions of ARCHMI-807AP/AR/AG(H)**

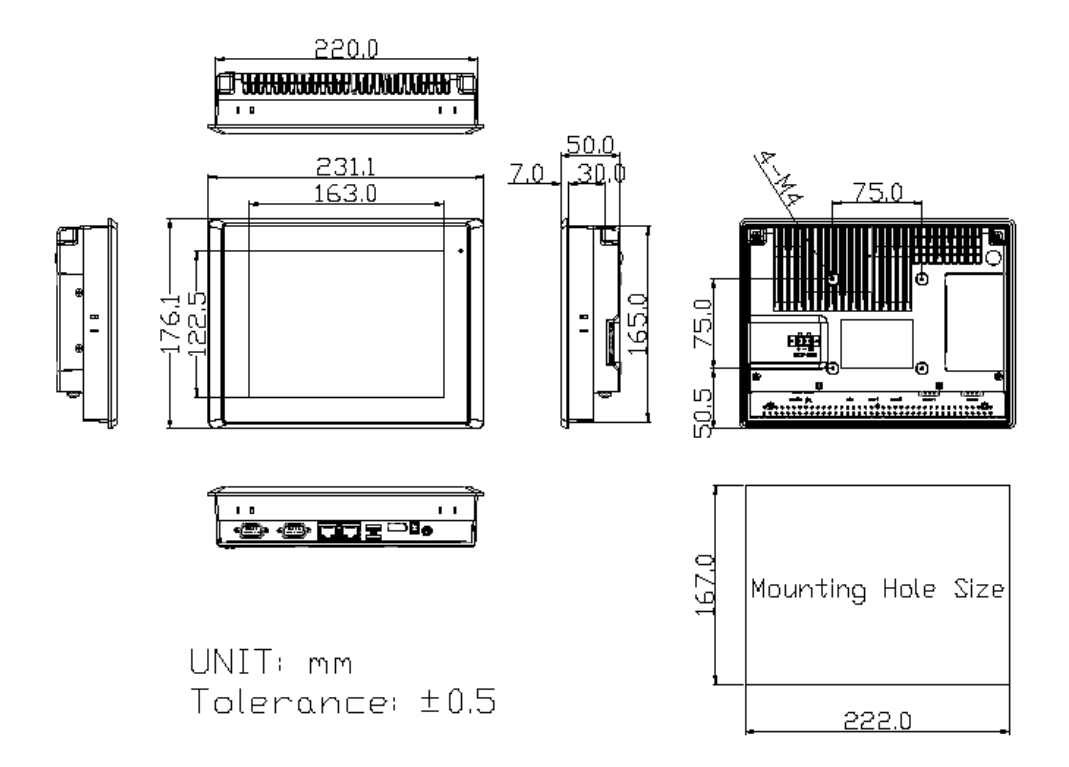

**Figure 1.2: Dimensions of ARCHMI-808AP/AR/AG(H)**

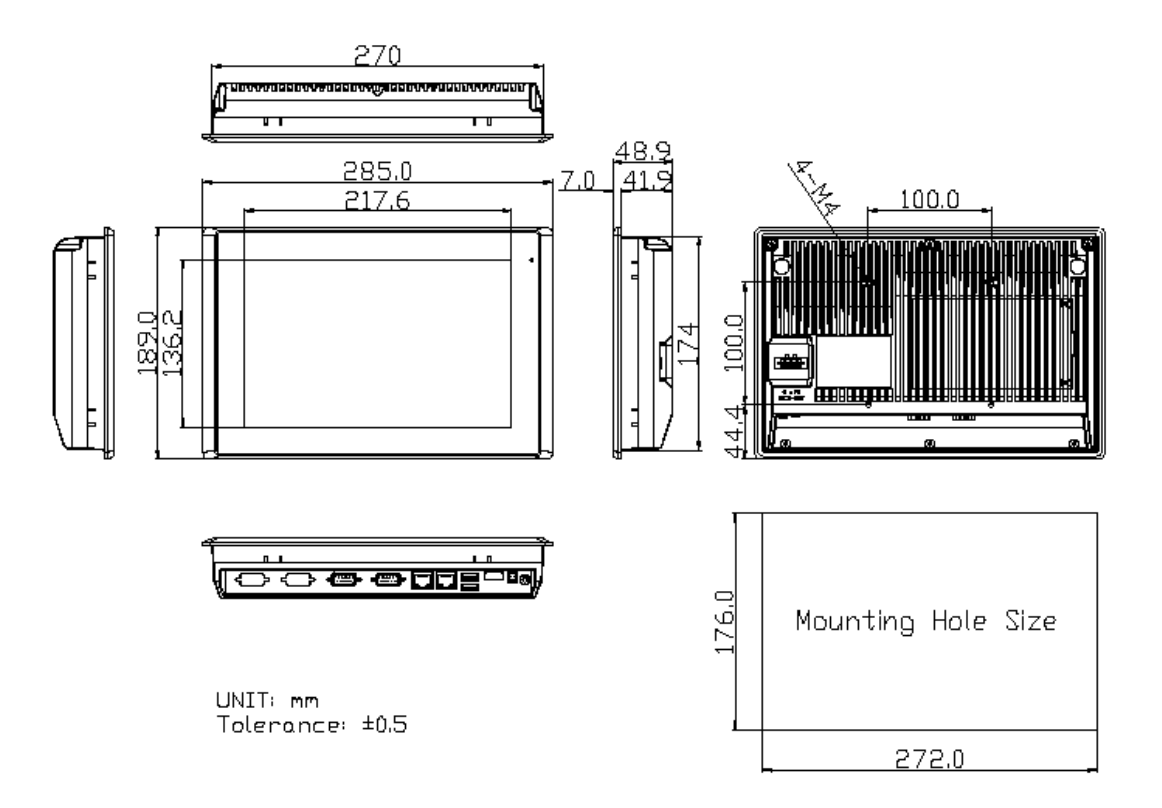

**Figure 1.3: Dimensions of ARCHMI-810AP/AR/AG(H)**

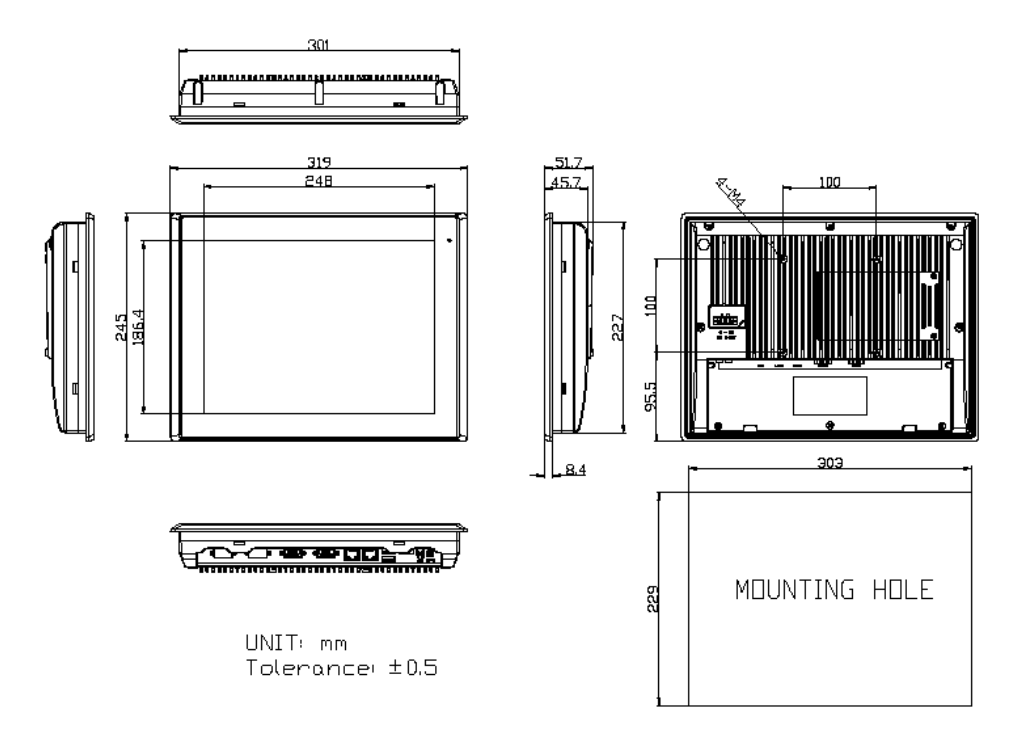

**Figure 1.4: Dimensions of ARCHMI-812AP/AR/AG(H)**

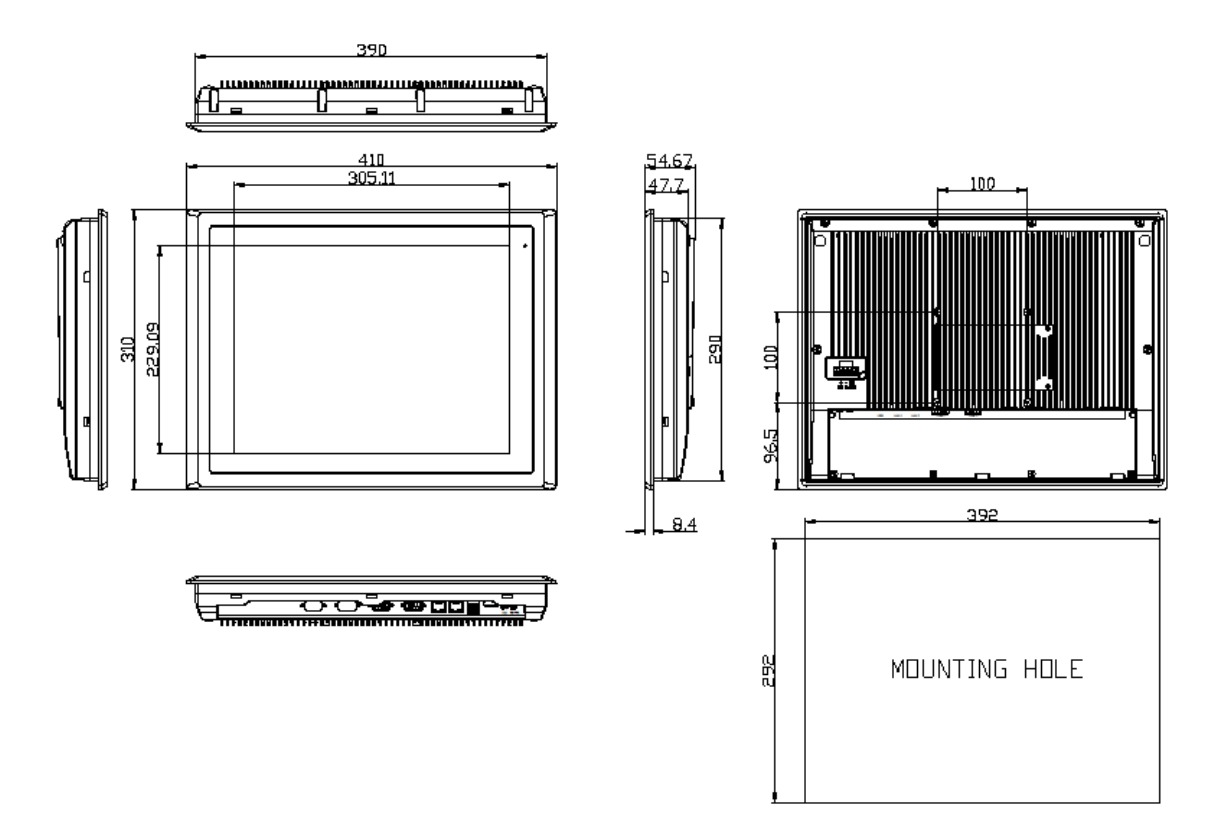

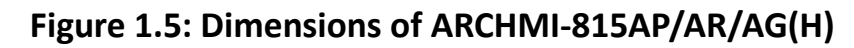

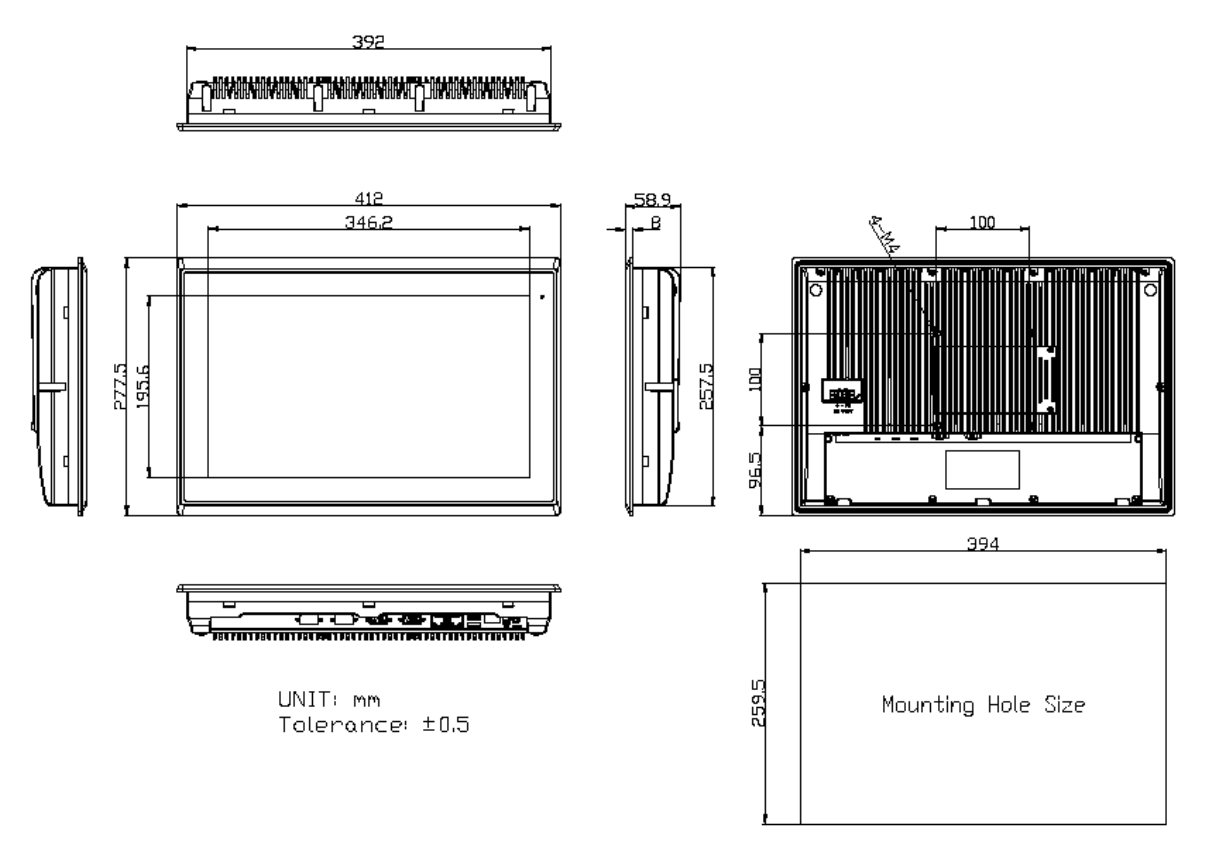

**Figure 1.6: Dimensions of ARCHMI-816AP/AR/AG(H)**

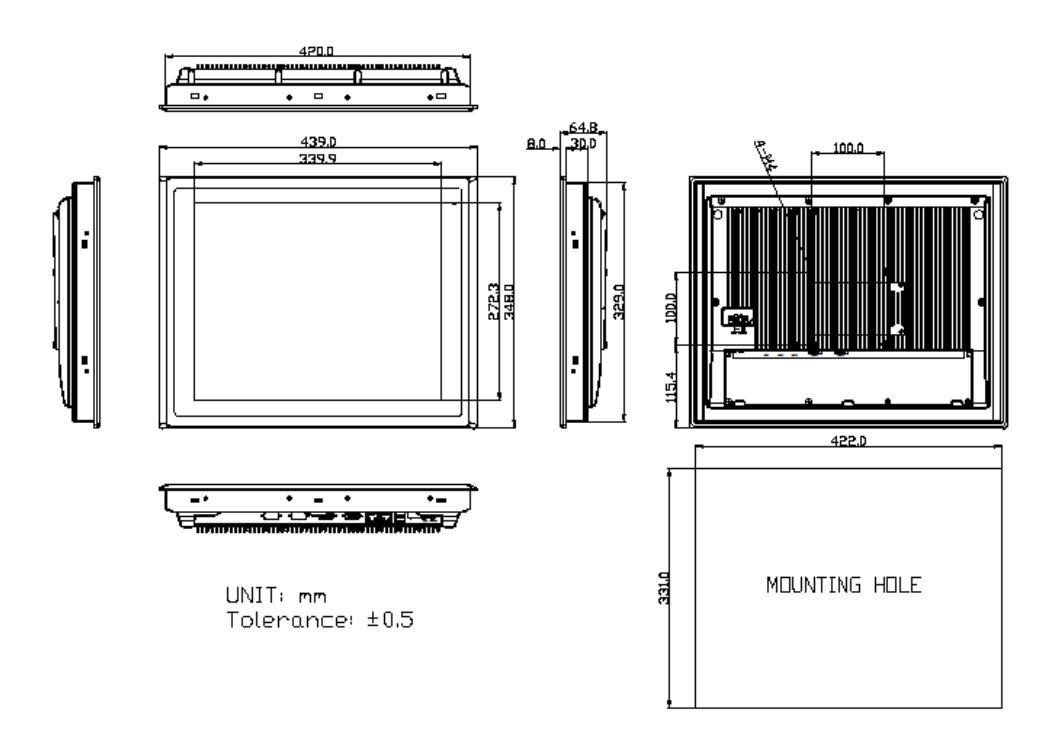

**Figure 1.7: Dimensions of ARCHMI-817AP/AR/AG (H)**

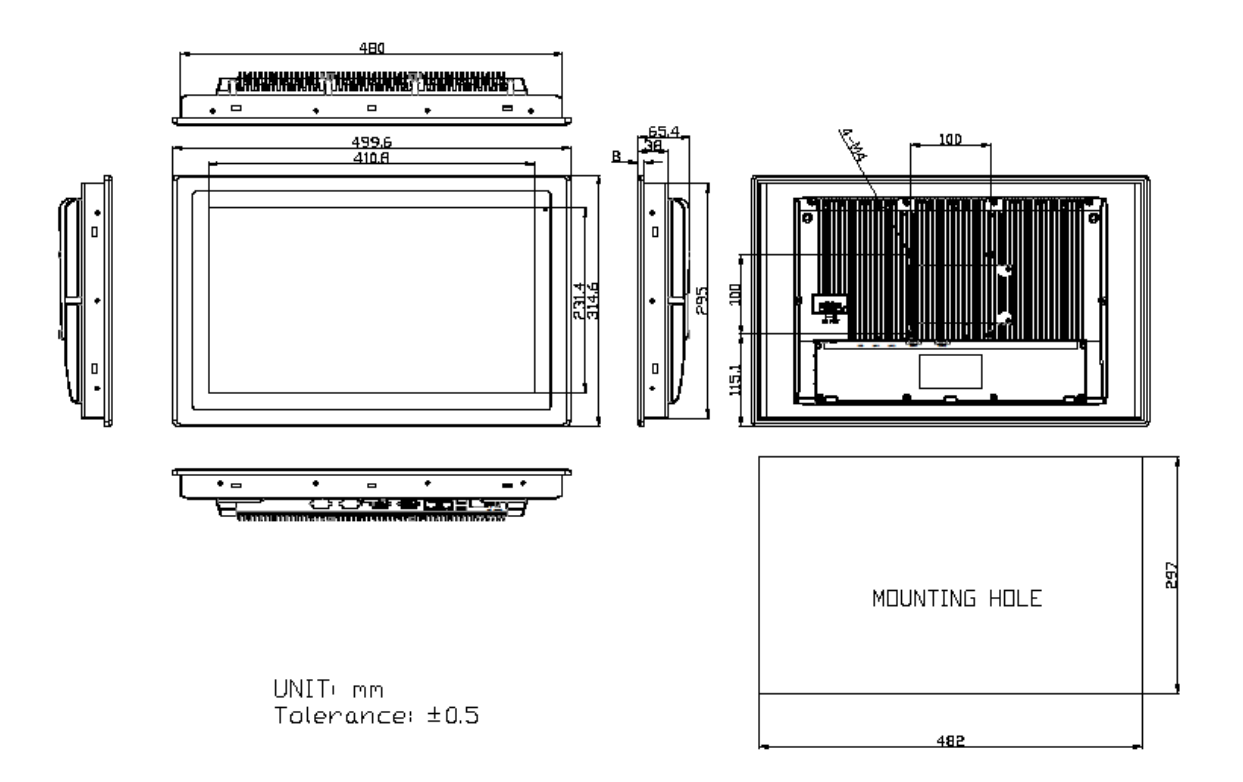

**Figure 1.8: Dimensions of ARCHMI-818AP/AR/AG(H)**

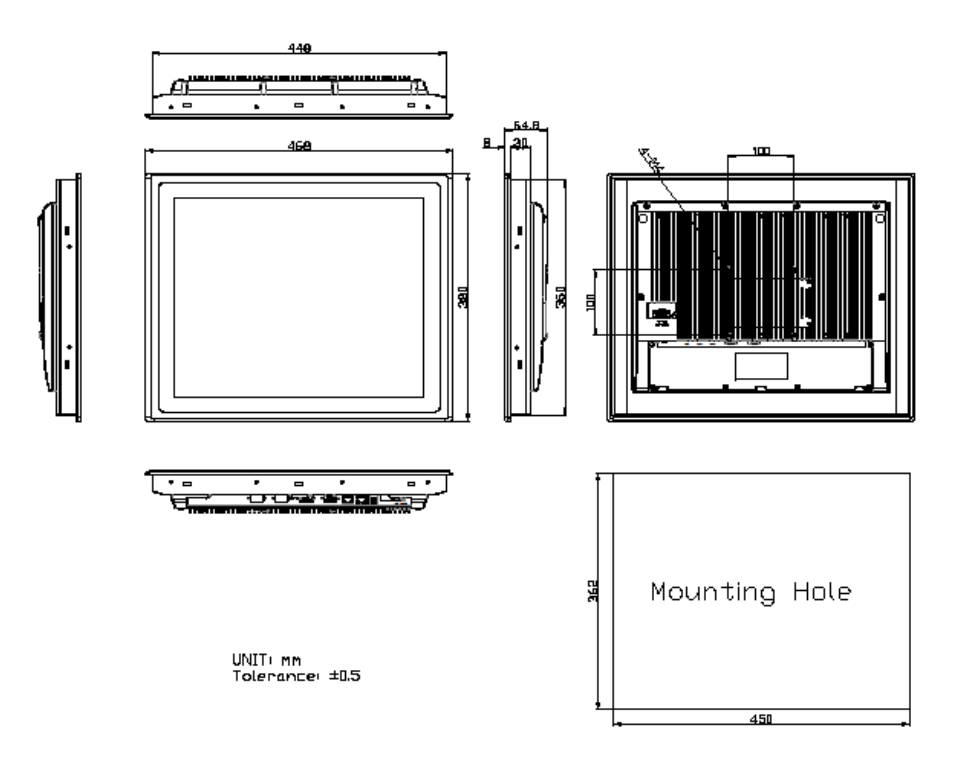

**Figure 1.9: Dimensions of ARCHMI-819AP/AR/AG(H)**

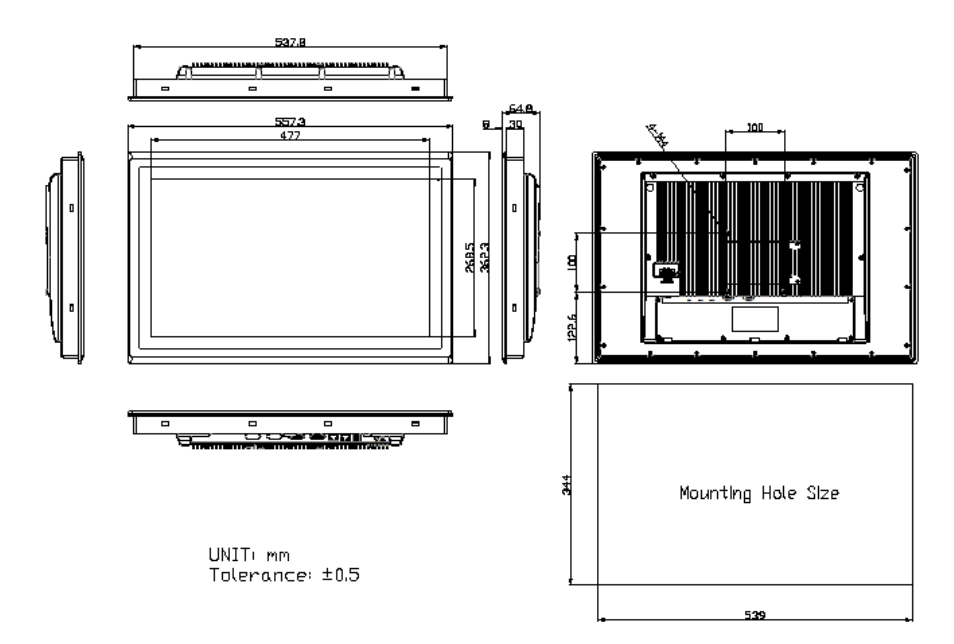

**Figure 1.10: Dimensions of ARCHMI-821AP/AR/AG(H)**

### <span id="page-16-0"></span>**1.4 [Brief Description of ARCHMI-8XXA](#page-5-0) Series**

There are 7" ~ 21.5" Industrial Compact Size Panel PC in ARCHMI-8XXA series, which comes with flat front panel touch screen and fanless design. It is powerful by Intel Apollo Lake N4200/N3350 CPU Processors with one SO-DIMM DDR3L slot, up to 8GB 1333 MHz. These systems support DC 9~36V wide-ranging power input and IP66 compliant front panel. Optional projected capacitive touch support 7H anti-scratch surface is ideal for use as PC-based controller for Industrial Automation & Factory Automation. Furthermore, ARCHMI-8XXA Series are capable of expanding the function by option expansion I/O boards, TB-528 series, includes Mini-PCIe, CAN bus, POE, USB, COM and isolation I/O module to improve competitive advantage through providing critical flexibility and expansibility for the variety of applications and requirements.

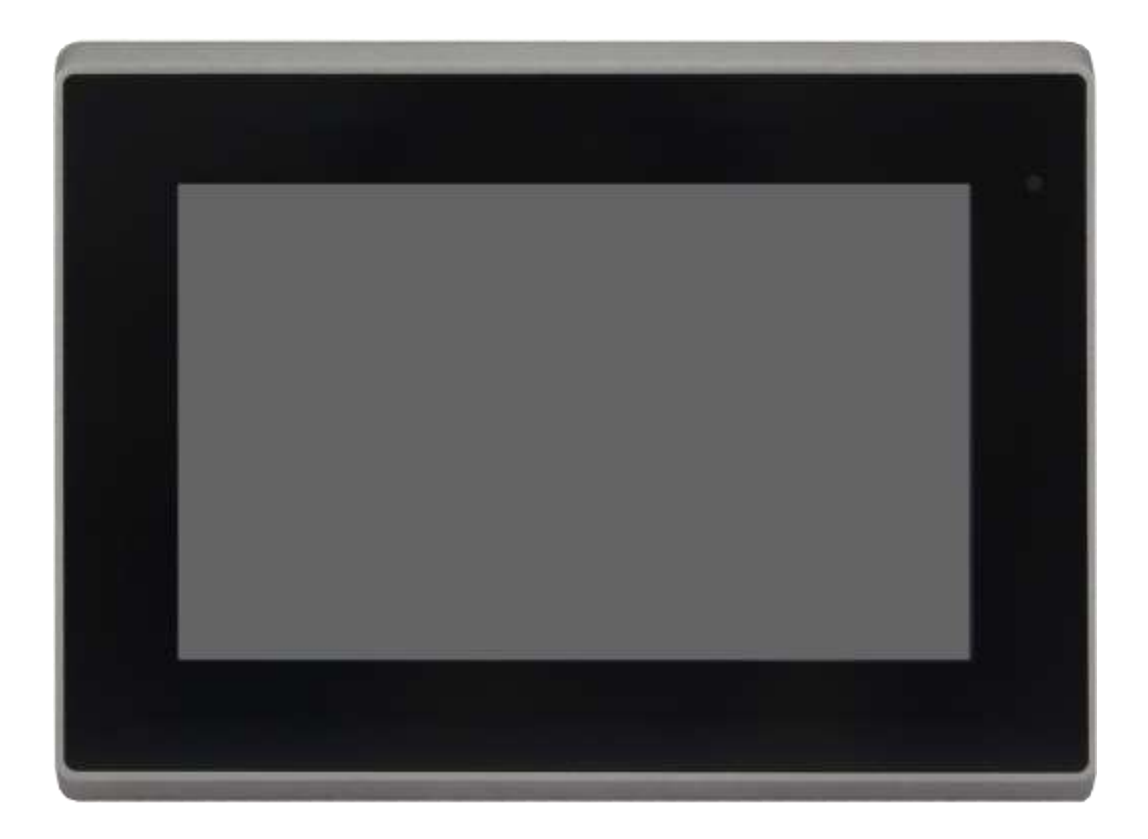

**Figure 1.11: Front View of ARCHMI-807A**

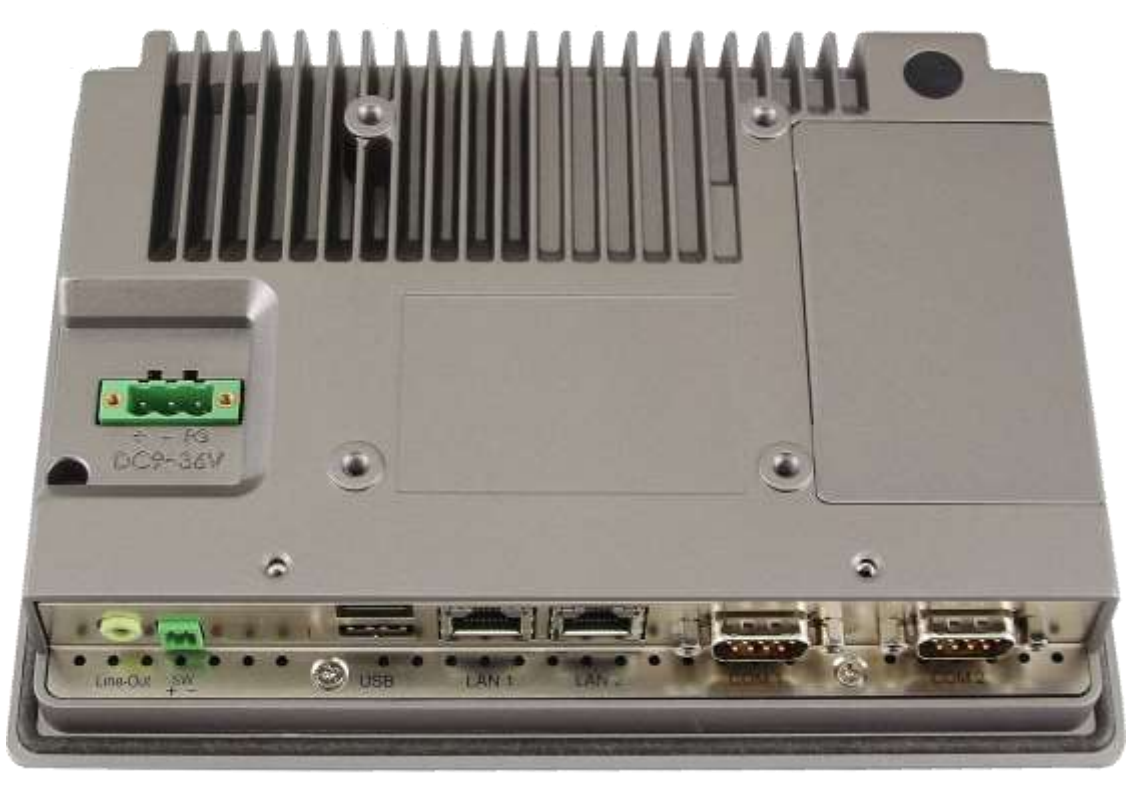

**Figure 1.12: Rear View of ARCHMI-807A** 

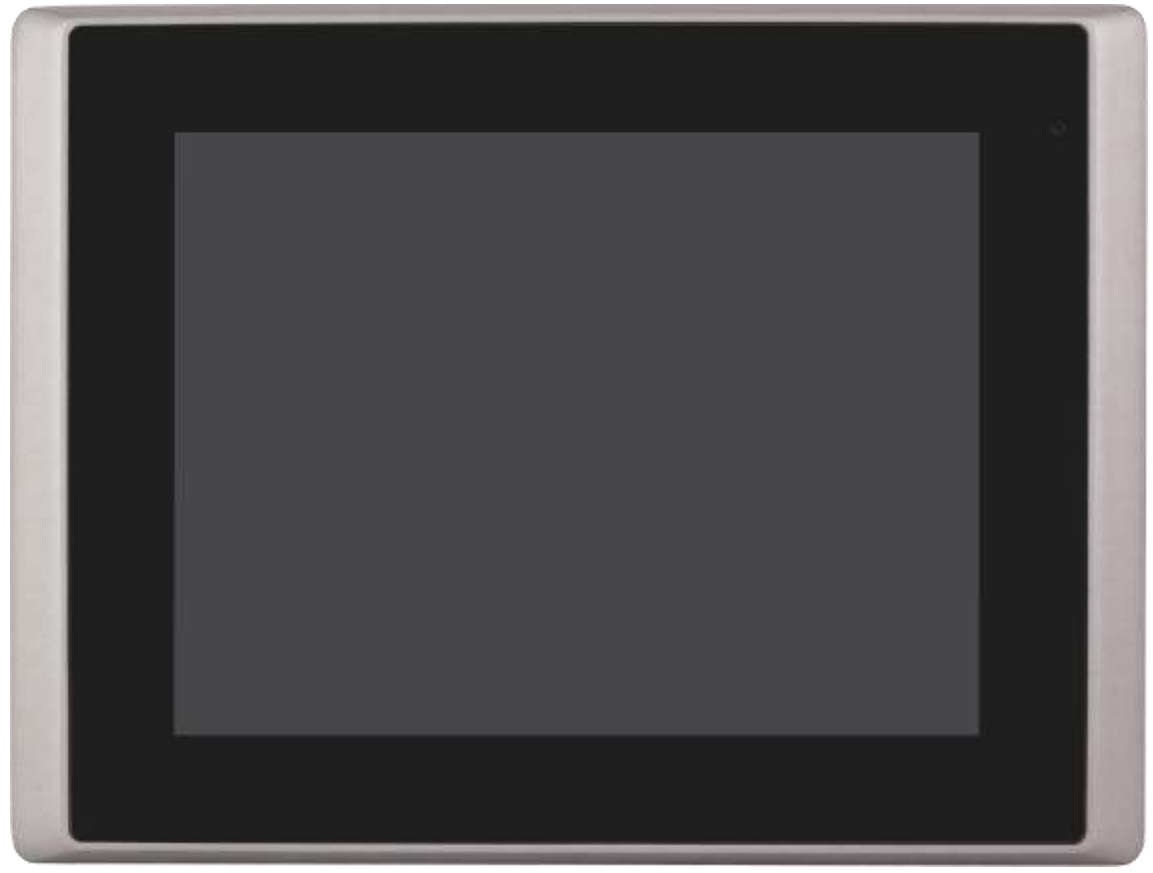

**Figure 1.13: Front View of ARCHMI-808A**

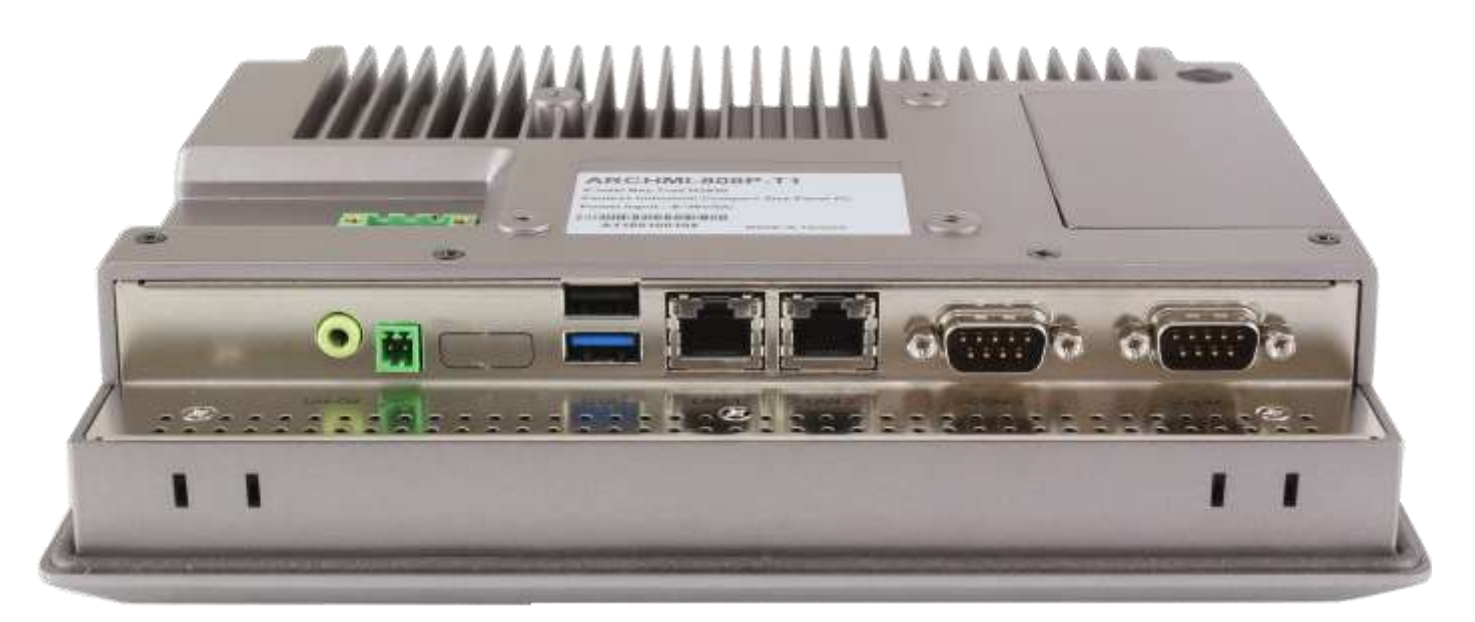

**Figure 1.14: Rear View of ARCHMI-808A**

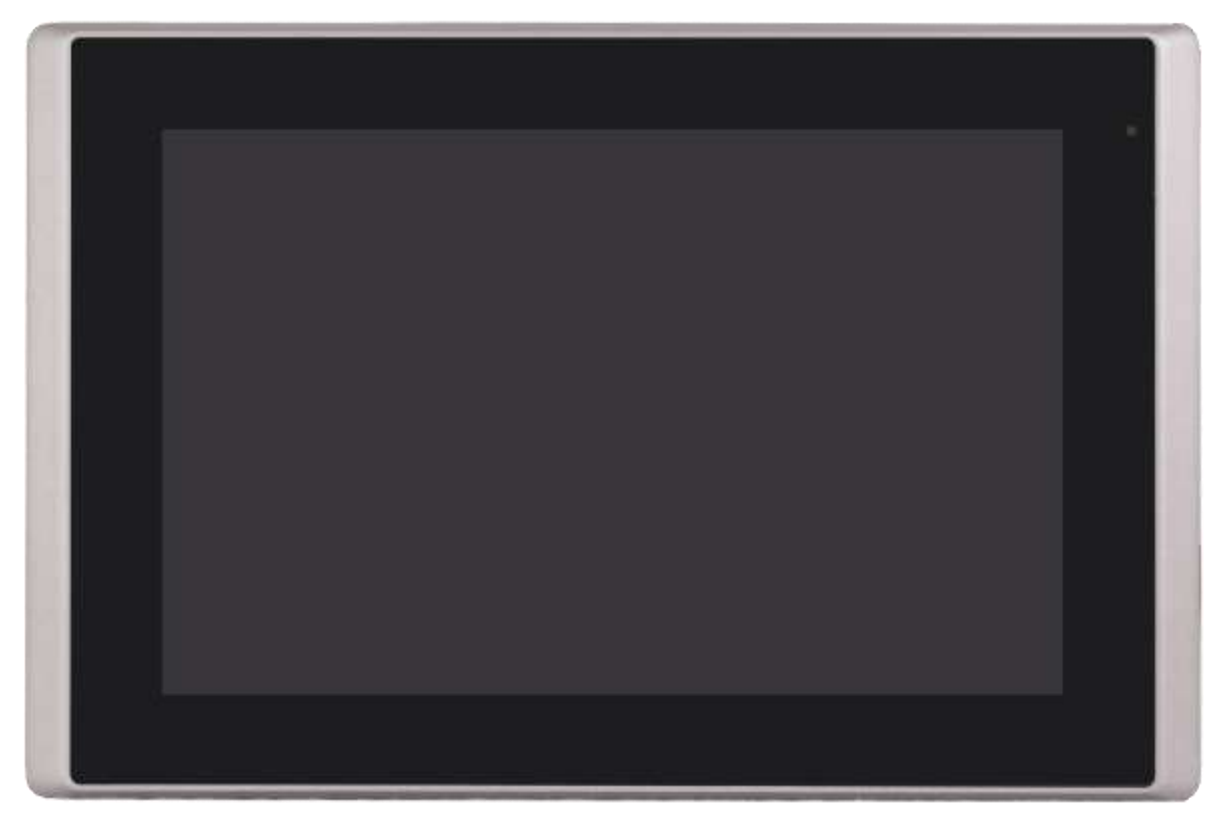

**Figure 1.15: Front View of ARCHMI-810A**

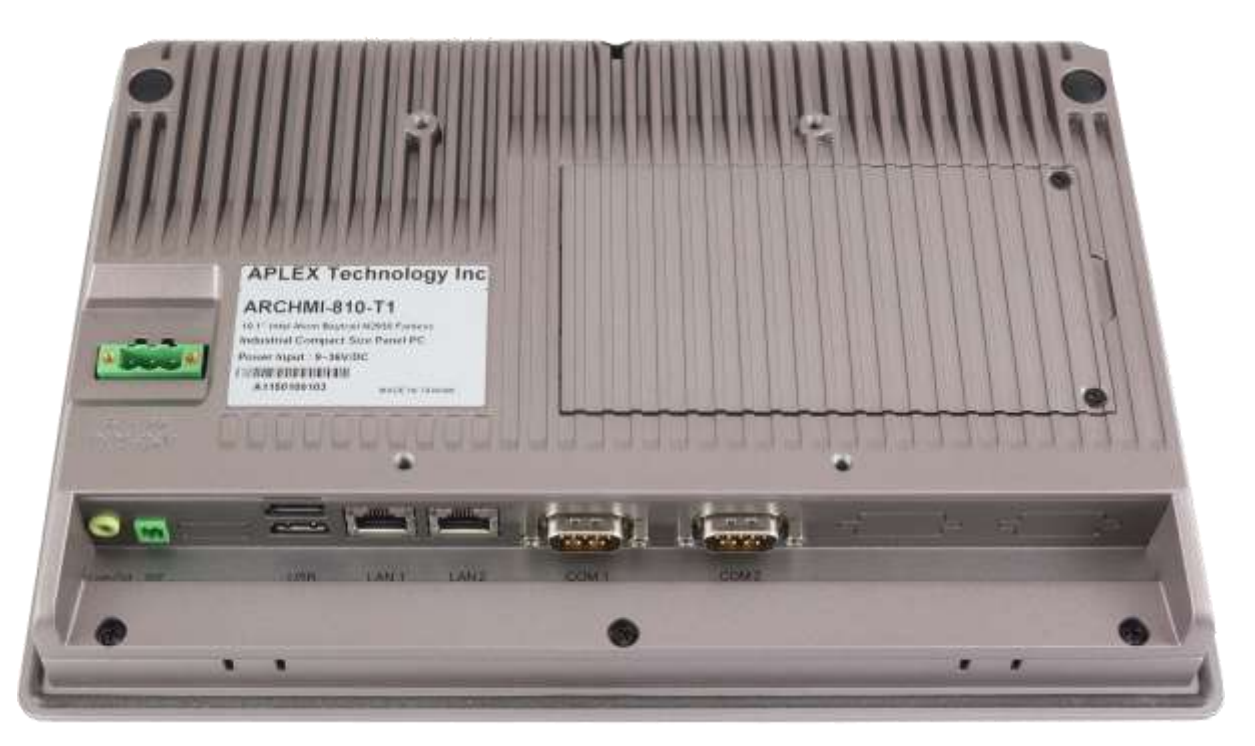

**Figure 1.16: Rear View of ARCHMI-810A**

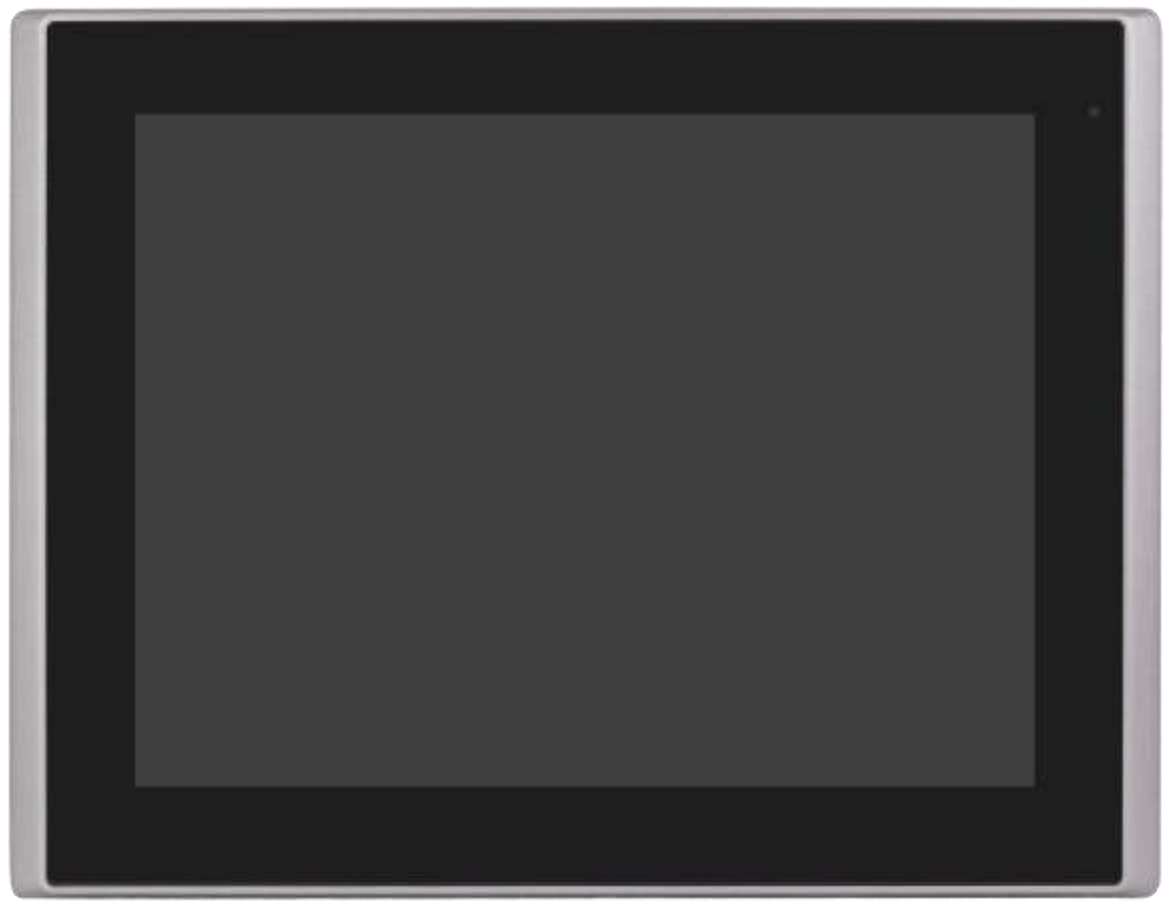

**Figure 1.17: Front View of ARCHMI-812A**

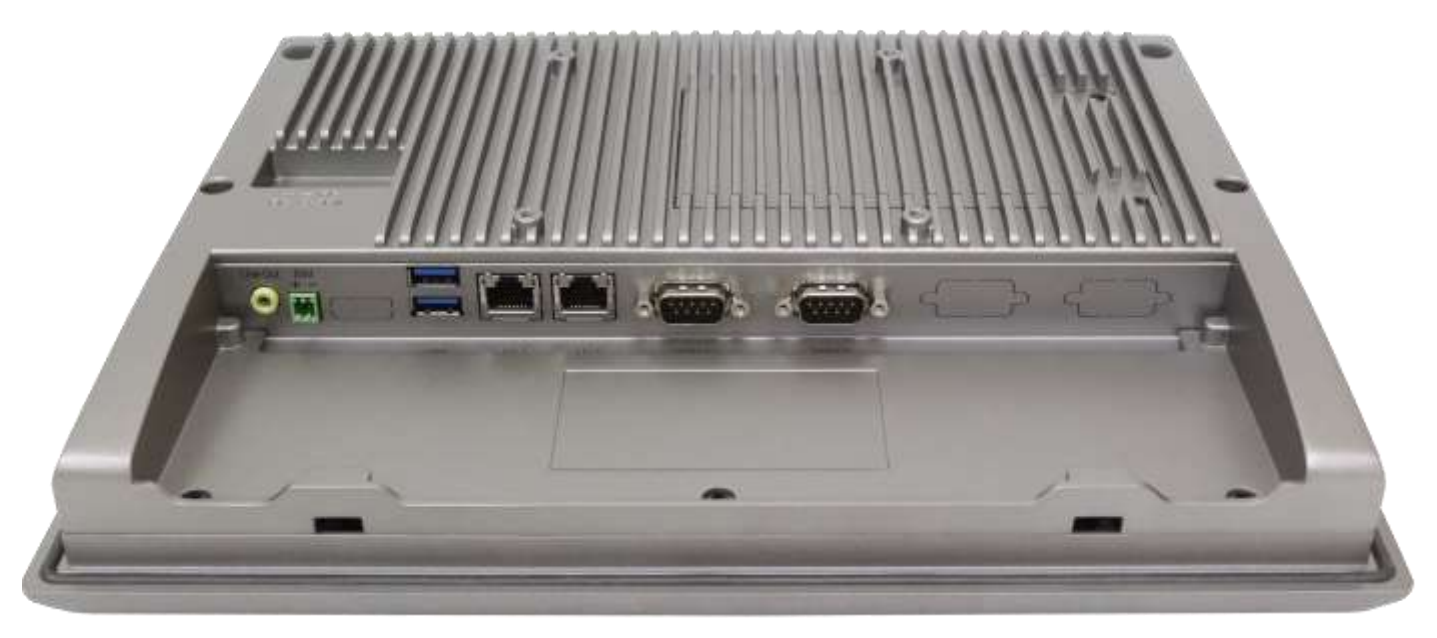

**Figure 1.18: Rear View of ARCHMI-812A**

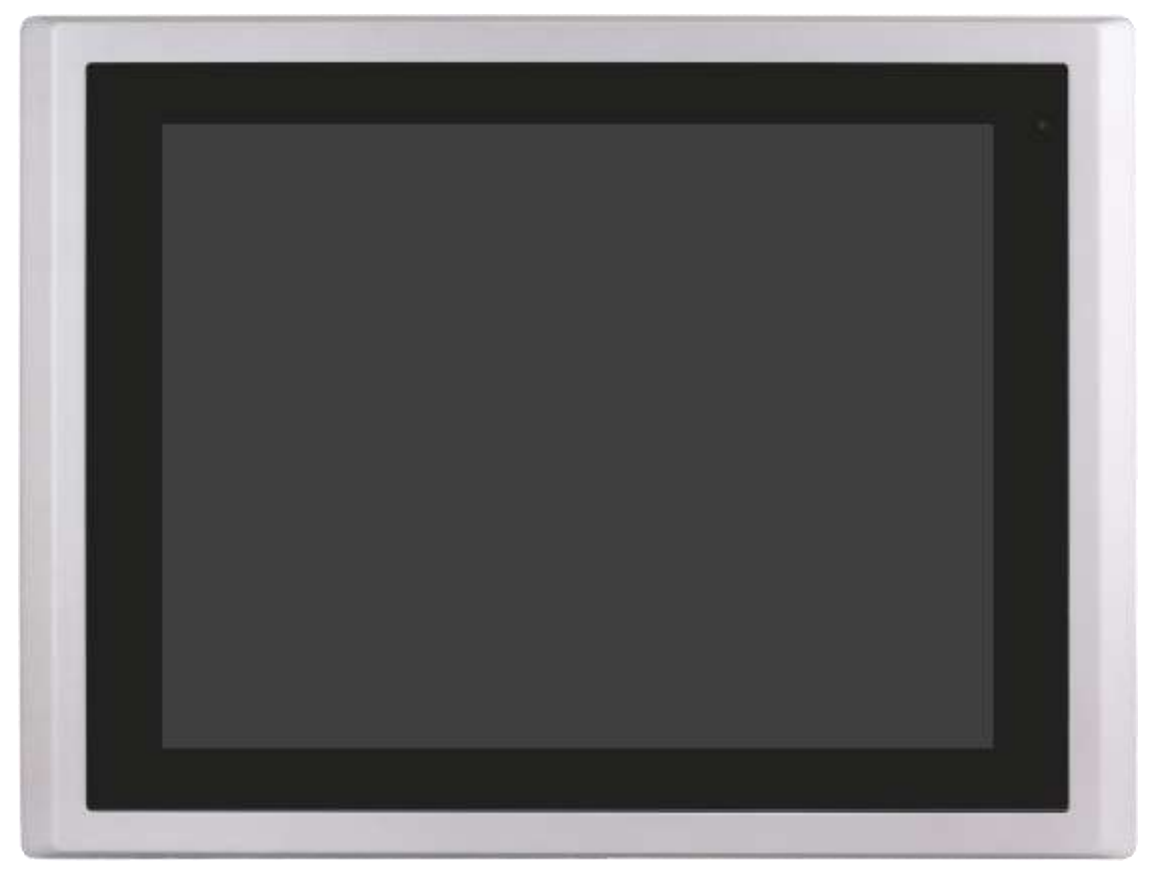

**Figure 1.19: Front View of ARCHMI-815A**

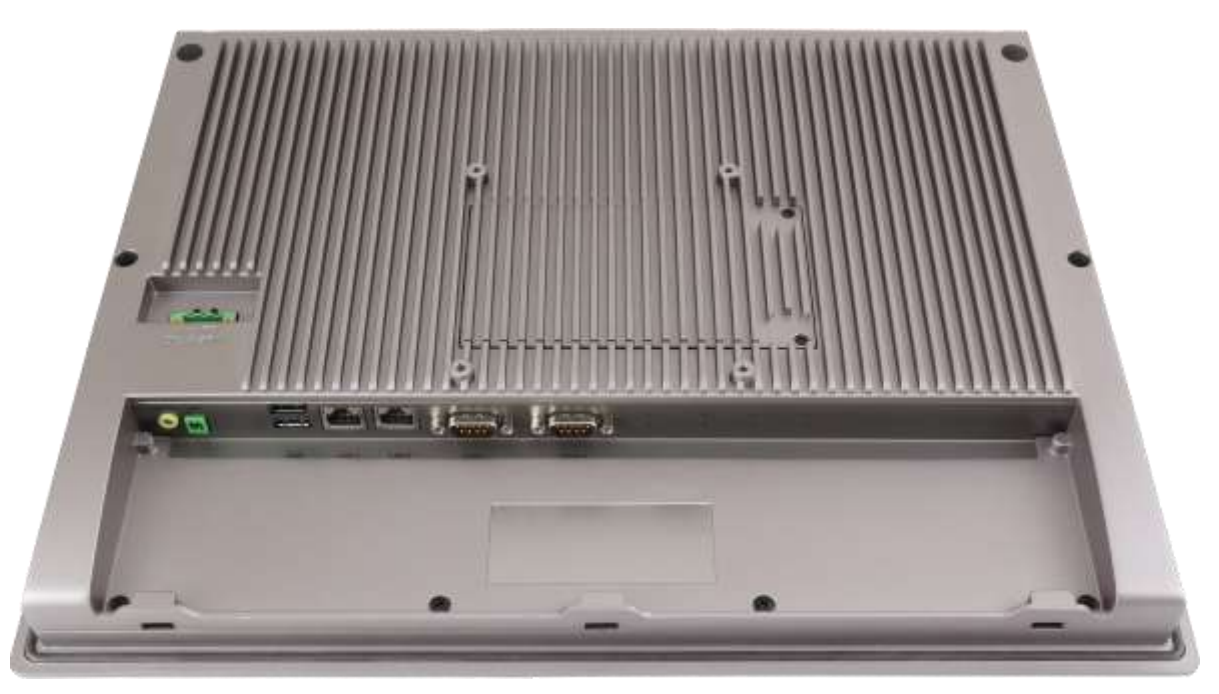

**Figure 1.20: Rear View of ARCHMI-815A**

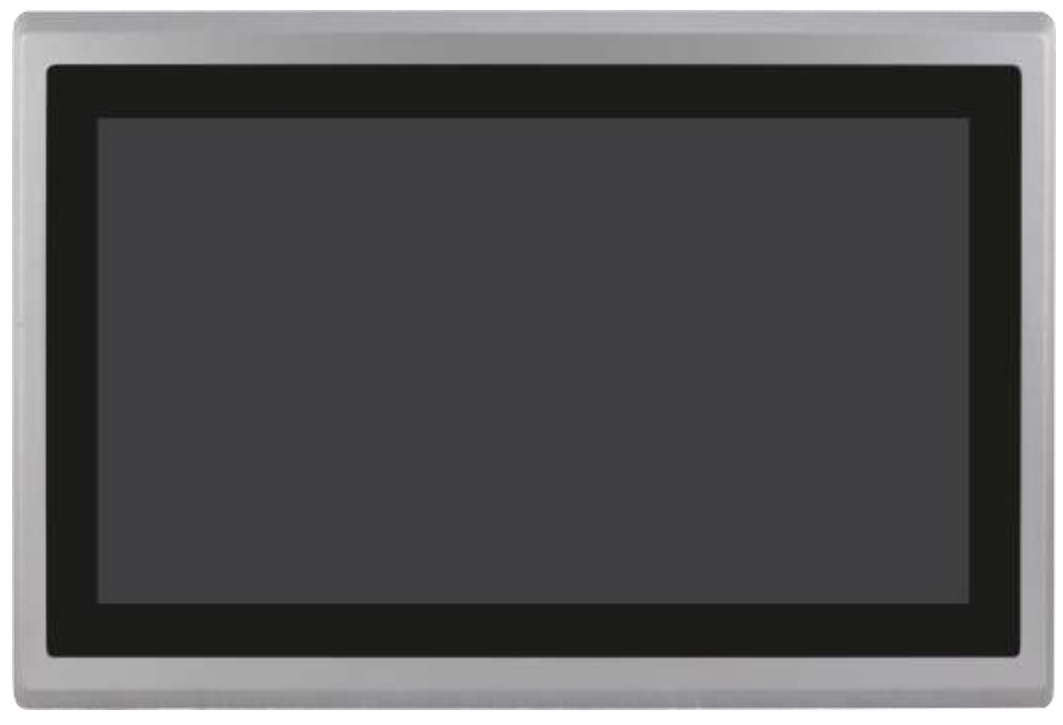

**Figure 1.21: Front View of ARCHMI-816A**

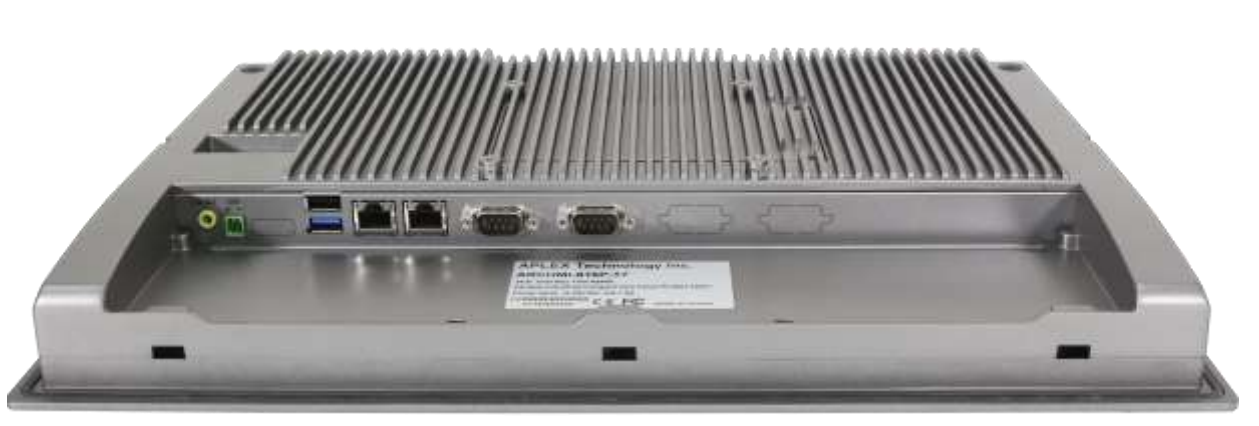

**Figure 1.22: Rear View of ARCHMI-816A**

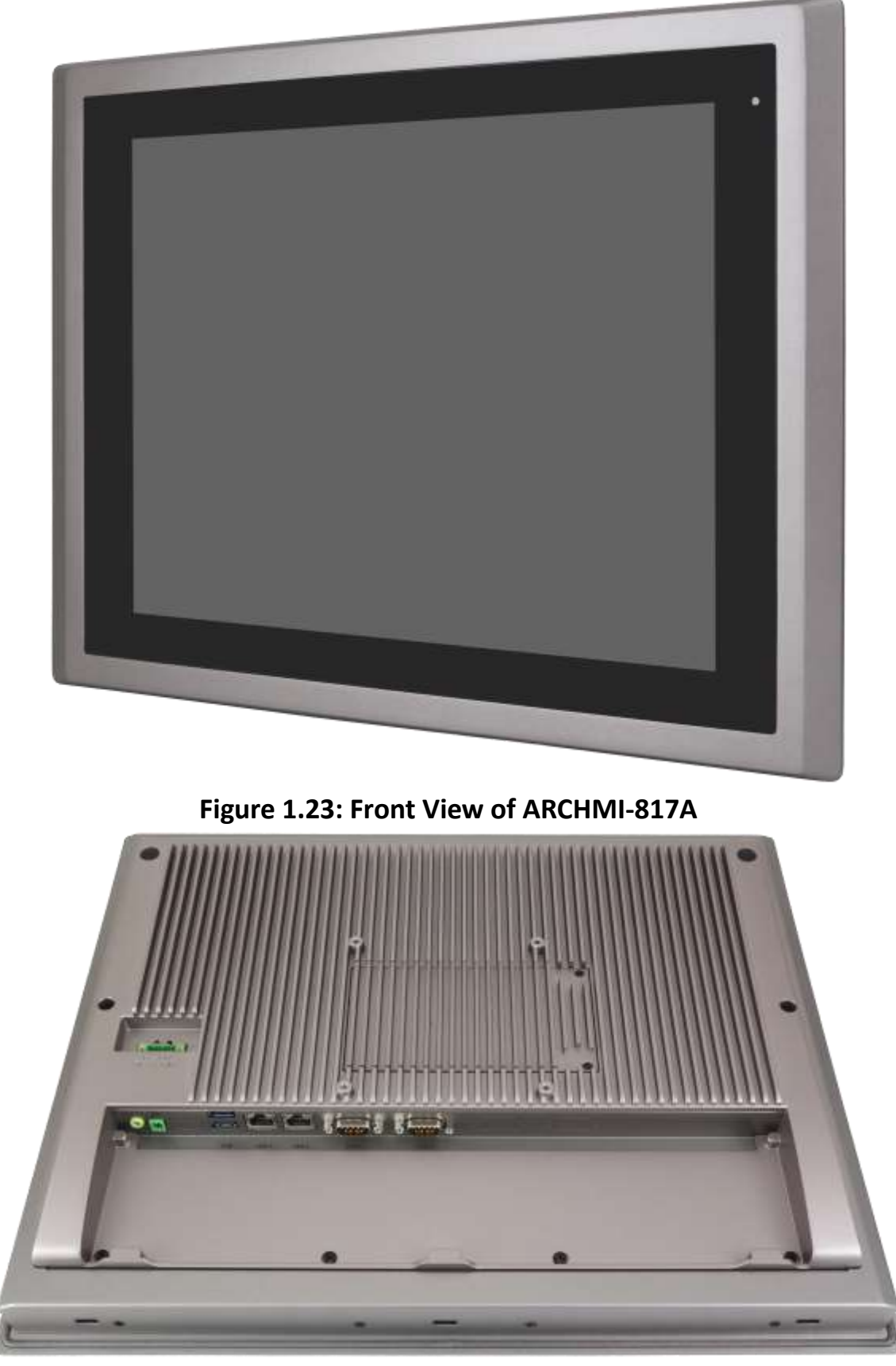

**Figure 1.24: Rear View of ARCHMI-817A**

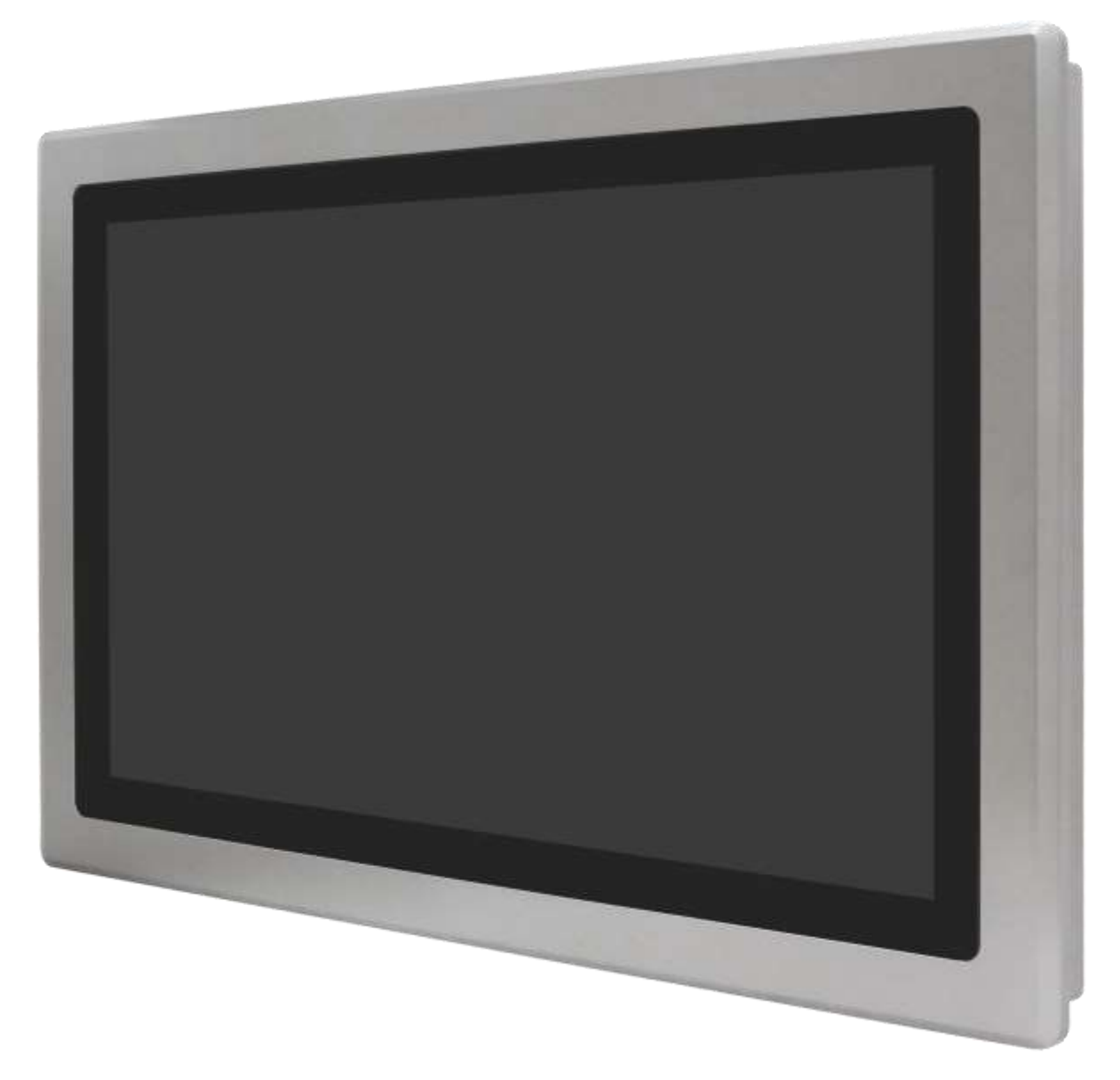

**Figure 1.25: Front View of ARCHMI-818A**

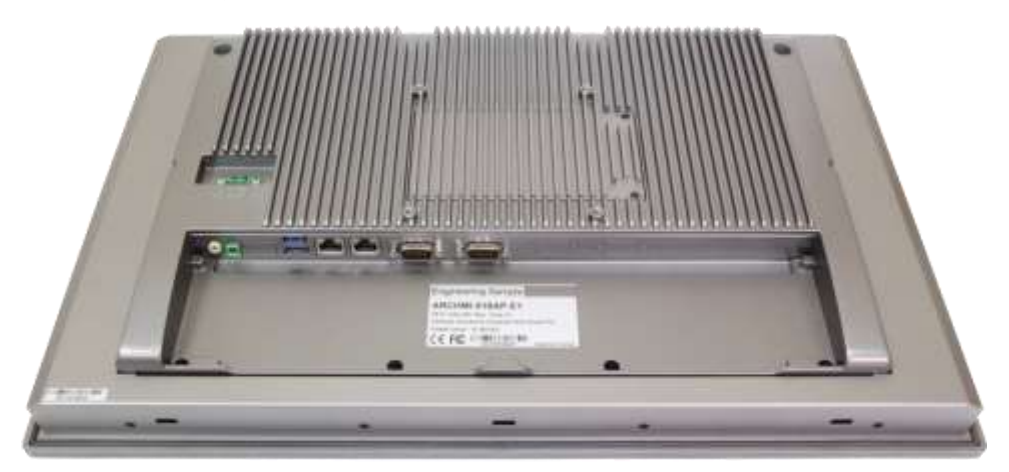

**Figure 1.26: Rear View of ARCHMI-818A**

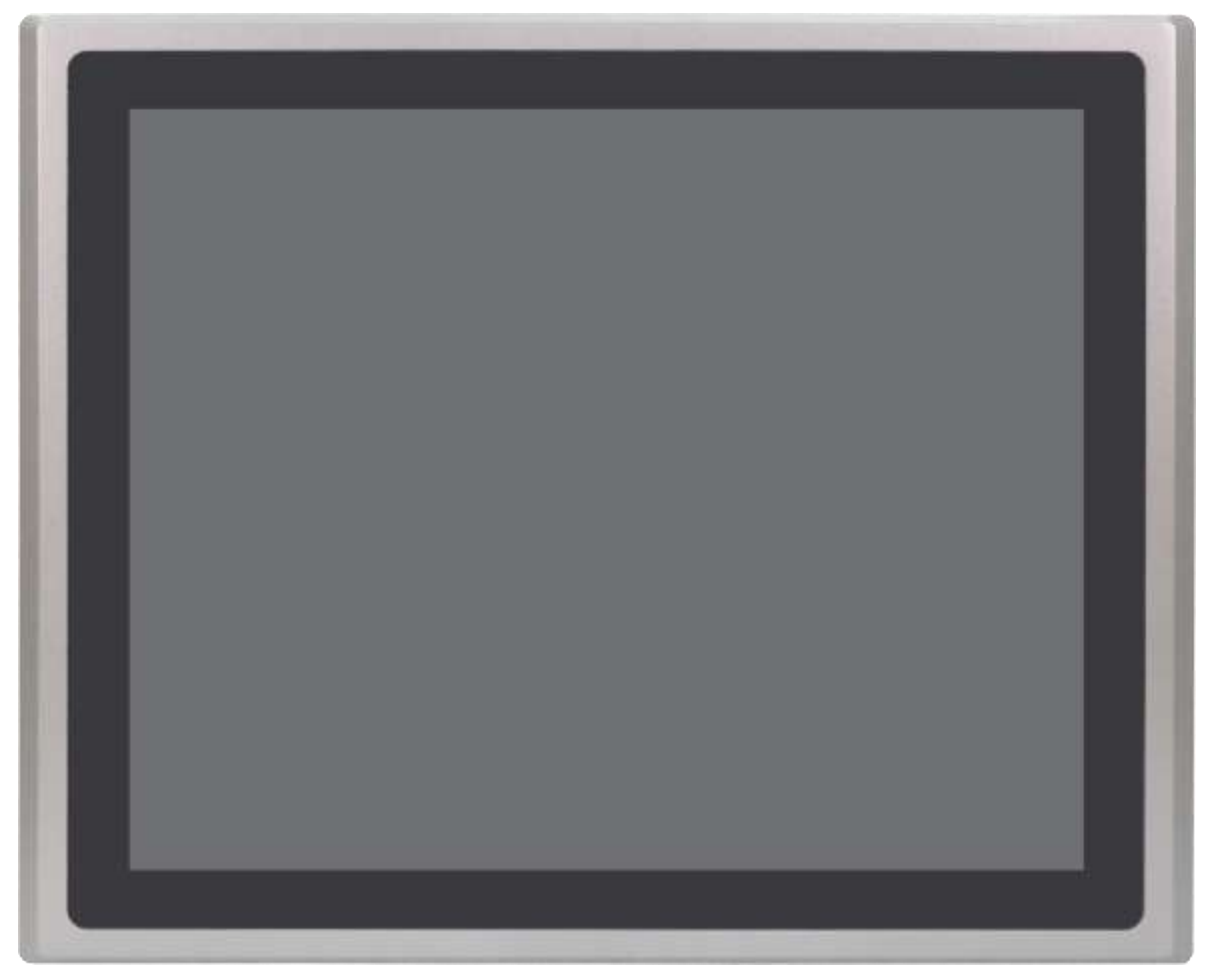

**Figure 1.27: Front View of ARCHMI-819A**

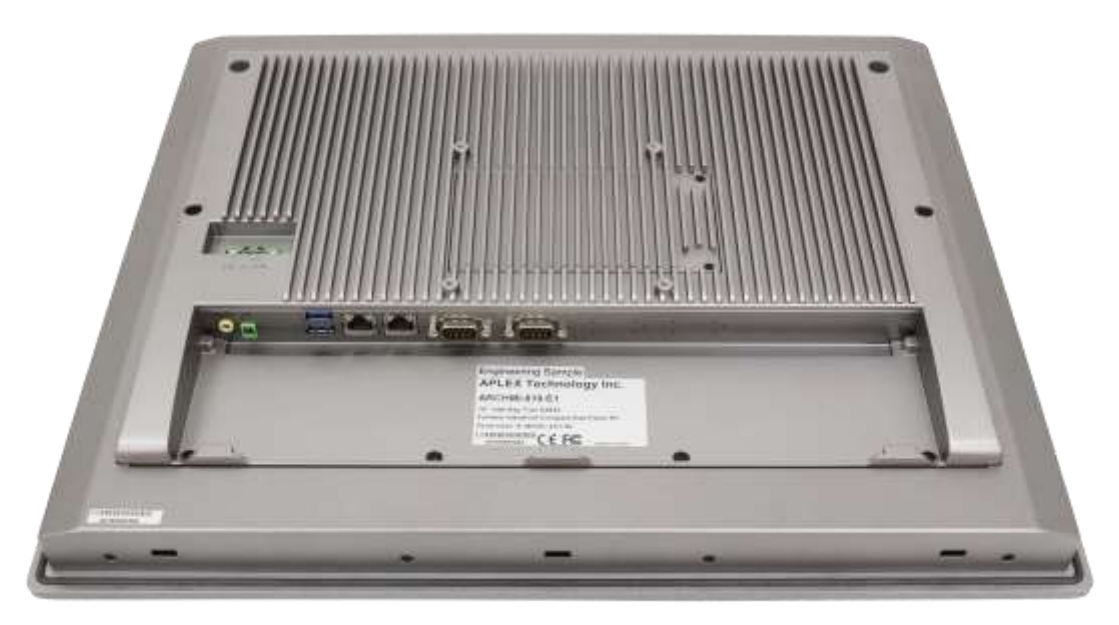

**Figure 1.28: Rear View of ARCHMI-819A**

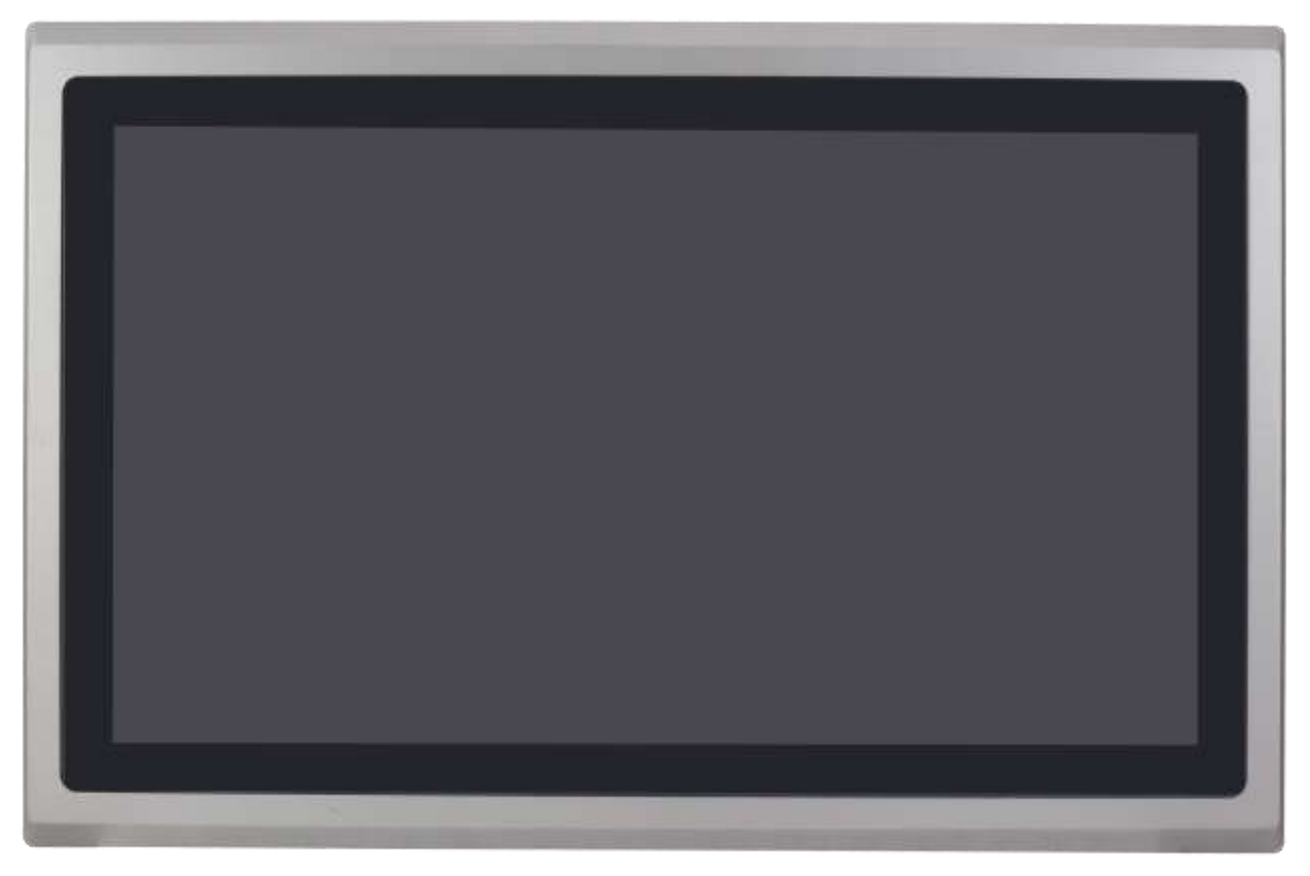

**Figure 1.29: Front View of ARCHMI-821A**

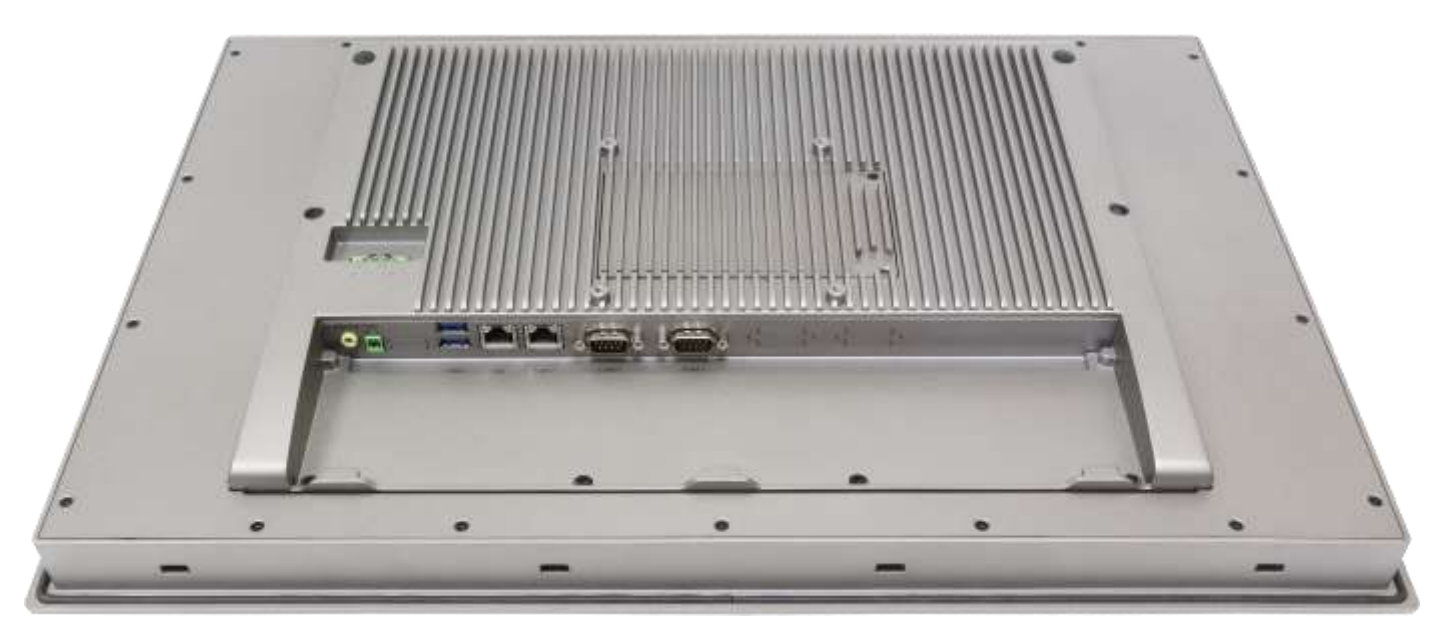

**Figure 1.30: Rear View of ARCHMI-821A**

### <span id="page-27-0"></span>**1.5 [Installation of HDD](#page-5-0)**

### **Step 1**

There are 2 screws to deal with when enclosing or removing the chassis. Gently remove 2 screws.

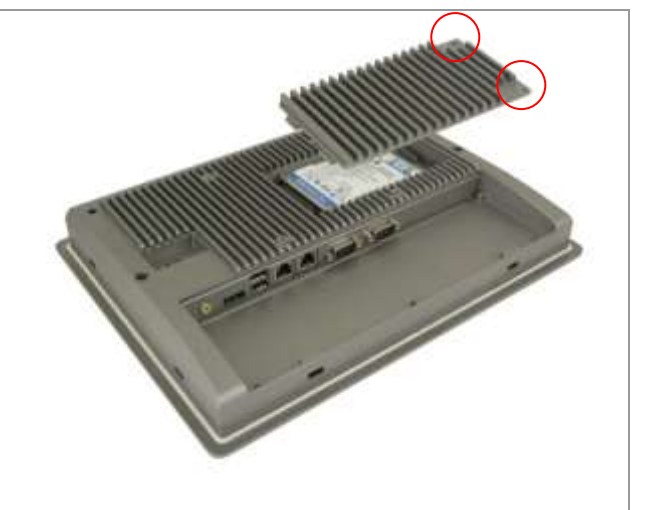

### **Step 2**

You can put or remove HDD into the machine by pulling the HDD bracket.

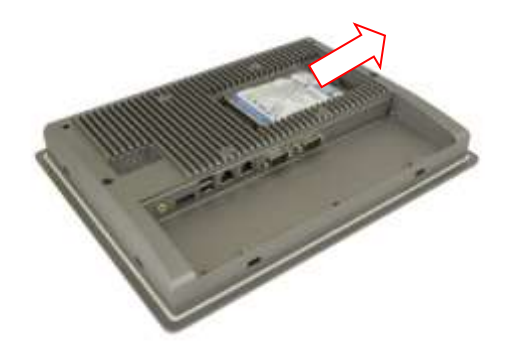

### **Step 3**

You can remove HDD by unscrewing 4 screws in the HDD bracket.

Note: 4 screws are packed in the packing package.

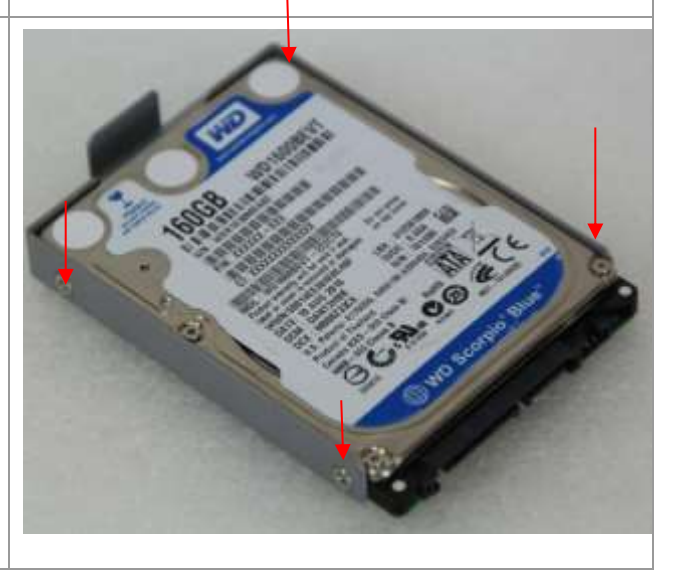

### <span id="page-28-0"></span>**1.6 [VESA Mounting](#page-5-0)**

The ARCHMI-8XXA series is designed to be VESA mounted as shown in Picture. Just carefully place the unit through the hole and tighten the given screws from the rear to secure the mounting.

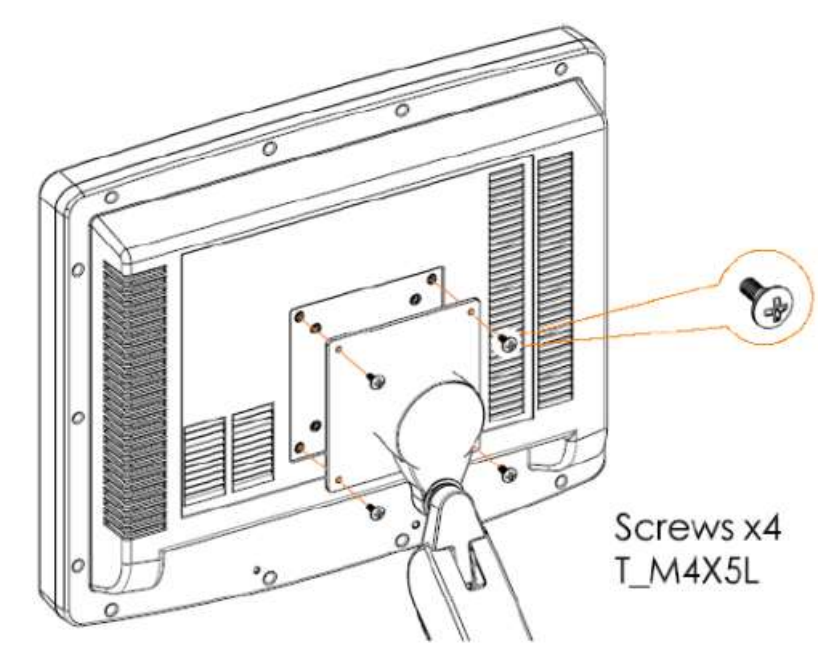

**Figure 1.31: ARCHMI-8XXA Series VESA Mounting** 

### <span id="page-28-1"></span>**1.7 [Panel Mounting](#page-5-0)**

There are four holes located along the four sides of the HMI. Insert the clamp from the four sides and tighten them with the nuts provided.

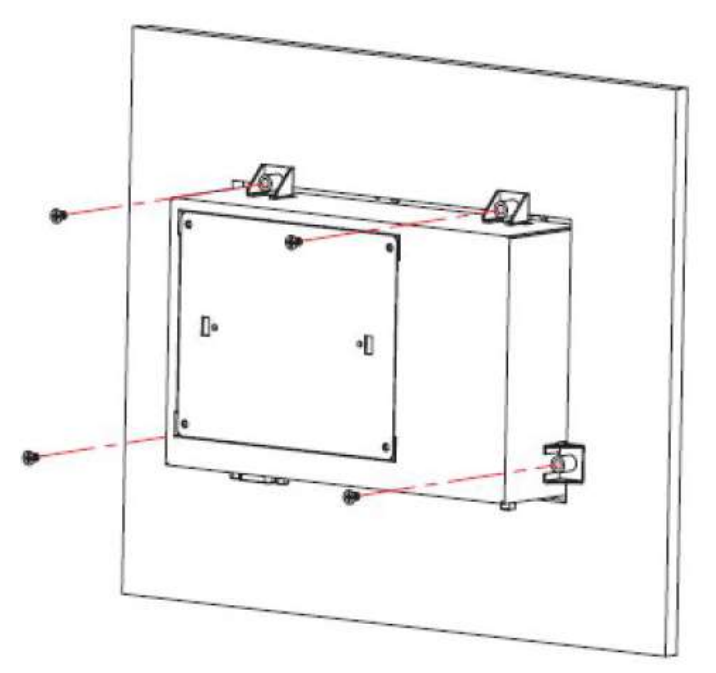

**Figure 1.32: ARCHMI-8XXA Series Panel Mounting**

### <span id="page-29-2"></span><span id="page-29-1"></span><span id="page-29-0"></span>**[2.1 Motherboard Introduction](#page-5-1)**

SBC-7118 is a 4" industrial motherboard developed on the basis of Intel Apollo Lake Processor, which provides abundant peripheral interfaces to meet the needs of different customers. Also, it features dual GbE ports, 6-COM ports and one mSATA configuration, one HDMI port, one LVDS interface. To satisfy the special needs of high-end customers, CN1 and CN2 and CN3 richer extension functions. The product is widely used in various sectors of industrial control.

### **[2.2 Specifications](#page-5-1)**

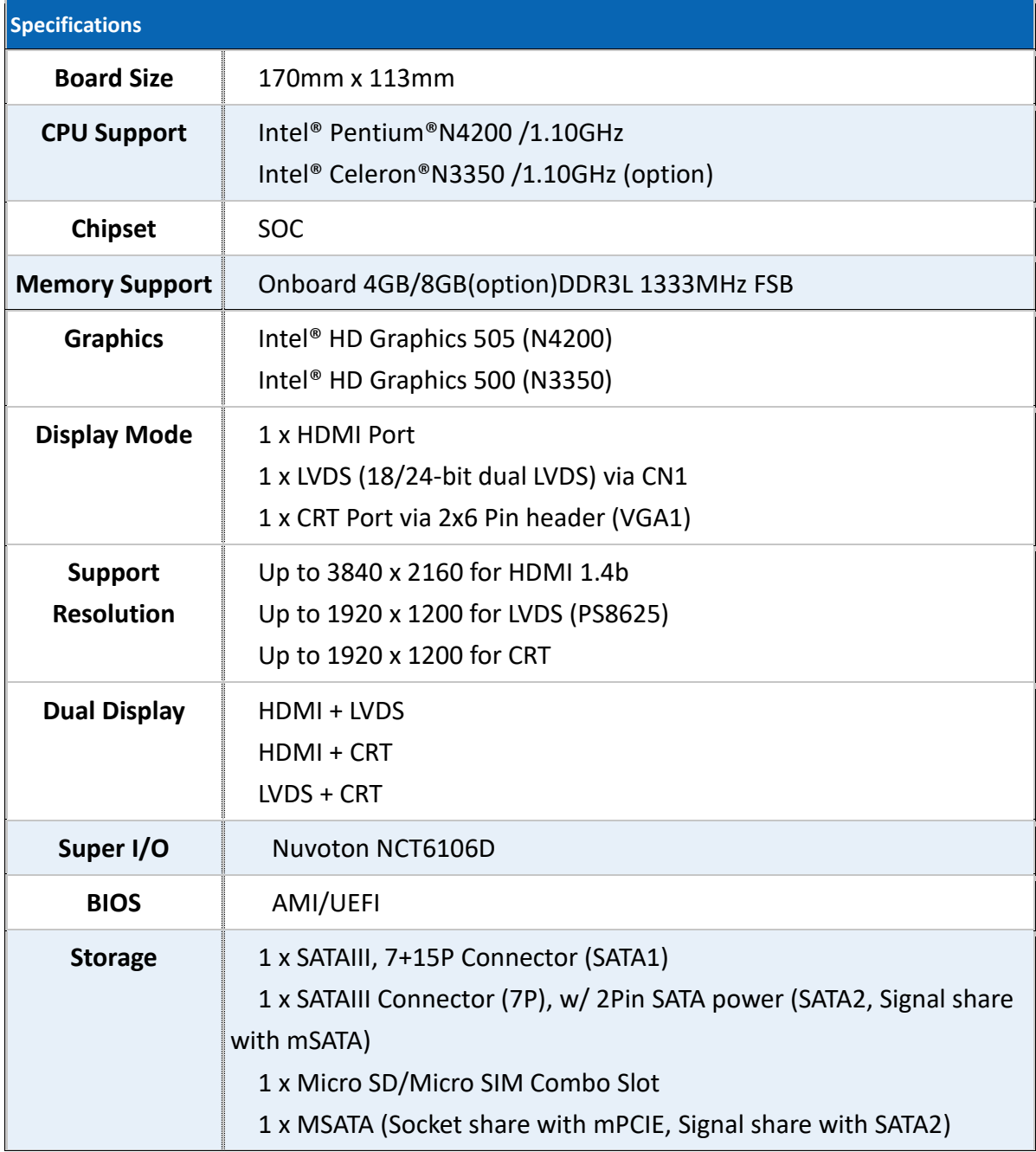

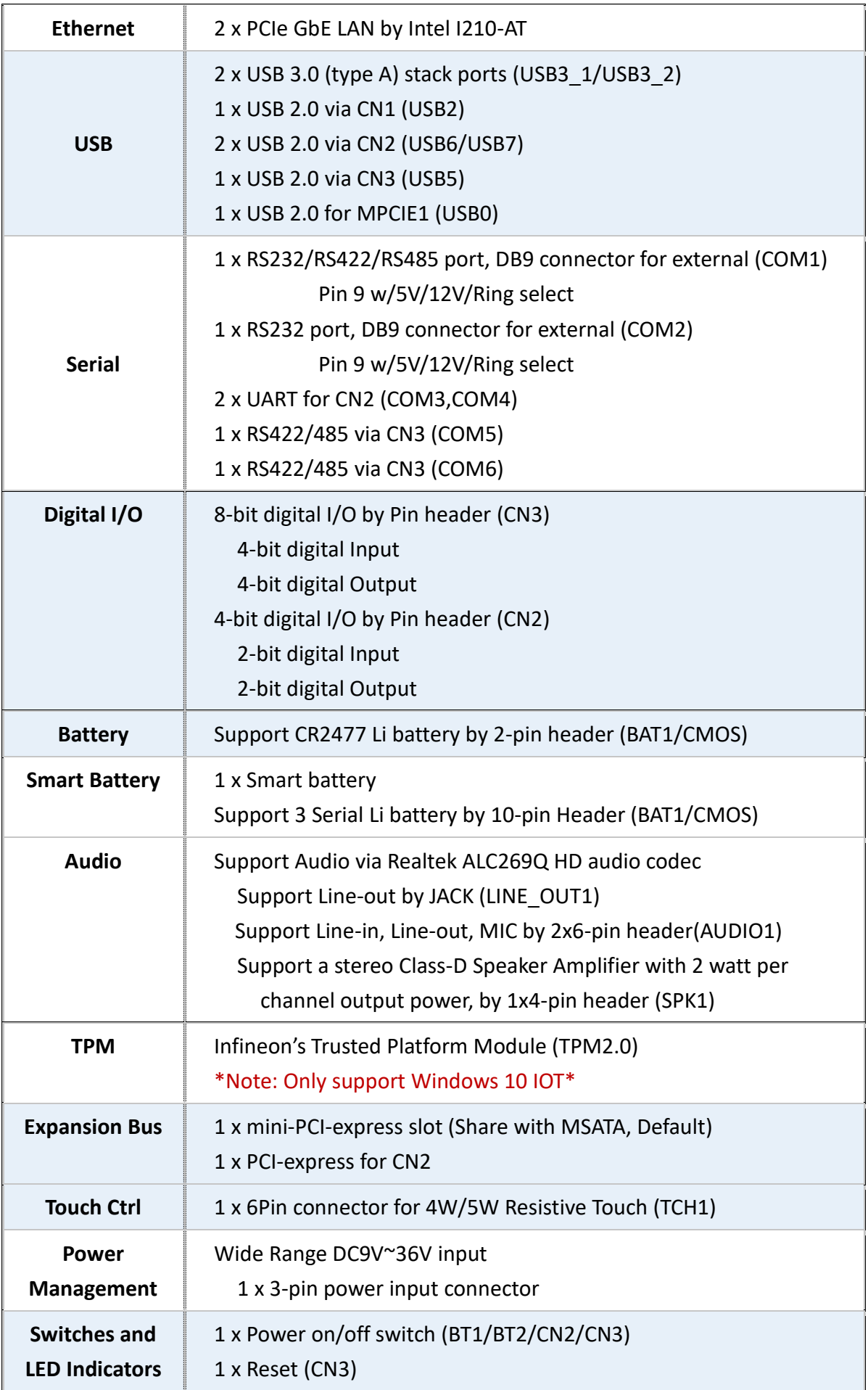

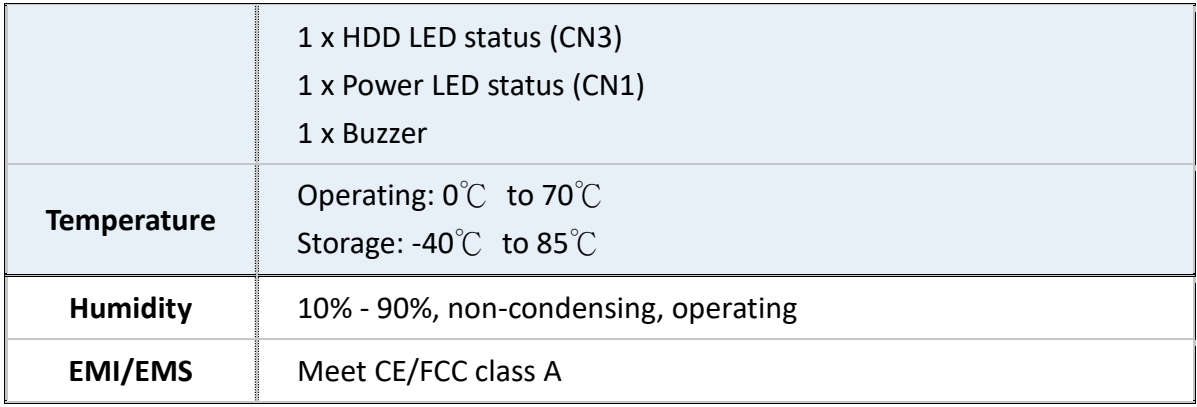

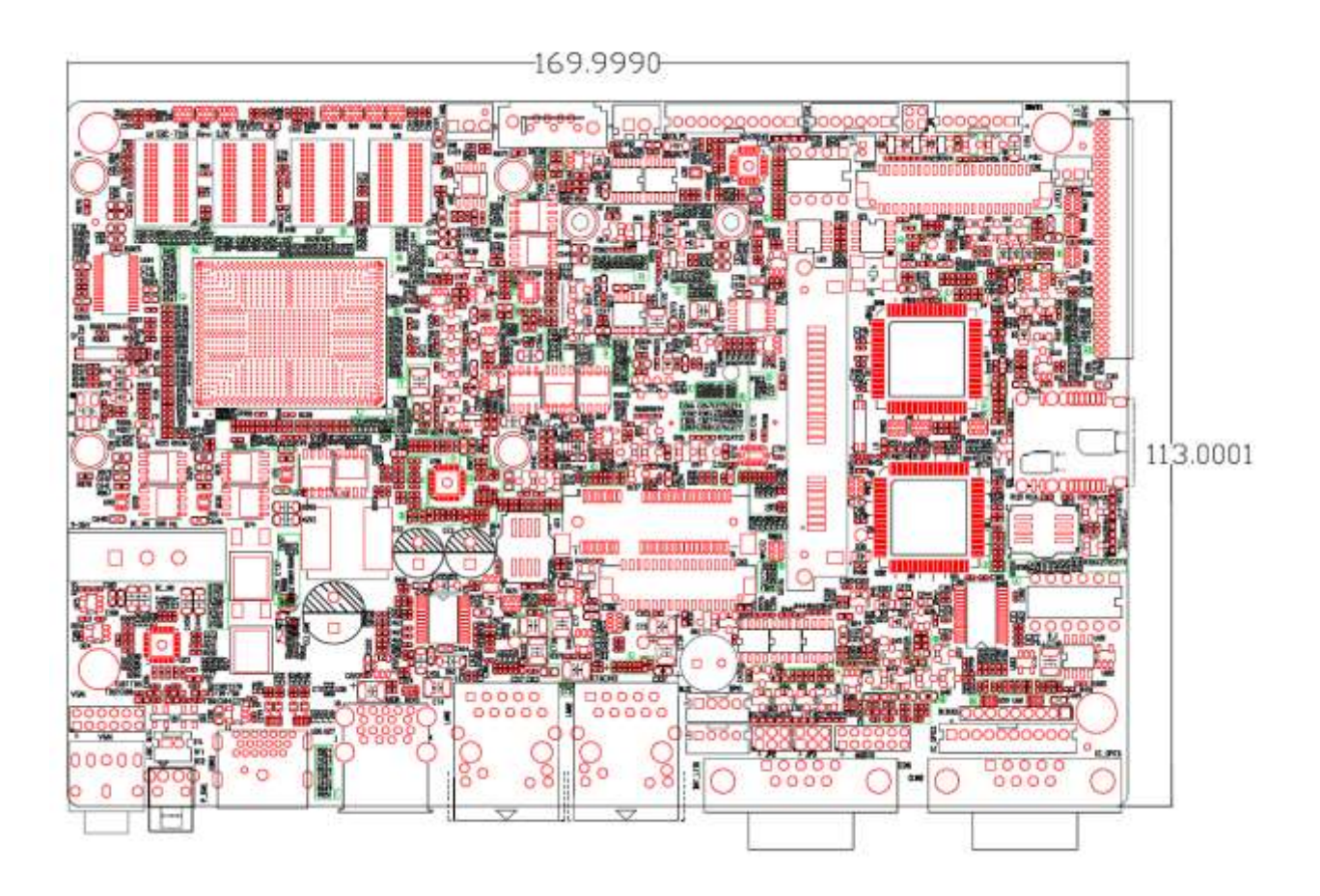

(units: mm)

**Figure 2.1: Motherboard Dimensions**

<span id="page-32-0"></span>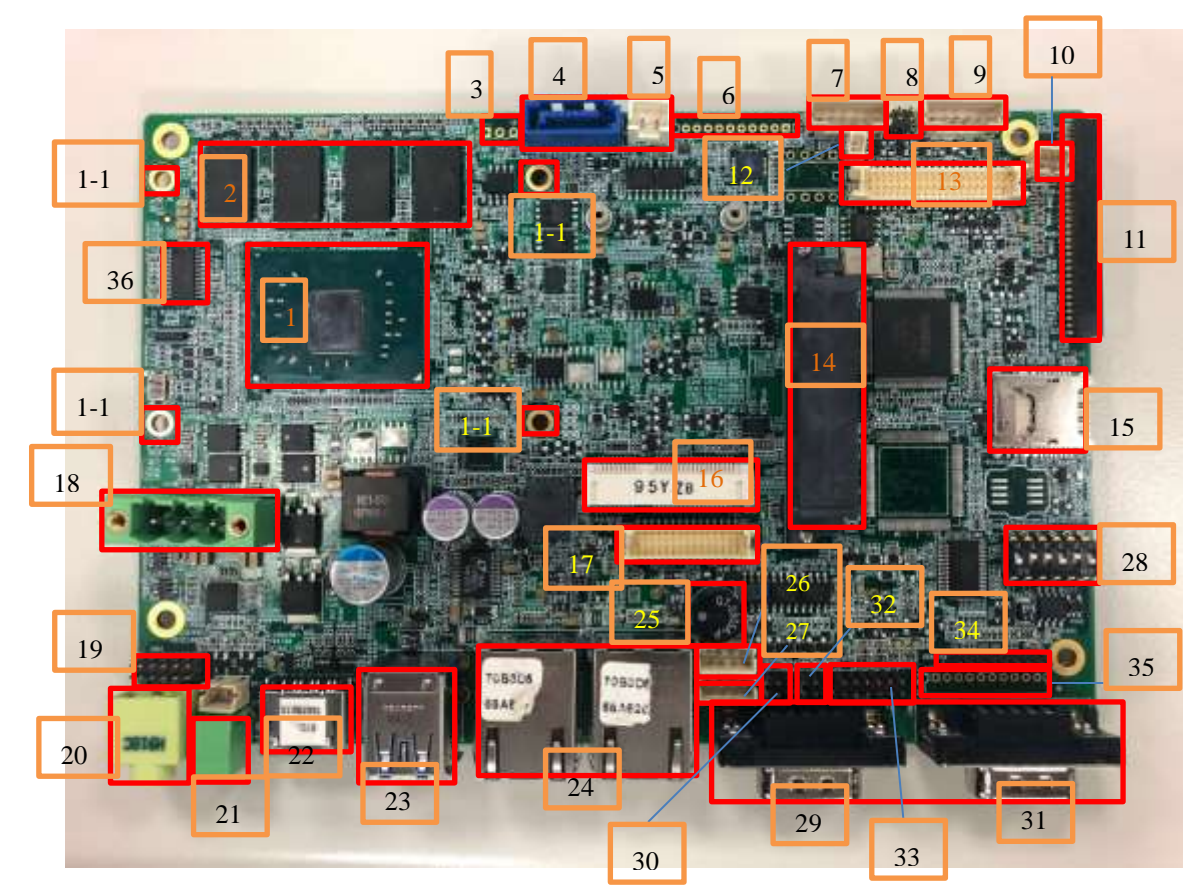

**[2.3 Jumpers and Connectors Location](#page-5-1)**

**Figure 2.2: Jumpers and Connectors Location- Board Top** nectors Location- I

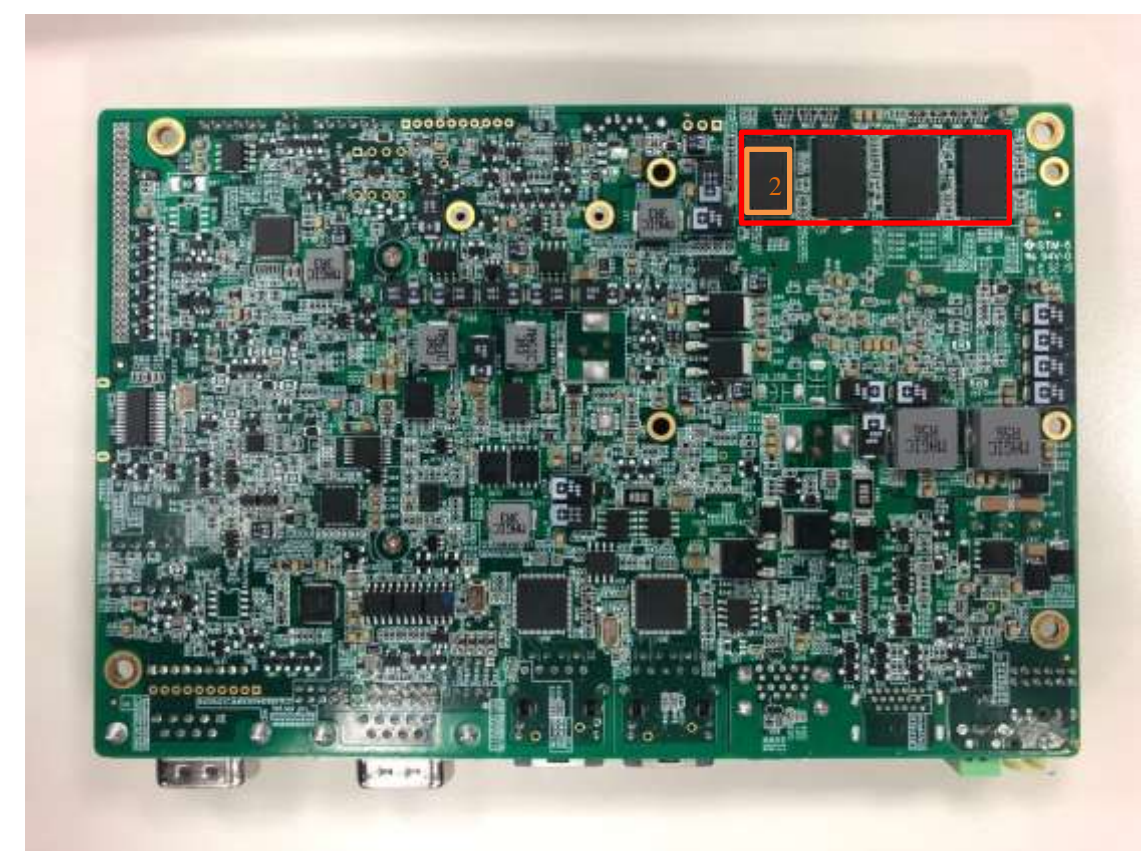

<span id="page-32-1"></span>**ARCHMI-8XXA Series User Manual** 32 **Figure 2.3: Jumpers and Connectors Location- Board Bottom**

### **[2.4 Jumpers Setting and Connectors](#page-5-1)**

### **1. U1:**

(FCBGA1090), Onboard Pentium N4200/Celeron N3350 processors

### **1-1. H3/H4/H5/H6 (**option**):**

CPU1 Heat Sink Screw holes, four screw holes for Intel Apollo Lake N-series Processors. Heat Sink assembles.

### **2. U2/U3/U4/U5/U7/U8/U9/U10:**

(FBGA96) Onboard dual channel DDR3L memory

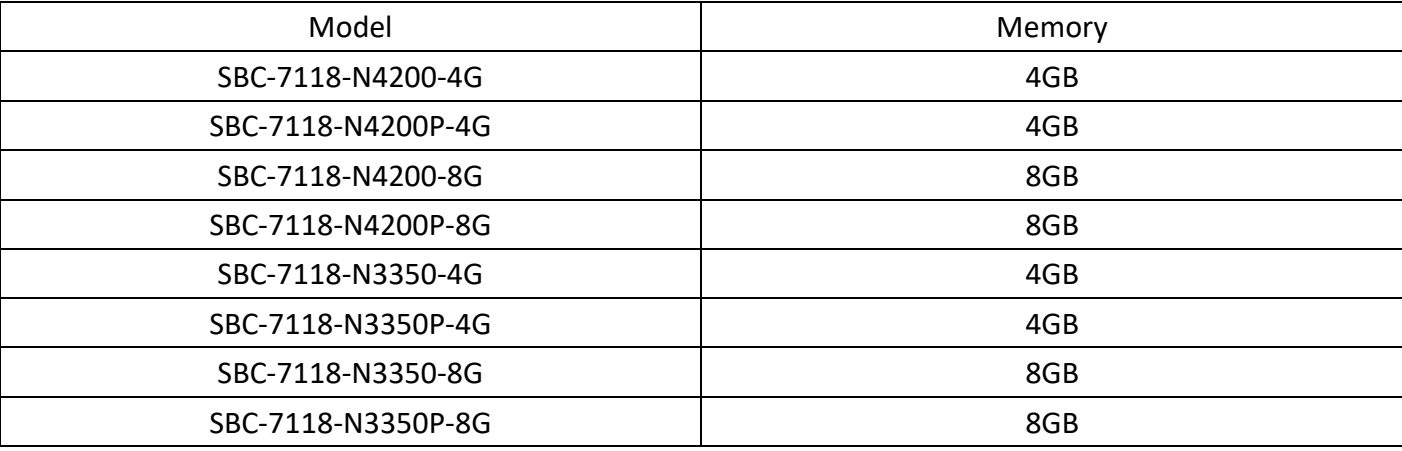

#### **3. FAN1:** (Reserved)

(2.54mm Pitch 1x3 Pin Header), Fan connector, cooling fans can be connected directly to use. You may set the rotation condition of cooling fan in menu of BIOS CMOS Setup.

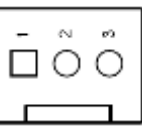

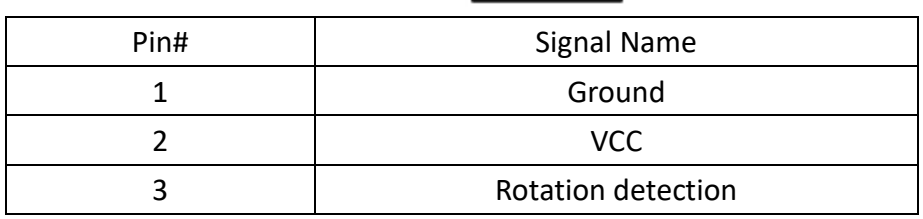

Note:

Output power of cooling fan must be limited under 5W.

### **4. SATA2:**

(SATA 7Pin), SATA Connectors, one SATA connector is provided with transfer speed up to 6.0Gb/s. Signal share with mSATA devices.

#### **ARCHMI-8XXA Series User Manual** 33

### **5. SATA\_P1 :**

(2.5mm Pitch 1x2 box Pin Header), One onboard 5V output connector is reserved to provide power for SATA devices.

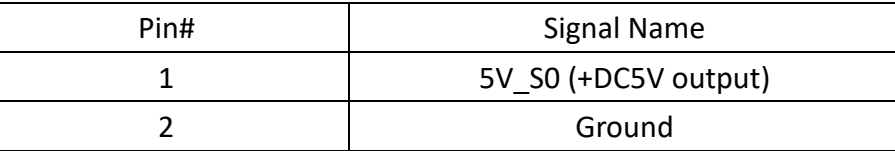

### **Note:**

#### **Output current of the connector must not be above 1A.**

#### **6. BAT2: (Reserved)**

(2.0mm Pitch 1x10 Wafer Pin Header), Smart battery Interface

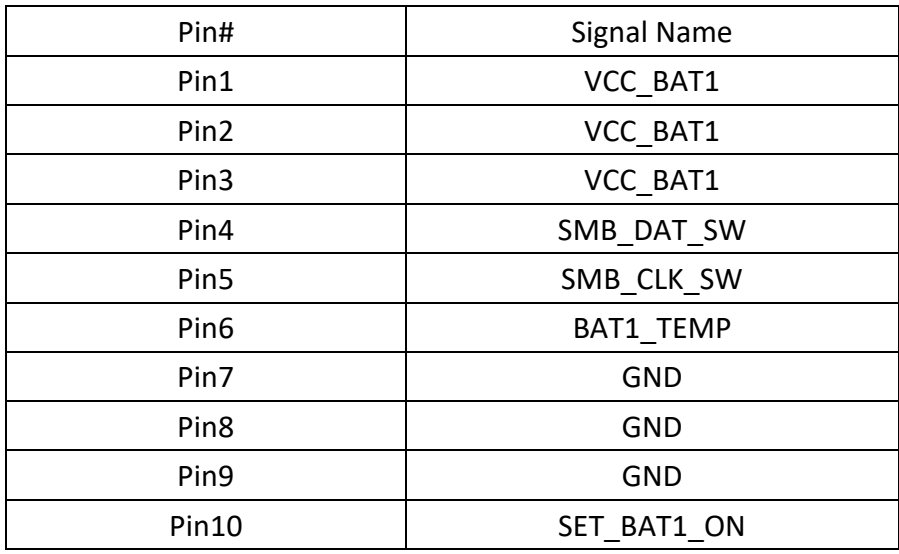

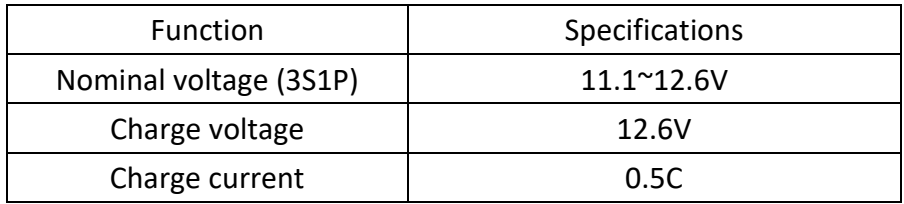

#### **7. TCH1:**

(2.0mm Pitch 1x6 wafer Pin Header), Internal Touch controller connector

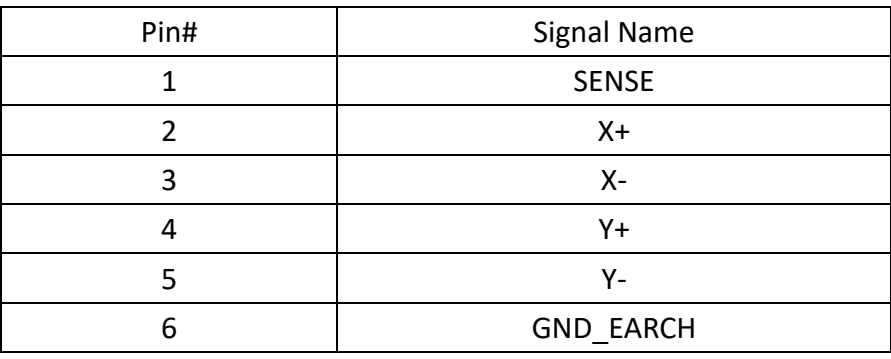

### **8. JP1:**

(2.0mm Pitch 2x2 wafer Pin Header), Touch jumper setting

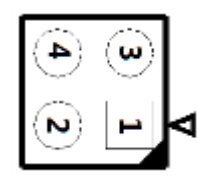

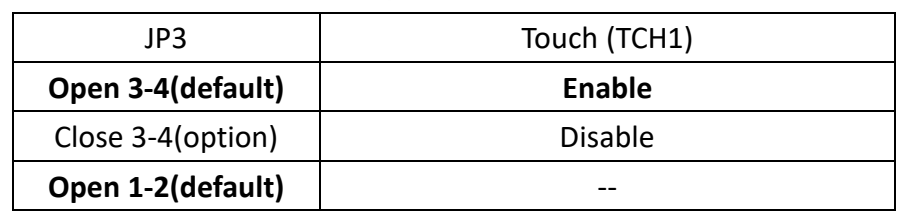

#### **9. INVT1:**

(2.0mm Pitch 1x6 wafer Pin Header), Backlight control connector for LVDS.

$$
\boxed{\ldots}
$$

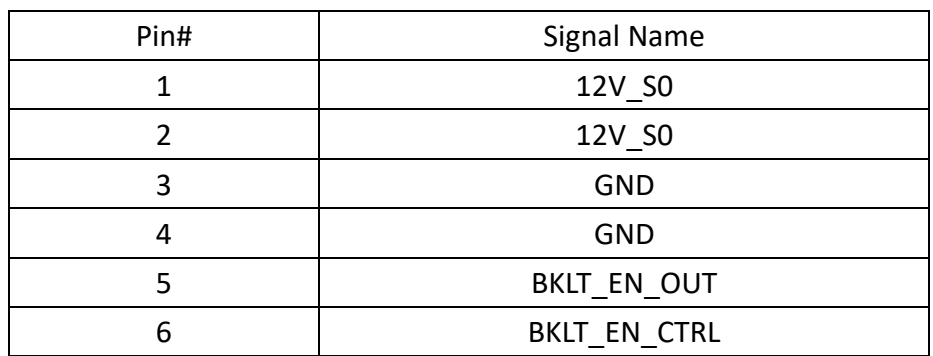

#### **10. J\_POE1:**

(2.0mm Pitch 1x2 Wafer Pin Header), POE or DCIN input setting.

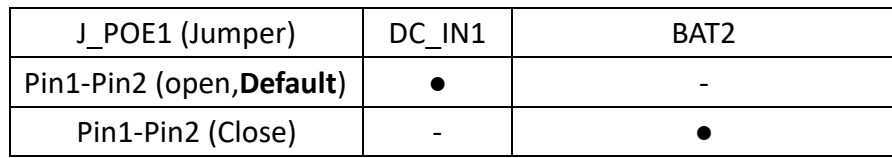

#### **11. CN2**:

(1.27mm Pitch 2x30 Female Header), For I/O expansion interface, it provides four GPIOs, 2xUSB2.0, 2xUART, PCIex1, SMbus, and is compatible with I/O expansion card TB-528 series.

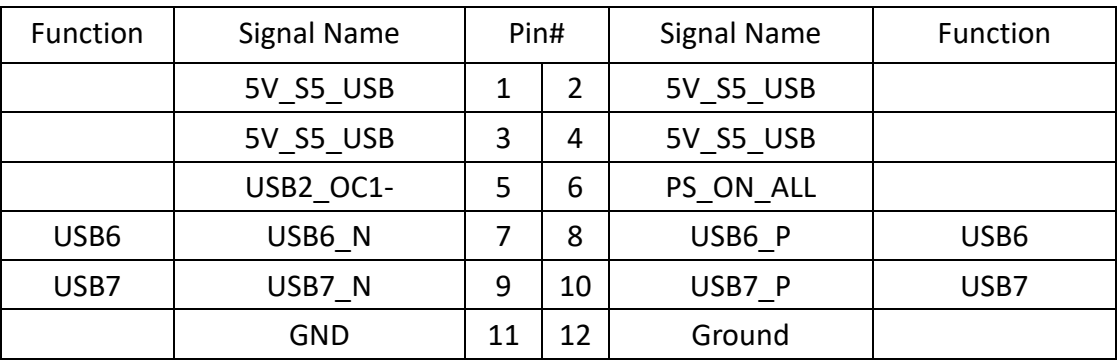

#### **ARCHMI-8XXA Series User Manual** 35
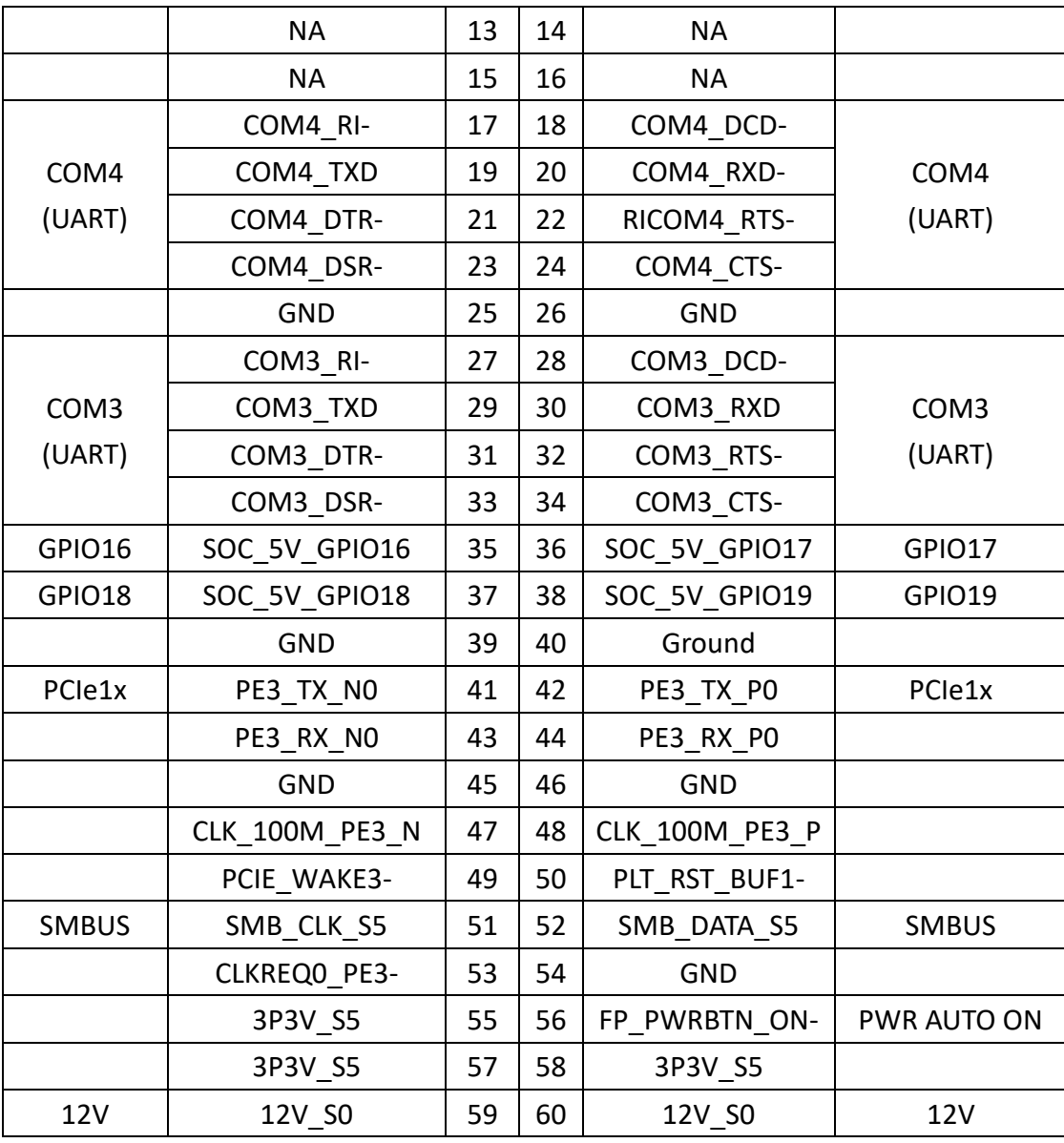

## **12. BAT1:**

(1.25mm Pitch 1x2 Wafer Pin Header, SMD) 3.0V Li Battery is embedded to provide power for CMOS. CMOS clear operation will permanently reset old BIOS settings to factory defaults.

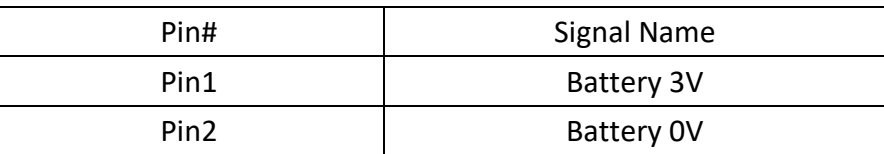

## **Procedures of CMOS clear:**

a) Turn off the system and unplug the power cord from the power outlet.

b) Remove the lithium battery connection from BAT1 for 10 seconds, and then connect it.

c) Power on the system again.

d) When entering the POST screen, press the <ESC> or <DEL> key to enter CMOS Setup Utility to load optimal defaults.

e) After the above operations, save changes and exit BIOS Setup.

#### **ARCHMI-8XXA Series User Manual** 36

## **13. CN1:**

(1.25mm Pitch 2x20 Connector, DF13-40P), For 18/24-bit LVDS output, contains LVDS output, USB2.0 and power LED.

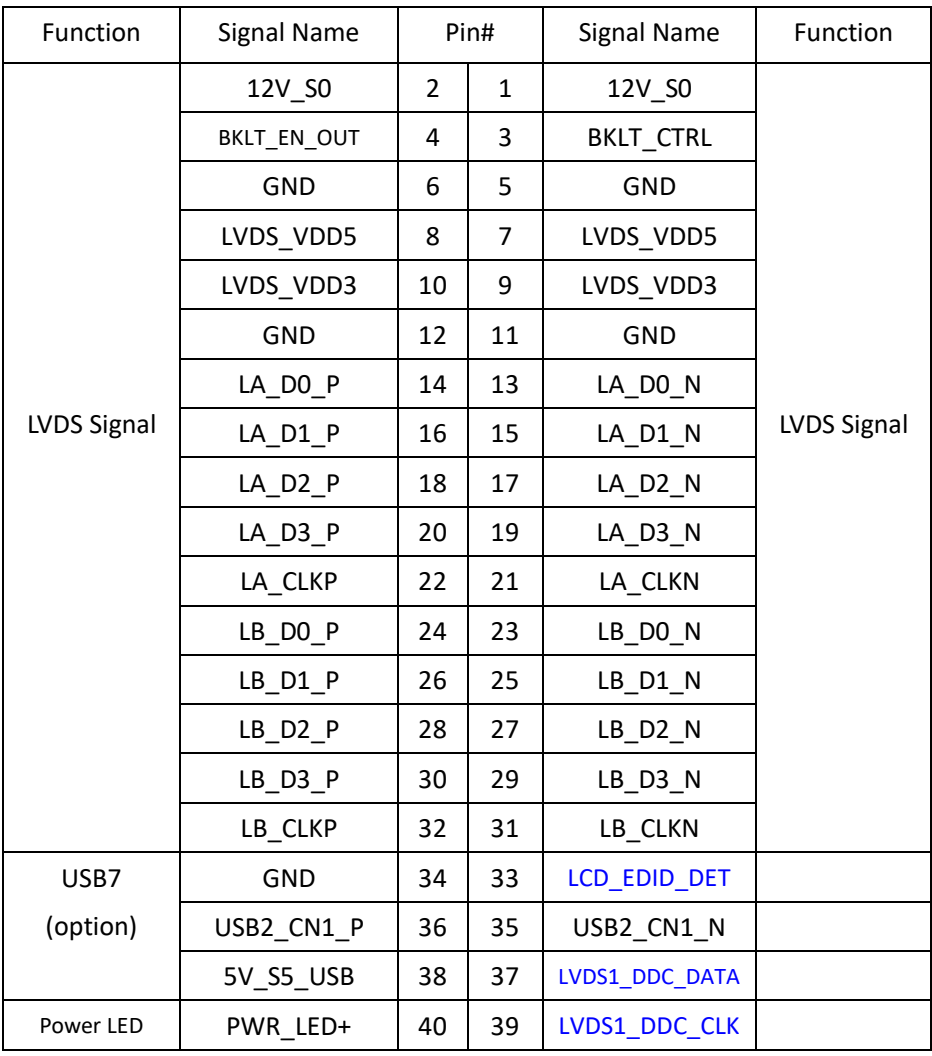

## **14. SATA1:**

(SATA 7Pin+15Pin), SATA Connectors, one SATA connector is provided with transfer speed up to 6.0Gb/s. **15. SD1:**

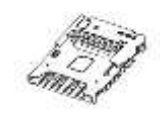

Micro SD/Micro SIM combo socket

## **16. MPCIE1 (miniPCI express/mini SATA):**

(50.95mm x 30mm Socket 52Pin), Mini PCI express socket. Support mini-PCIe (full size) devices with PCIex1, USB2.0, LPCbus, SMbus and SIM card via SD1. Share with mini SATA, select via S\_1.

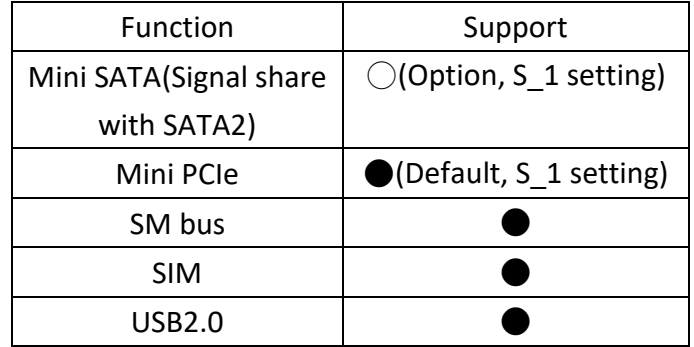

## **17. CN3:**

 (DF13-30P Connector), for expanding output connector, it provides 8xGPIO, 2xRS-422/RS-485, USB2.0, Power on/off, Reset, HDD LED.

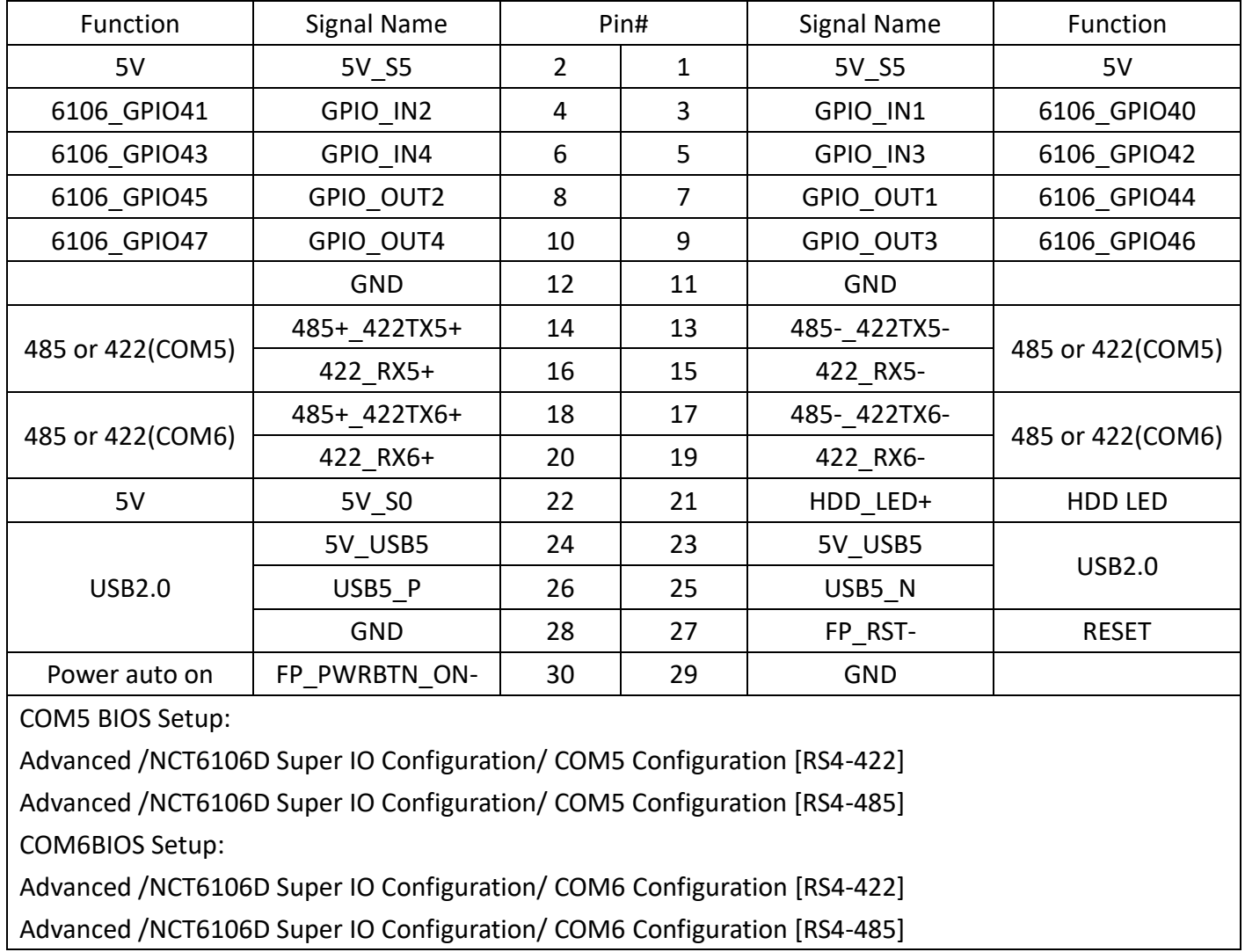

## **18. DC\_IN1:**

(5.08mm Pitch 1x3 Pin Connector),DC 9V~36V System power input connector.

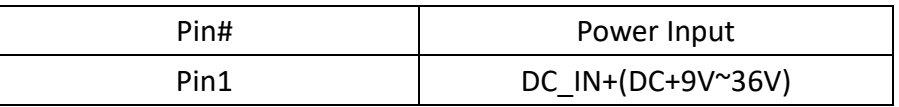

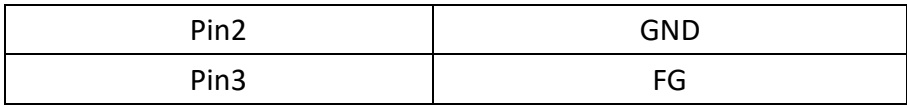

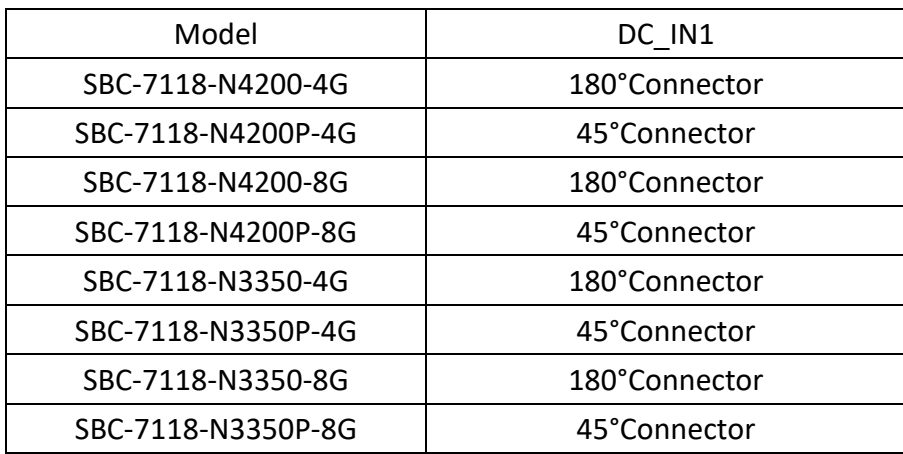

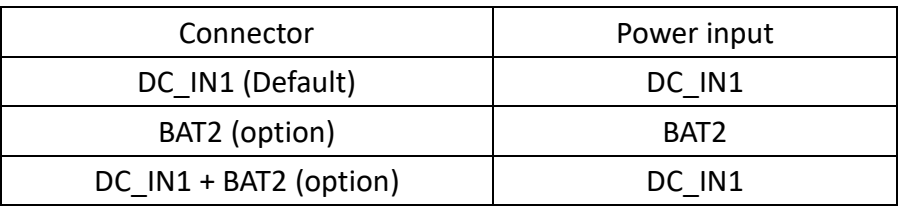

### **19. VGA1**:

(CRT 2.0mm Pitch 2x6 Pin Header) Video Graphic Array port

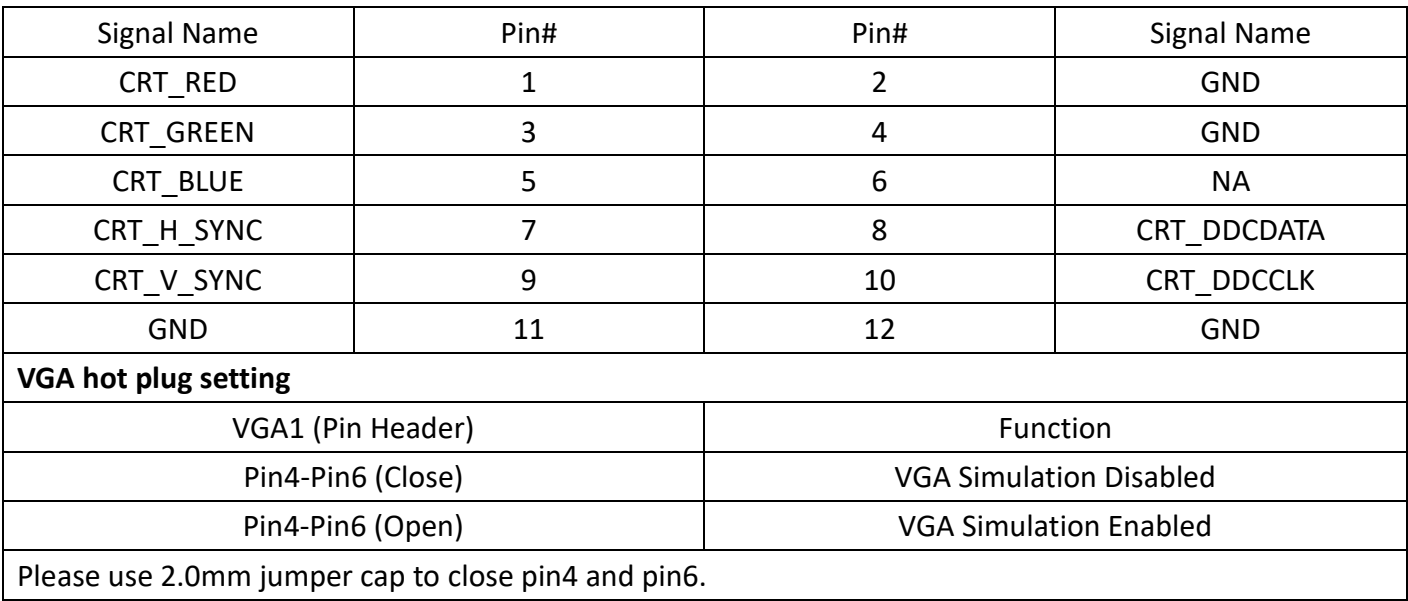

## **20. Line\_Out:**

(Diameter 3.5mm Jack), HD Audio port. An onboard Realtek ALC269Q codec is used to provide high quality audio I/O ports. Line Out can be connected to a headphone or amplifier.

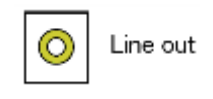

## **21. P\_SW1/BT1, BT2:**

**Power on/off button:** Use to connect external power switch button. The two pins are disconnected under normal condition. You may short them temporarily to realize system startup & shutdown or awaken the system from sleep state. P SW1 or BT1 need to be selected before manufacturing.

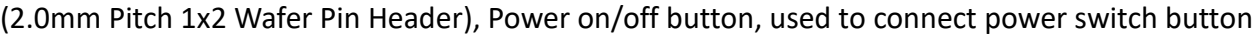

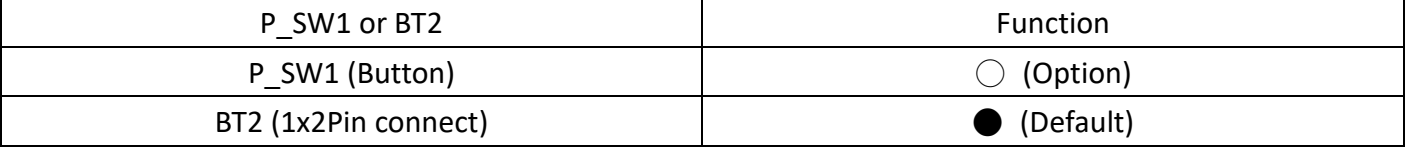

### **22. HDMI1:**

(HDMI 19P Connector), HDMI 1.4b Port. High Definition Multimedia Interface connector.

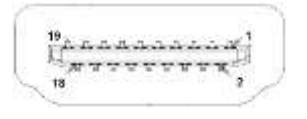

## **23. USB1:**

**USB3-1/USB3-2**:(Double stack USB type A), Rear USB connector, it provides up to two USB3.0 ports, High-speed USB 2.0 allows data transfers up to 480 Mb/s, USB 3.0 allows data transfers up to 5.0Gb/s, support USB full-speed and low-speed signaling.

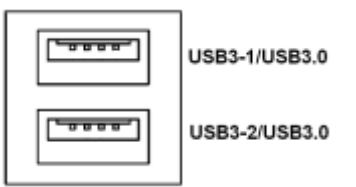

**Each USB Type A Receptacle (2 Ports) Current limited value is 2.0A.**

**If the external USB device current exceeds 1.5A, please separate connectors into different Receptacle.**

## **24. LAN1/LAN2:**

**LAN1/LAN2:** (RJ45 Connector), Rear LAN port, Two standard 10/100/1000M RJ-45 Ethernet ports are provided. Use Intel 82574L chipset, LINK LED (green) and ACTIVE LED (green or orange) respectively located at the left-hand and right-hand side of the Ethernet port indicate the activity and transmission state of LAN.

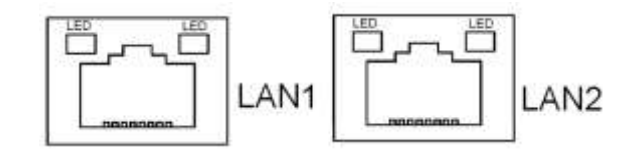

## **25. BUZ1:**

Onboard buzzer.

## **26. SPK1**:

(2.0mm Pitch 1x4 Wafer Pin Header),support a stereo Class-D Speaker Amplifier with 2 watt per channel output power

#### **ARCHMI-8XXA Series User Manual** 40

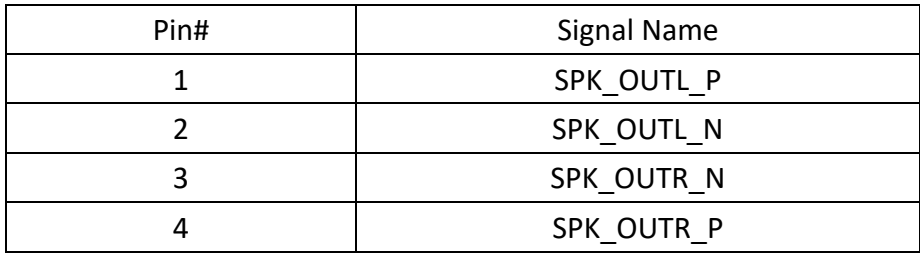

## **27. BAT\_LED1:**

(2.0mm Pitch 1x4 Wafer Pin Header) The Charge status indicator for BAT2.

Pin1-Pin3: Charge LED status.

Pin2-Pin3: Discharge LED status.

Pin4-Pin3: This is reserved for LVDS MCU IC reset.

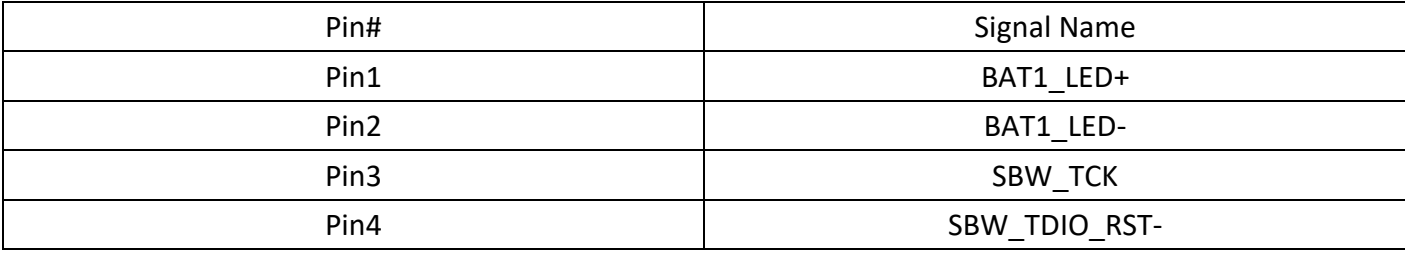

#### **28. S\_1(Switch):**

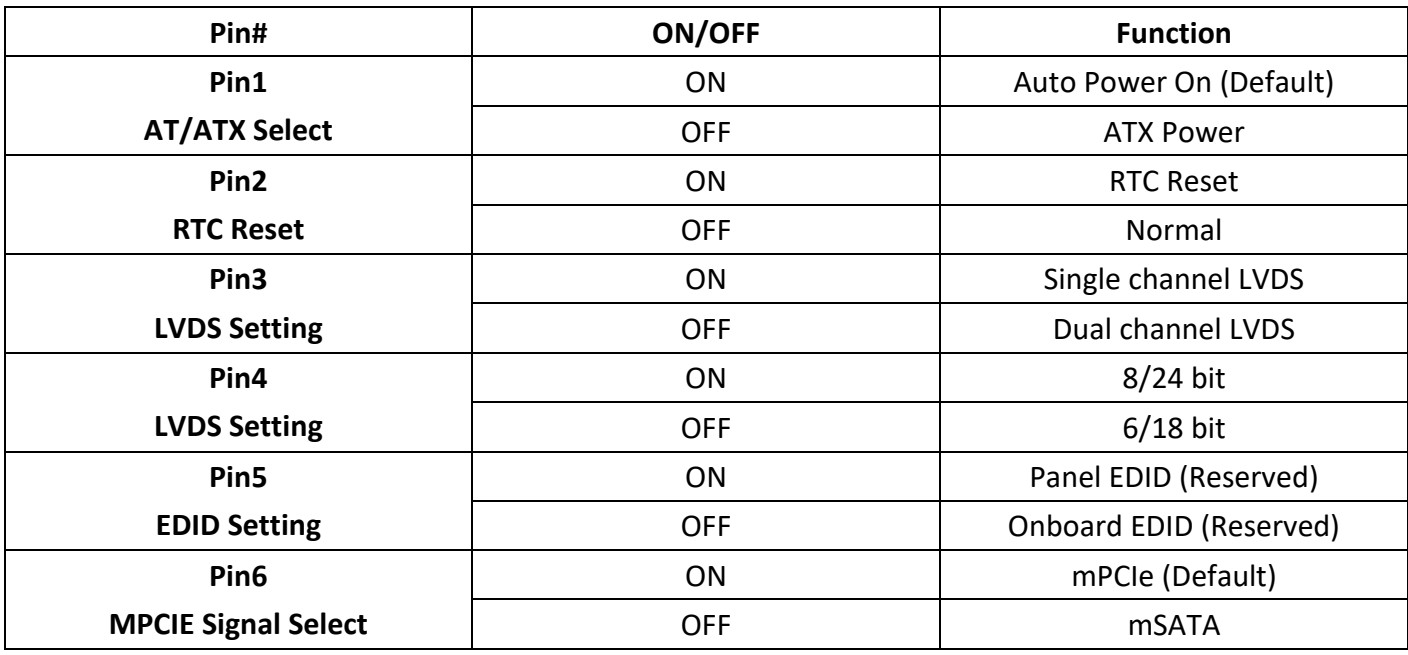

#### **29. COM1:**

**(Type DB9M),**Rear serial port, standard DB9 Male serial port is provided to make a direct connection to serial devices. COM1 port is controlled by pins No.1~6 of JP1, select output Signal RI or 5V or 12V, for details, please refer to description of JP1 setting.

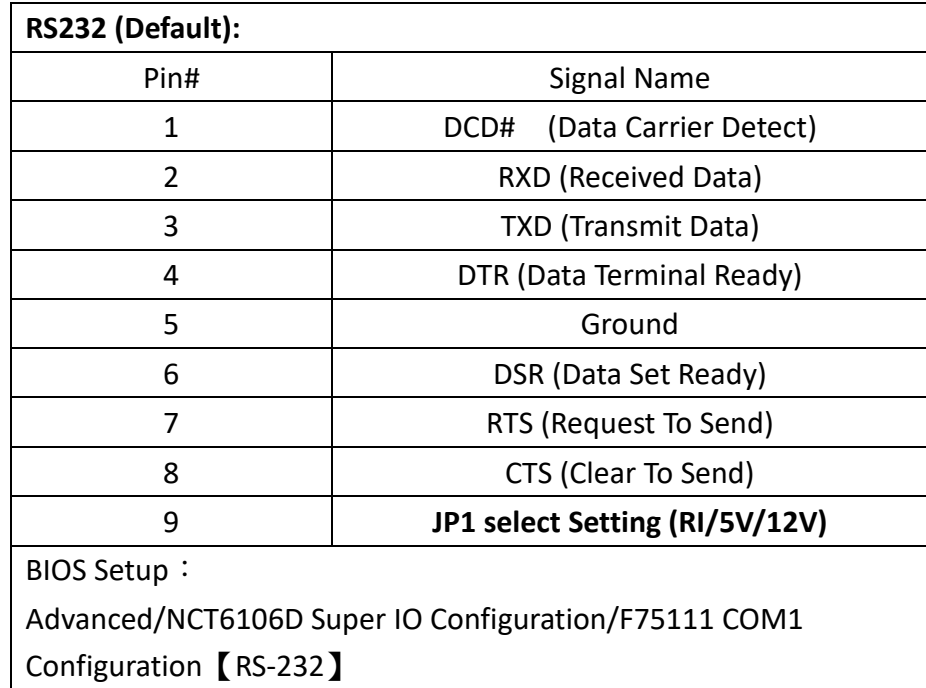

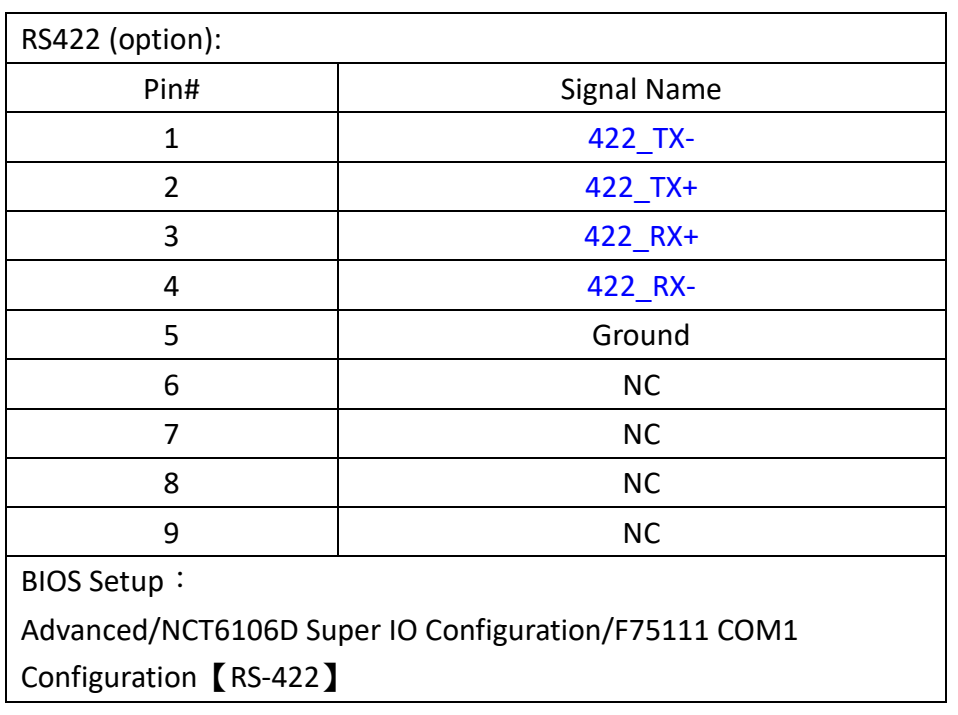

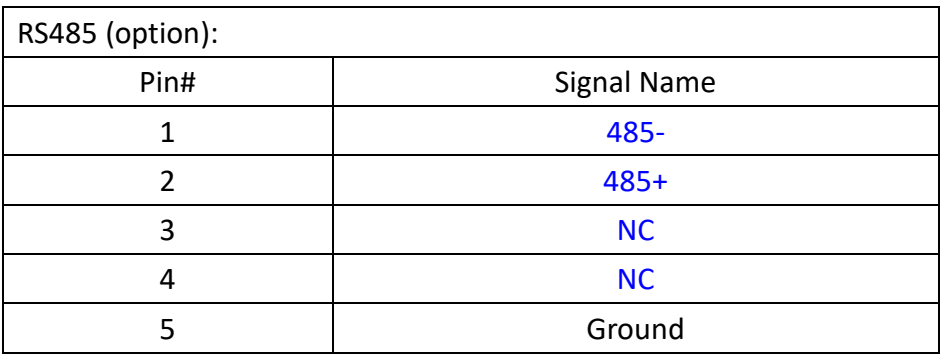

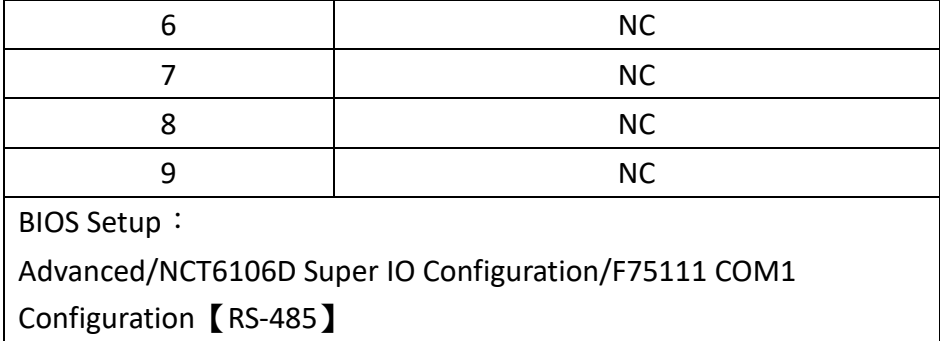

## **30. JP2:**

(2.0mm Pitch 2x3 Pin Header), COM1 jumper setting, pin 1~6 are used to select signal out of pin 9 of COM1 port.

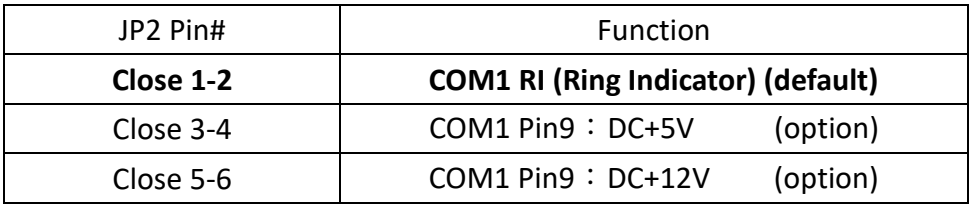

### **31. COM2:**

**(Type DB9M),**Rear serial port, standard DB9 Male serial port is provided to make a direct connection to serial devices.

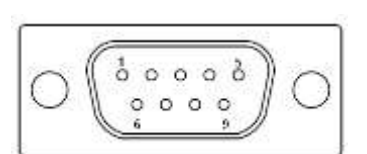

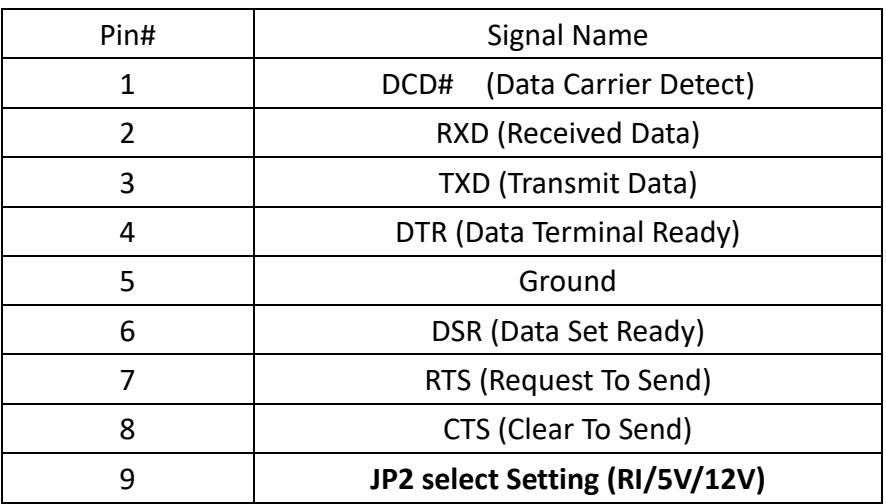

## **32. JP3:**

(2.0mm Pitch 2x3 Pin Header), COM2 jumper setting, pin1~6 are used to select signal out of pin9 of COM2 port.

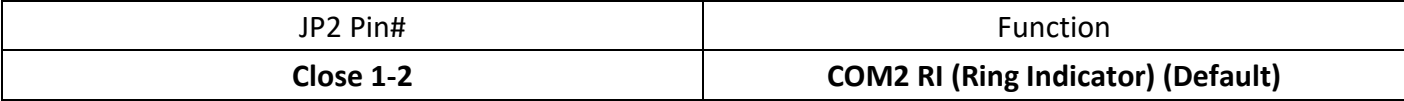

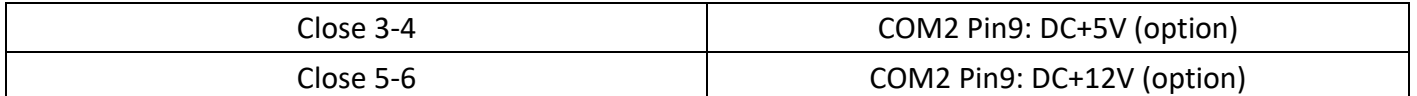

#### **33. AUDIO1:**

(2.0mm Pitch 2X6 Pin Header), Front Audio, An onboard Realtek ALC269Q codec is used to provide high-quality audio I/O ports. Line Out can be connected to a headphone or amplifier. Line In is used for the connection of external audio source via a Line in cable. MIC is the port for microphone input audio.

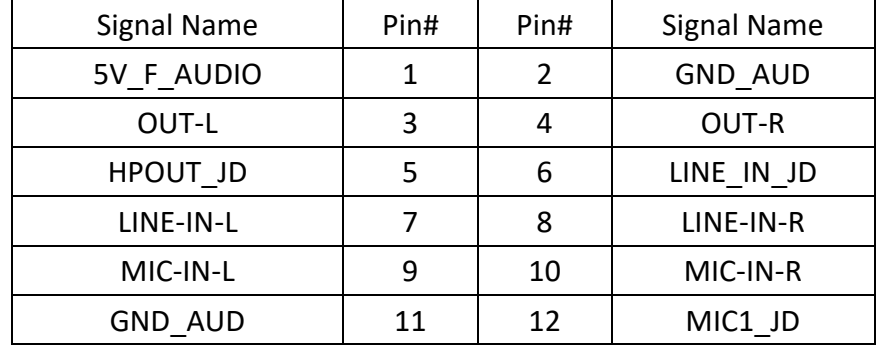

#### **34. DEBUG1:**

(2.0mm Pitch 1x9 Pin Header), For motherboard debug

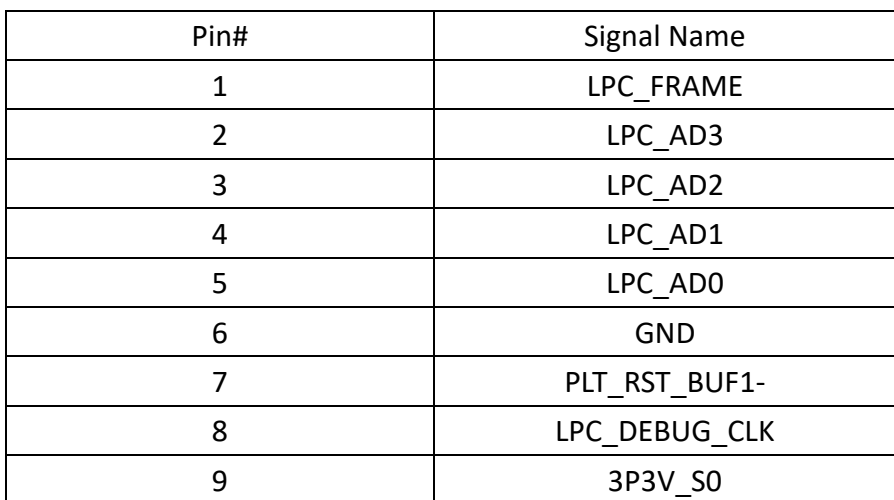

## **35. EC\_GPIO1**:**(Reserved)**

(2.0mm Pitch 1X10 Pin Header), for expand connector, it provides eight GPIO.

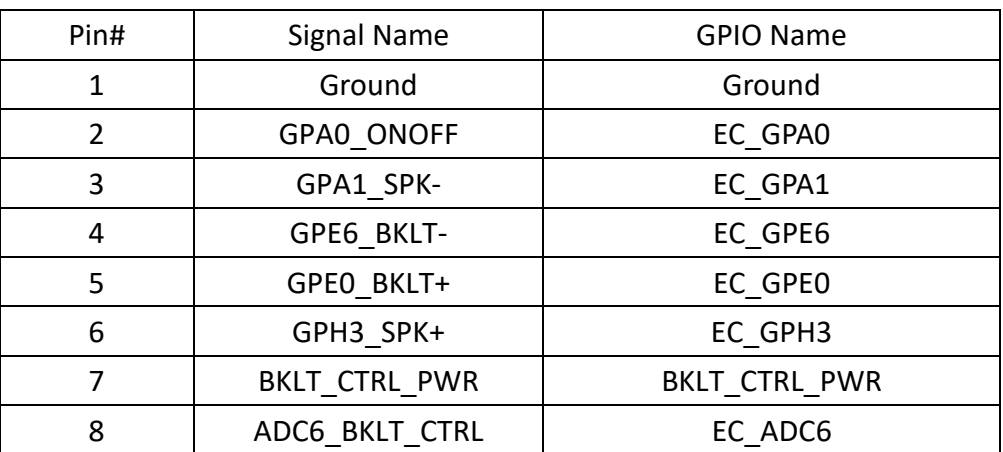

#### **ARCHMI-8XXA Series User Manual** 44

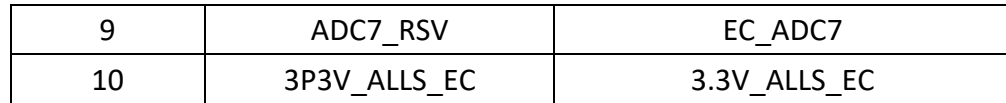

#### **36. U104:**

Infineon's Trusted Platform Module (TPM2.0) SLB 9665 is a fully standard compliant TPM based on the latest Trusted Computing Group (TCG) specification 2.0.

\*Note: Only support Windows 10 IOT 2019 LTSC.\*

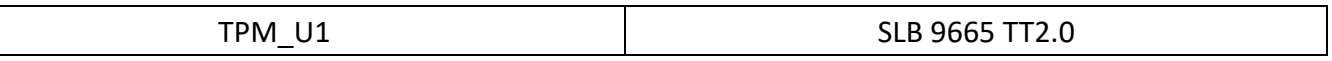

### **37. LED1:**

LED1: LED STATUS. Green LED for Touch status.

#### **38. LED2/LED3/LED4/LED5/LED6:**

LED2: LED STATUS. Green LED for 3P3V\_ALLS\_EC power status.

LED3: LED STATUS. Green LED for 3P3V S5 power status.

LED4: LED STATUS. Green LED for motherboard standby power good status.

LED5: LED STATUS. Green LED for charge status

LED6: LED STATUS. Green LED for charge complete status.

#### **39. BT1:**

(A2001WV-2P, 2.0mm Pitch 2 Pin Wafer Header), DC 9~36V output. Connect with DC power input.

#### **40. TB-528 Series:**

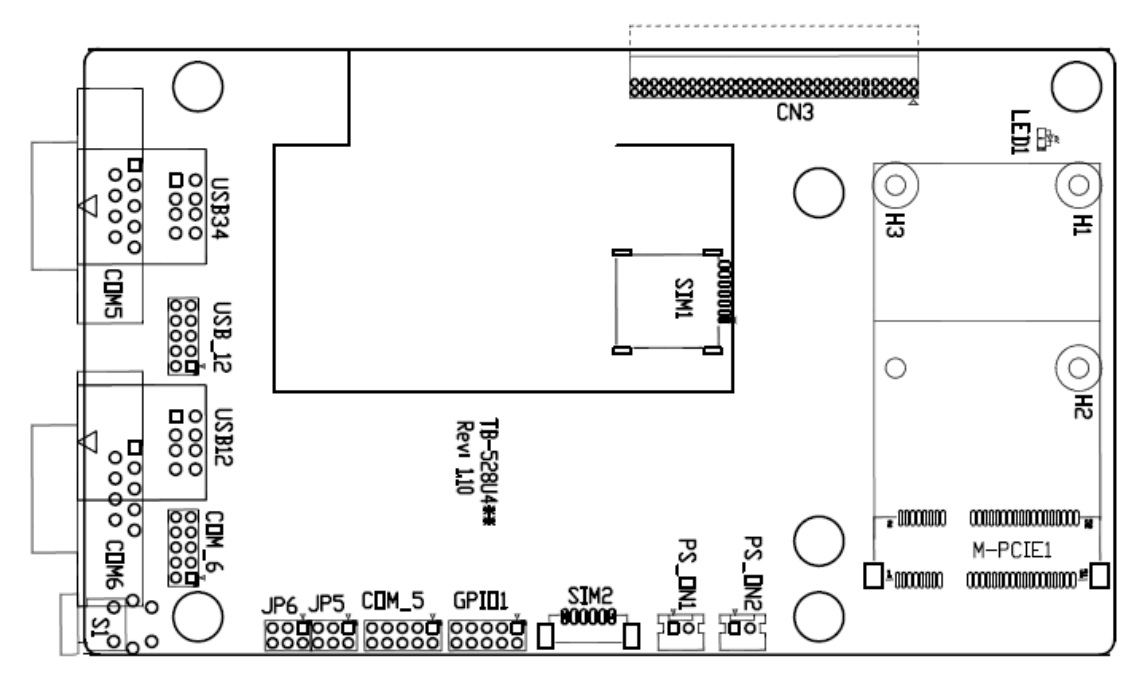

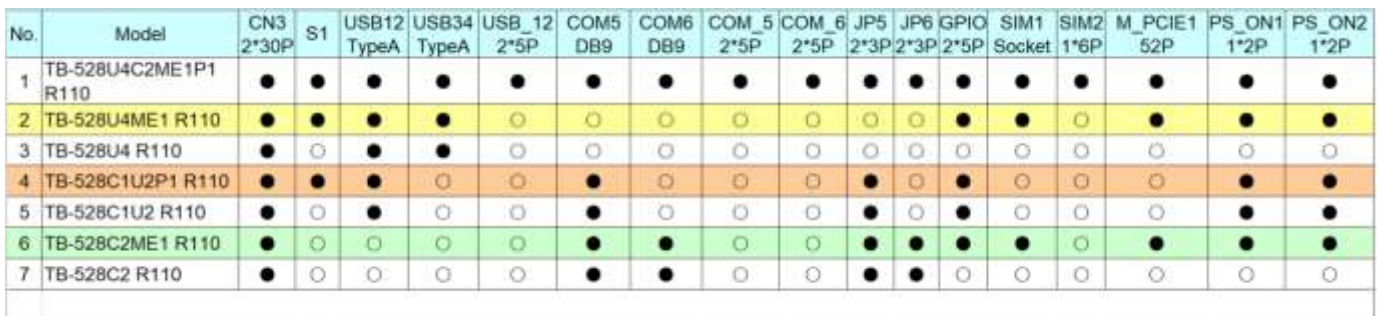

#### **CN3**:

(1.27mm Pitch 2X30 Pin Header), connect to SBC-7118 CN2 pin Header.

#### **M-PCIE1**:

(Socket 52Pin),mini PCIe socket, it is located at the top, it supports mini PCIe devices with **USB2.0(USB3)**, Smbus, SIM and PCIe signal. MPCIe card size is 30x30mm or 30x50.95mm.

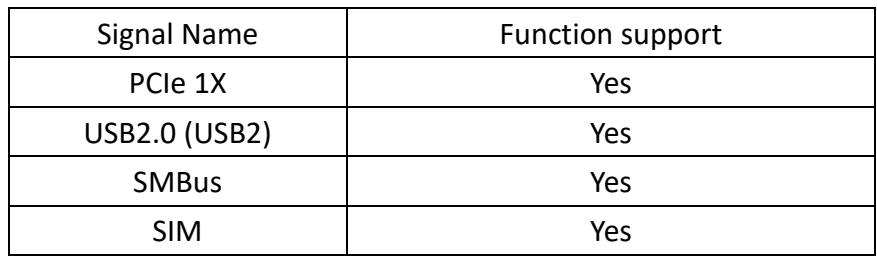

## **H1/H2:**

MPCIE1 SCREW HOLES, H2 for mini PCIE card (30mmx30mm) assemble. H1 for mini PCIE card (30mmx50.95mm) assemble.

#### **LED1**:

Mini PCIe devices LED Status.

## **SIM1**:

(SIM Socket 6 Pin), Support SIM Card devices.

## **SIM2 (Option)**:

## **(1.25mm Pitch 1x6 Pin Wafer), For SIM card devices' expansion**

#### **GPIO1**:

(2.0mm Pitch 2x5 Pin Header),General-purpose input/output port, it provides a group of self-programming interfaces to customers for flexible use.

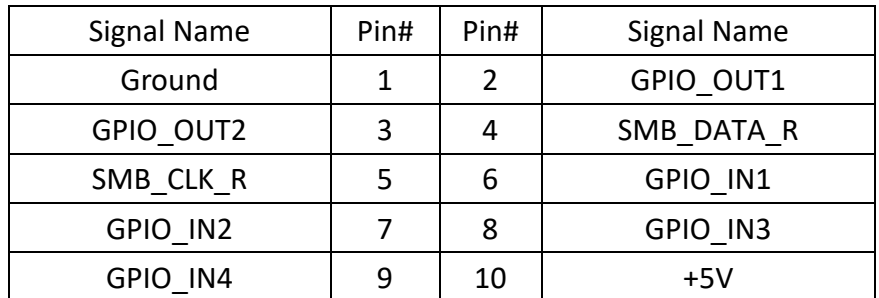

#### **ARCHMI-8XXA Series User Manual** 46

## **USB12/USB34 (USB-HUB):**

(Double stack USB type A), Rear USB connector, it provides up to 4 USB 2.0 ports, speed up to 480Mb/s.

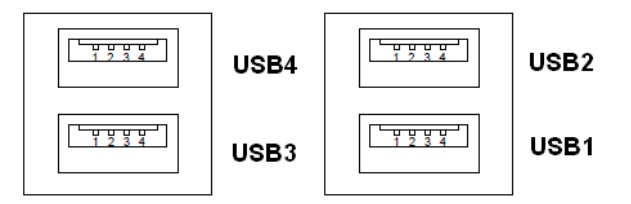

### **USB12:**

(2.0mm Pitch 2x5 Pin Header), Front USB connector, it provides two USB port via a dedicated USB cable, speed up to 480Mb/s.

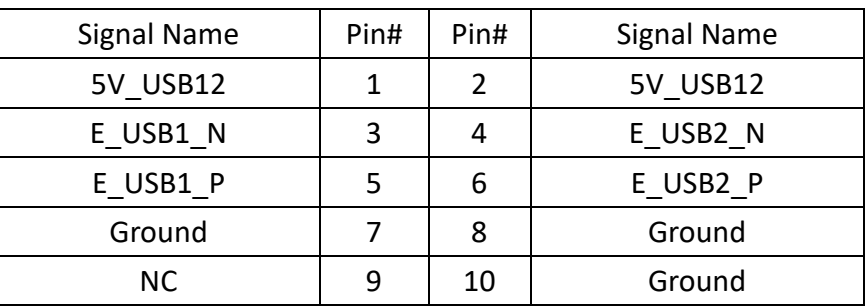

# **Note:**

Before connection, make sure that pinout of the USB Cable is in accordance with that of the said tables. Any inconformity may cause system down and even hardware damages.

## **JP5**:

(2.0mm Pitch 2x3 Pin Header),COM5 setting jumper, pin 1~6 are used to select signal out of pin 9 of COM5 port.

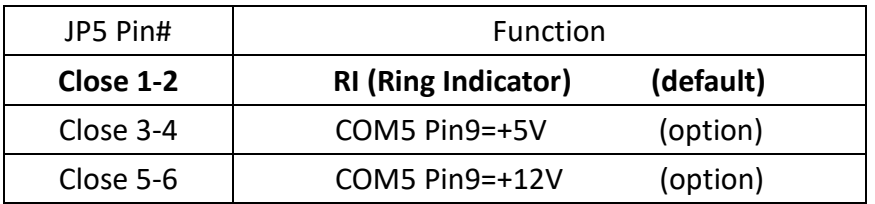

## **COM5:**

(Type DB9), serial port, standard DB9 serial port is provided to make a direct connection to serial devices. COM5 port is controlled by pins No.1~6 of **JP5**, select output Signal RI or 5V or 12v, for details, please refer to description of JP3.

$$
\boxed{\bigcirc \left(\begin{smallmatrix} \overbrace{\texttt{0.0.0.0}} & \overbrace{\texttt{0.0.00}} & \overbrace{\texttt{0.00}} \\ \overbrace{\texttt{0.0.00}} & \overbrace{\texttt{0.00}} & \overbrace{\texttt{0.00}}
$$

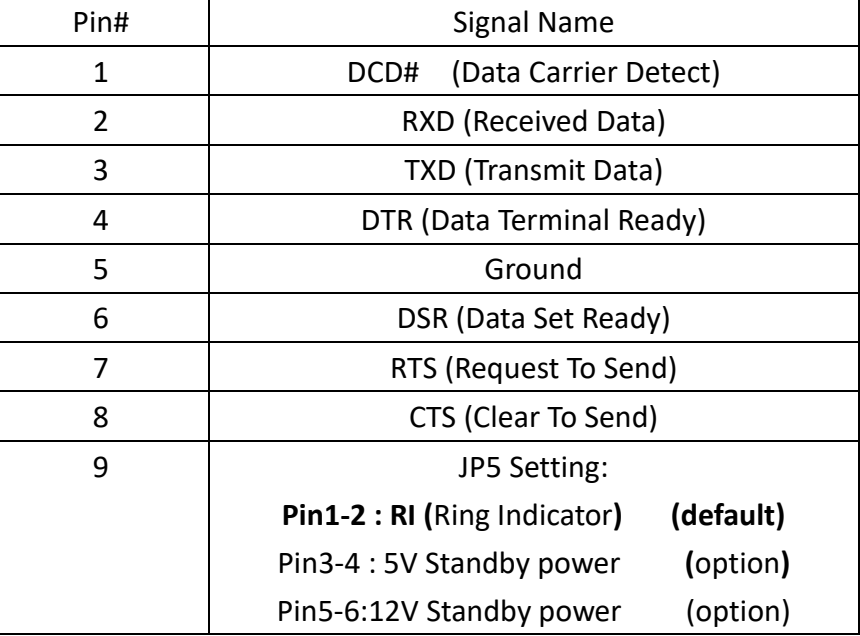

### **COM\_5:**

(2.0mm Pitch 2x5 Pin Header), COM5 Port, up to one standard RS232 port is provided. It can be used directly via COM cable connection.

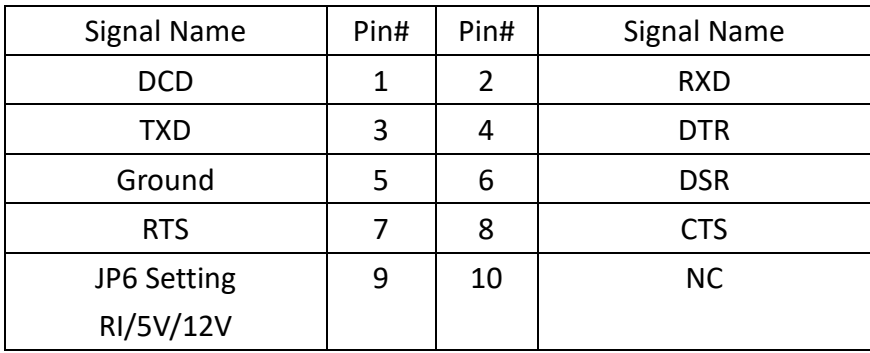

#### **JP6**:

(2.0mm Pitch 2x3 Pin Header),COM6 setting jumper, pin 1~6 are used to select signal out of pin 9 of COM6 port.

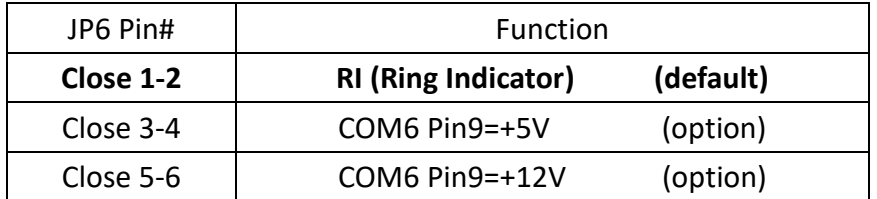

#### **COM6**:

(Type DB9),serial port, standard DB9 serial port is provided to make a direct connection to serial devices. COM6 port is controlled by pins No.1~6 of **JP6**, select output Signal RI or 5V or 12v, for details, please refer to description of JP6.

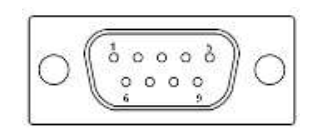

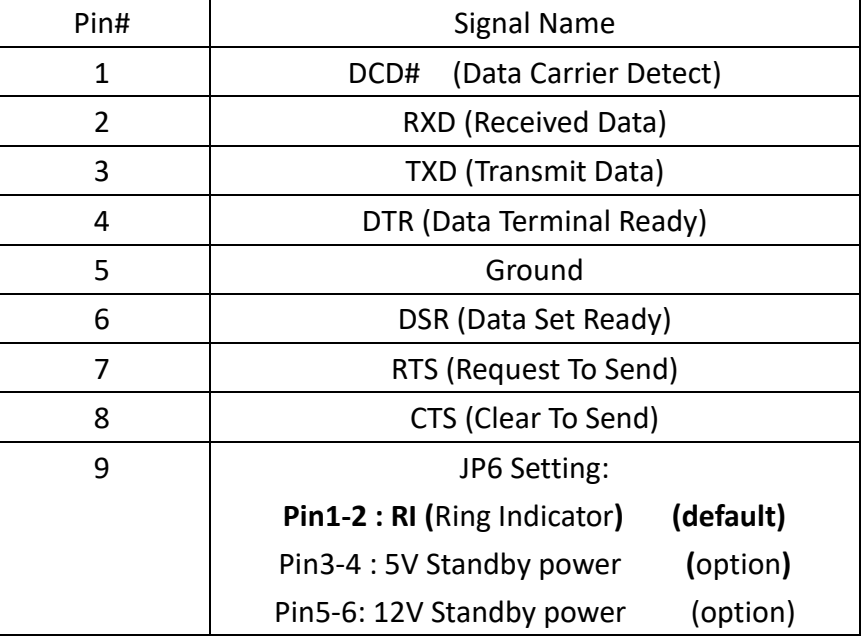

## **COM\_6:**

(2.0mm Pitch 2x5 Pin Header), COM6 Port, up to one standard RS232 port is provided. It can be used directly via COM cable connection.

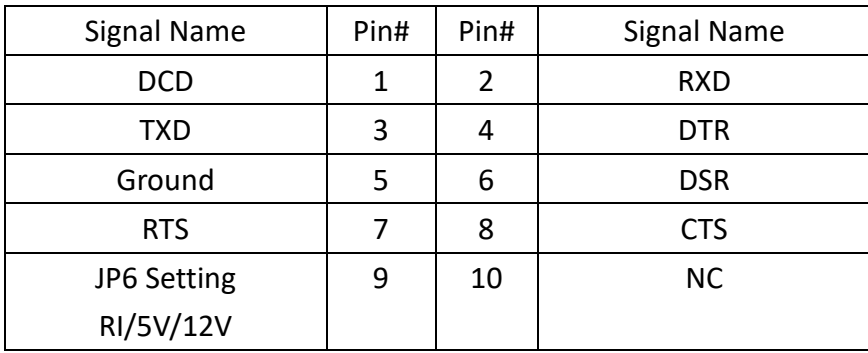

## **PS\_ON1**:

(2.0mm Pitch 1X2 Pin Wafer), ATX Power and Auto Power on jumper setting.

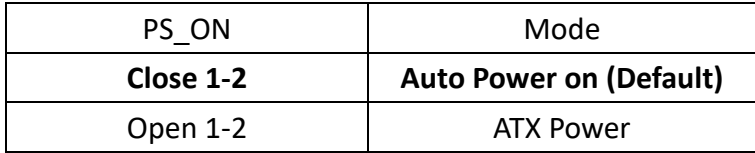

## **PS\_ON2 (option):**

(2.0mm Pitch 1x2 Pin Wafer)

## **S1:**

PWR BT: POWER on/off BUTTON. It is used to connect power switch button. The two pins are disconnected under normal condition. You may short them temporarily to realize system startup & shutdown or awaken the system from sleep state.

**PWR LED:** POWER LED status.

#### **41. TB-528CAN2 R2.00 (option):**

SBC-7118 IO expansion card, it provides two CAN-bus interfaces.

TB-528CAN2 Top:

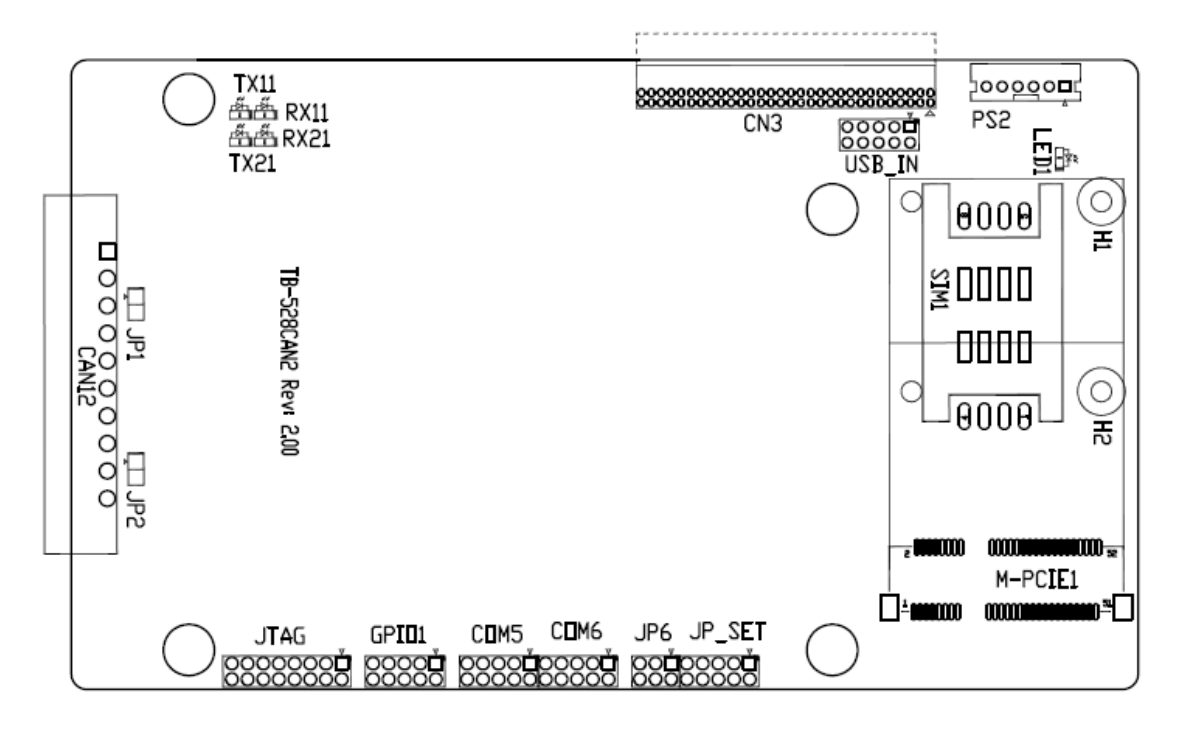

#### **CN3**:

(1.27mm Pitch 2X30 Pin Header), connect to SBC-7118 CN2 pin Header.

### **M-PCIE1:**

 (Socket 52Pin), mini PCIe socket, it is located at the top, it supports mini PCIe devices with SMbus, USB2.0, SIM and PCIe signal. MPCIe card size is 30x30mm or 30x50.95mm.

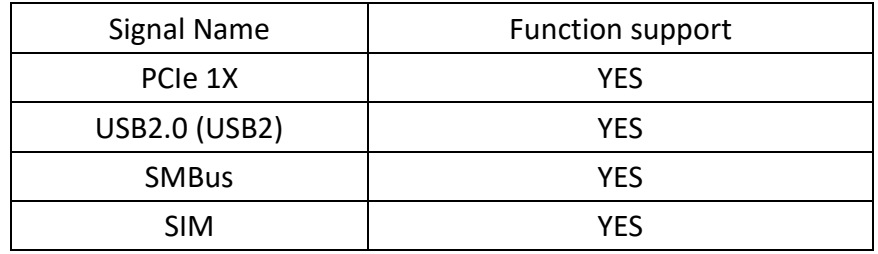

## **H1/H2:**

MPCIE1 SCREW HOLES, H2 for mini PCIE card (30 x 30mm) assemble. H1 for mini PCIE card (30 x 50.95mm) assemble.

## **LED1:**

Mini PCIe devices LED Status

## **SIM1 (option):**

(SIM Socket 6 Pin), Support SIM Card devices.

## **PS2:**

(2.0mm Pitch 1x6 Pin Wafer), PS/2 keyboard and mouse port, the port can be connected to PS/2 keyboard or mouse via a dedicated cable for direct use.

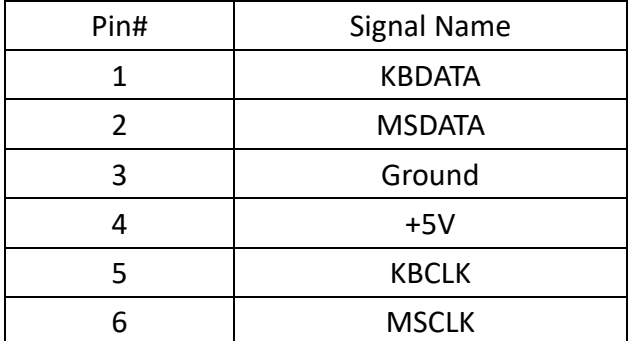

## **USB\_IN (option):**

**(2.0mm Pitch 2x5 Pin Header), Front USB connector, it provides two USB ports via a dedicated USB cable, speed up to 480Mb/s.**

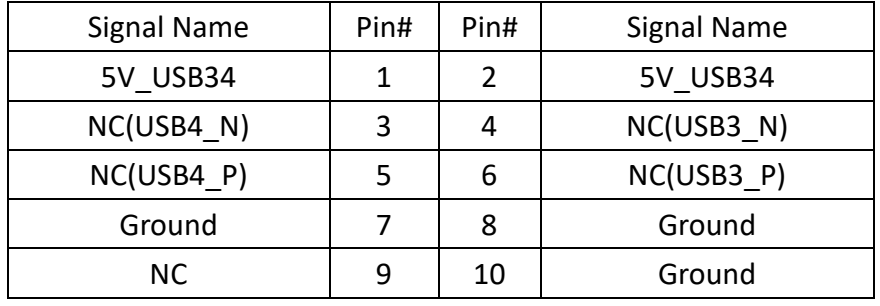

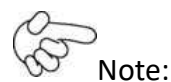

Before connection, make sure that pinout of the USB cable is in accordance with that of the said tables. Any inconformity may cause system down and even hardware damages.

## **JP\_SET(option)**:

(2.0mm Pitch 2x5 Pin Header)

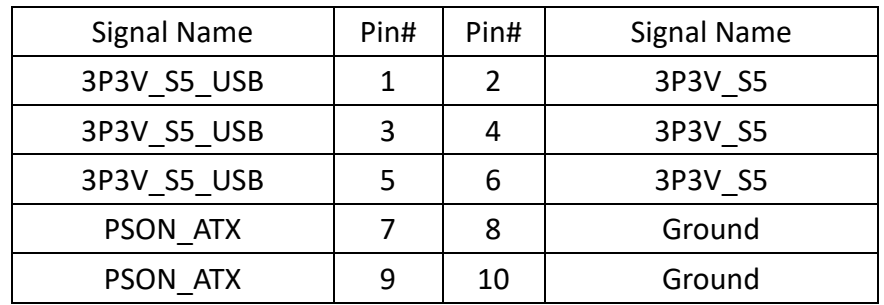

## **JP6**:

(2.0mm Pitch 2x3 Pin Header), COM6 setting jumper, pin 1~6 are used to select signal out of pin9 of COM6 port.

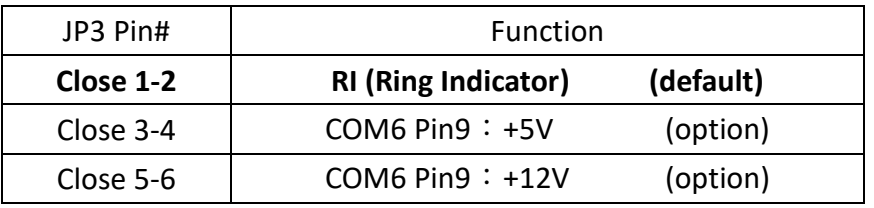

## **COM6(SBC-7118/COM4)**:

(2.0mm Pitch 2x5 Pin Header), COM6 port, up to one standard RS232 port is provided. It can be used directly via COM cable connection.

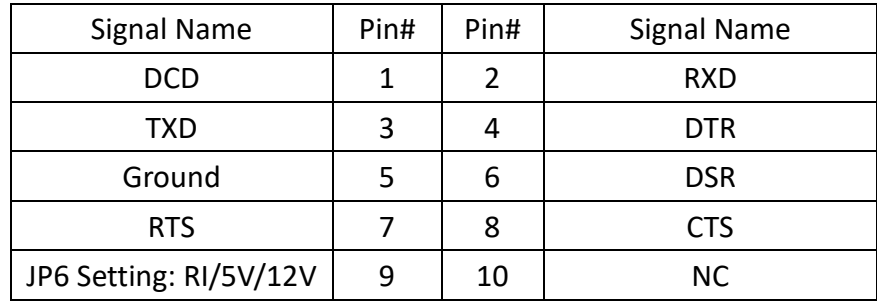

## **COM5(SBC-7118/COM3)**:

(2.0mm Pitch 2x5 Pin Header), COM5 Port, up to one standard RS232 port is provided. It can be used directly via COM cable connection.

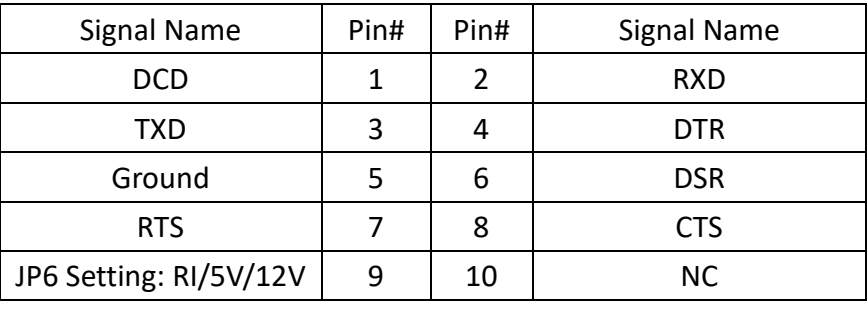

#### **GPIO1**:

(2.0mm Pitch 2x5 Pin Header), General-purpose input/output port, it provides a group of self-programming interfaces to customers for flexible use.

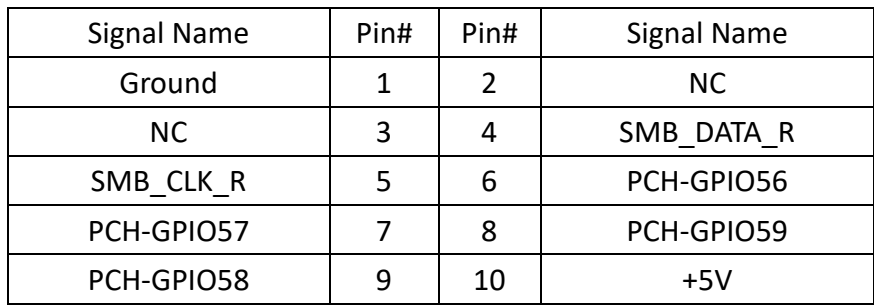

## **JTAG**:

(2.0mm Pitch 2x5 Pin Header), Reserve.

#### **JP1**:

(2.0mm Pitch 1x2 Pin Header), Reserve.

## **JP2**:

(2.0mm Pitch 1x2 Pin Header), Reserve.

## **CAN1/CAN2:**

(3.5mm Pitch 1x10 Pin connector), it provides two CAN-bus interfaces.

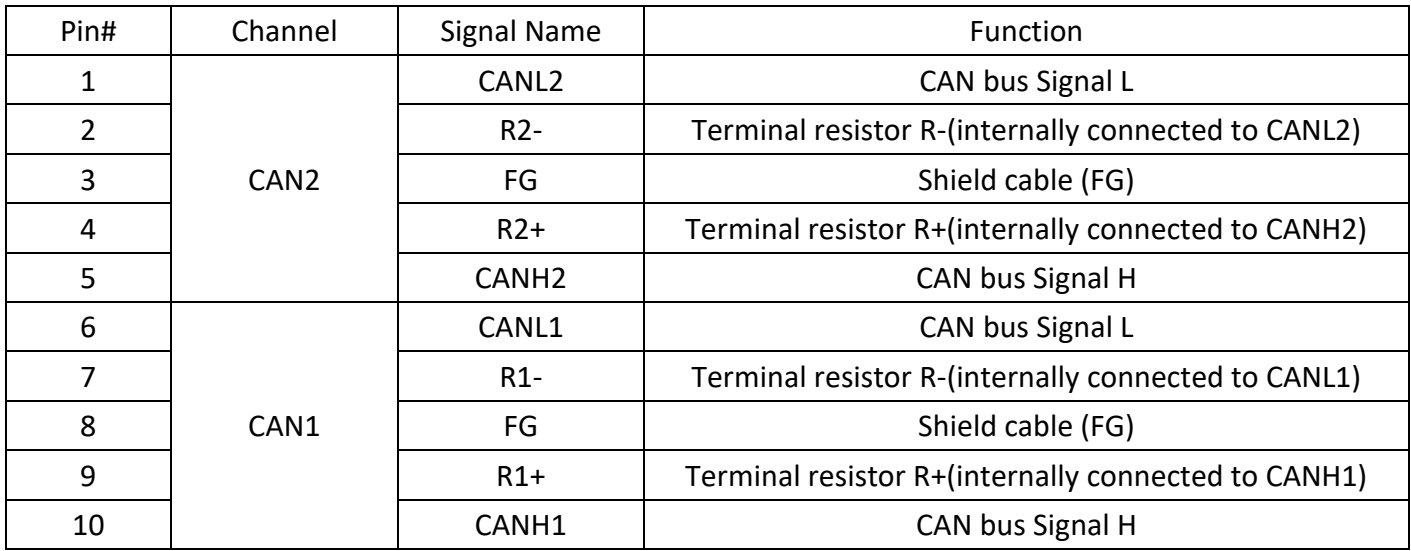

【See TB-528CAN2 Manual】

## **42. TB-528E1U2/TB-528E1U2POE/ TB-528E1U2UPOE:**

SBC-7118 IO expansion card, providing USB2.0 and 1xGbE LAN expansion can support POE (Power over Ethernet) powered device via onboard POE module.

TB-528E1U2POE Top:

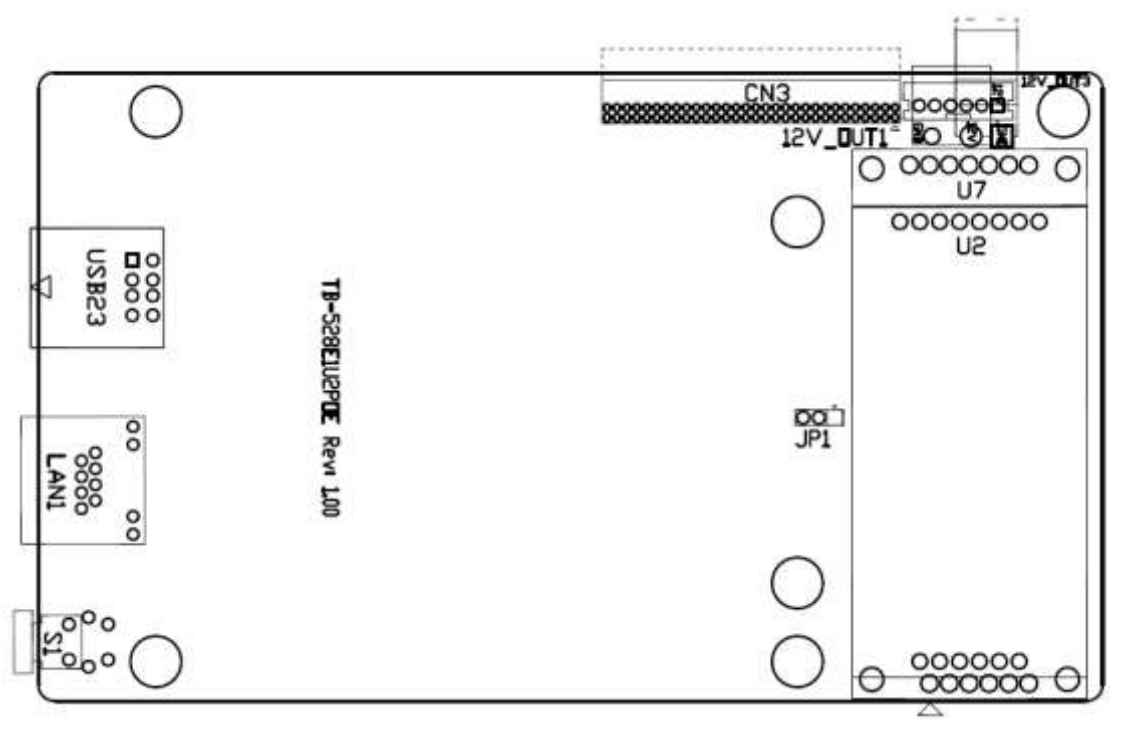

**CN3**:

(1.27mm Pitch 2X30 Pin Header), connect to SBC-7118 CN2 pin Header.

#### **ARCHMI-8XXA Series User Manual** 53

## **USB23(SBC-7118 USB3/USB4)**:

(Double stack USB type A), Rear USB connector, it provides up to 2 USB2.0 ports, speed up to 480Mb/s.

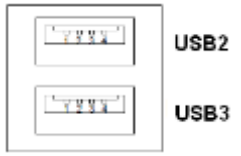

#### **LAN1**:

(RJ45 Connector), Rear LAN port, one standard 10/100/1000M RJ-45 Ethernet port is provided. Use Intel I211-AT chipset, LINK LED (green) and ACTIVE LED (green) respectively located at the left-hand and right-hand side of the Ethernet port indicate the activity and transmission state of LAN.

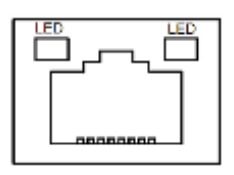

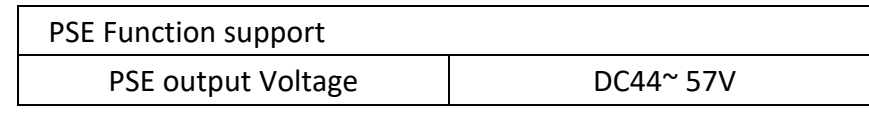

### **U2/U7(option)**:

For onboard POE powered device module.

### **12V\_OUT1**:

(3.96mm Pitch 1x2 Pin Header), POE DC12V Output.

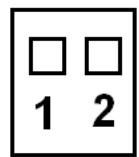

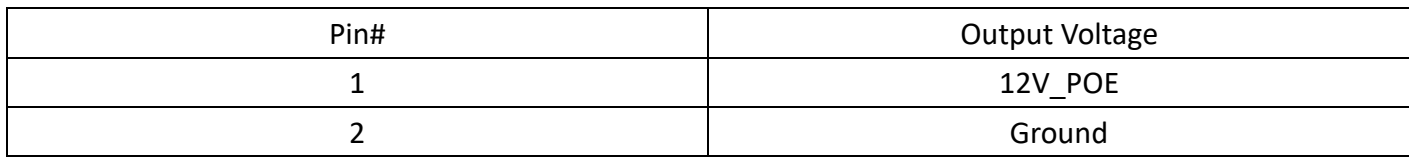

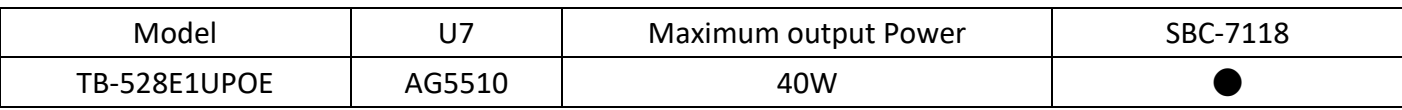

#### **12V\_OUT3 (option)**:

(2.0mm Pitch 1X6 Pin Header), Reserve.

#### **12V\_OUT1 (option)**:

(3.96mm Pitch 1x2 Pin Header), Reserve.

### **JP3 (option):**

(2.0mm Pitch 1X3 Pin Header), Reserve**.**

**S1** (option) : Reserve.

#### **ARCHMI-8XXA Series User Manual** 54

## **[3.1 Operations after POST Screen](#page-5-0)**

After CMOS discharge or BIOS flashing operation, press [Delete] key to enter CMOS Setup.

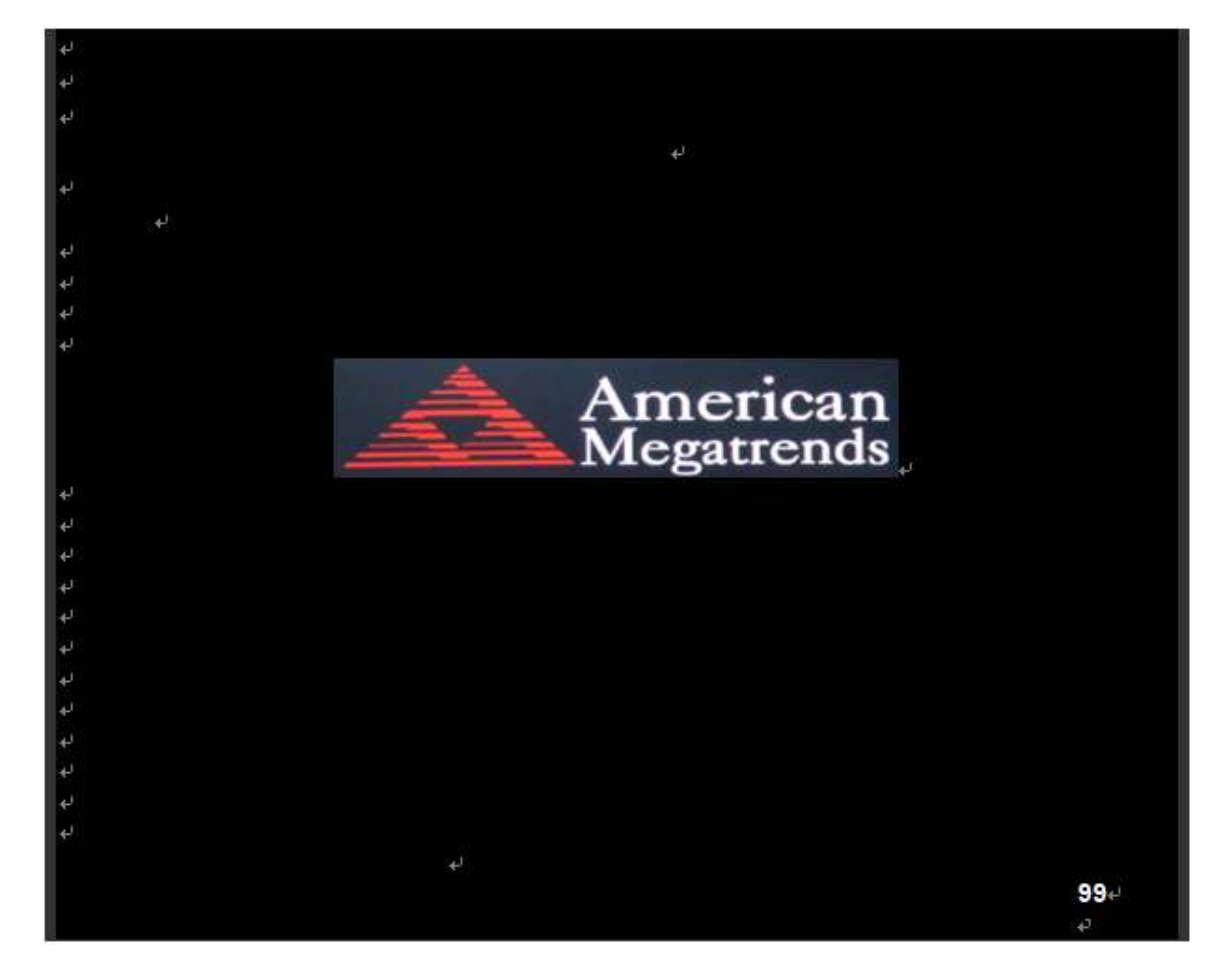

After optimizing and exiting CMOS Setup

## **[3.2 BIOS Setup Utility](#page-5-0)**

Press [Delete] key to enter BIOS Setup utility during POST, and then a main menu containing system summary information will appear.

## **[3.3 Main Settings](#page-5-0)**

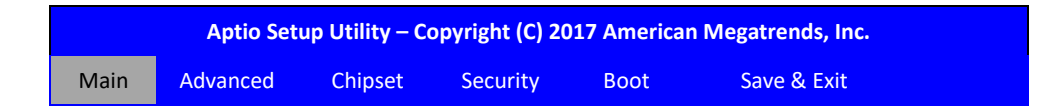

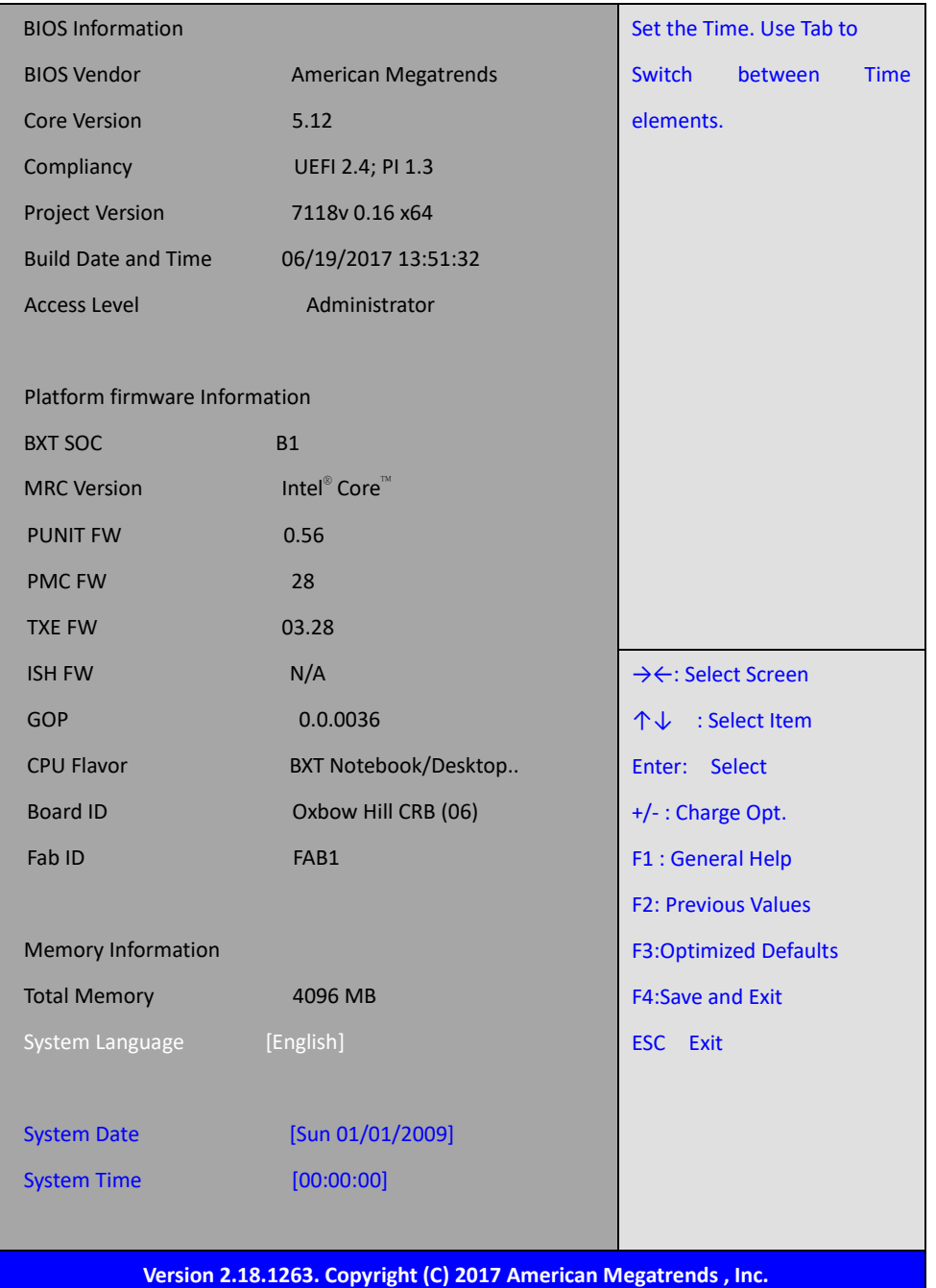

#### **System Time:**

Set the system time, the time format is:

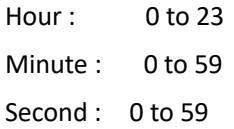

## **System Date:**

Set the system date, the date format is:

**Day**: Note that the 'Day' automatically changes when you set the date.

**Month**: 01 to 12

**Date:** 01 to 31

**Year:** 1998 to 2099

## **[3.4 Advanced Settings](#page-5-0)**

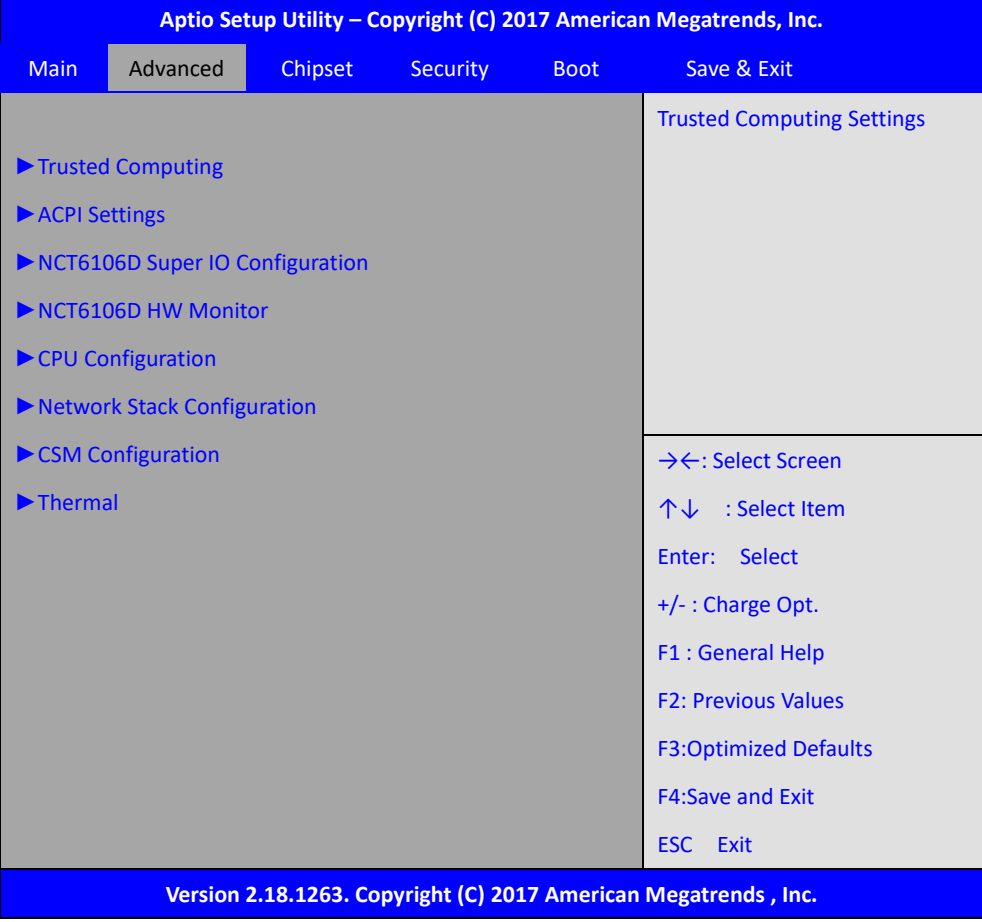

## **3.4.1 Trusted Computing**

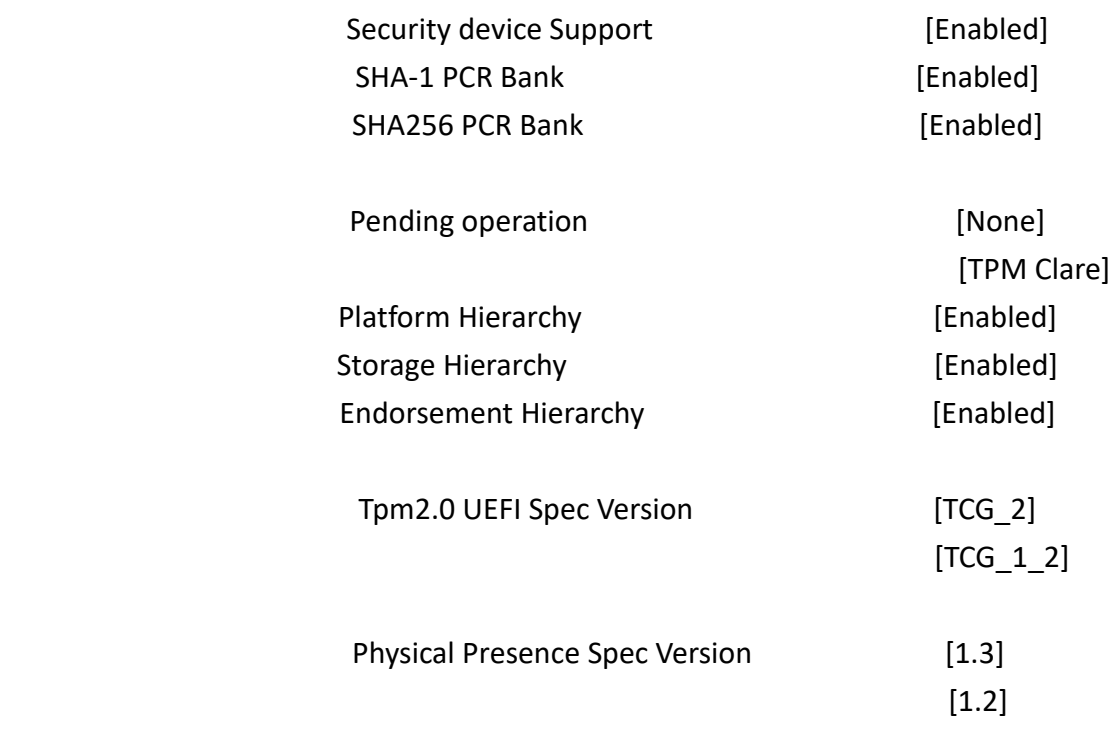

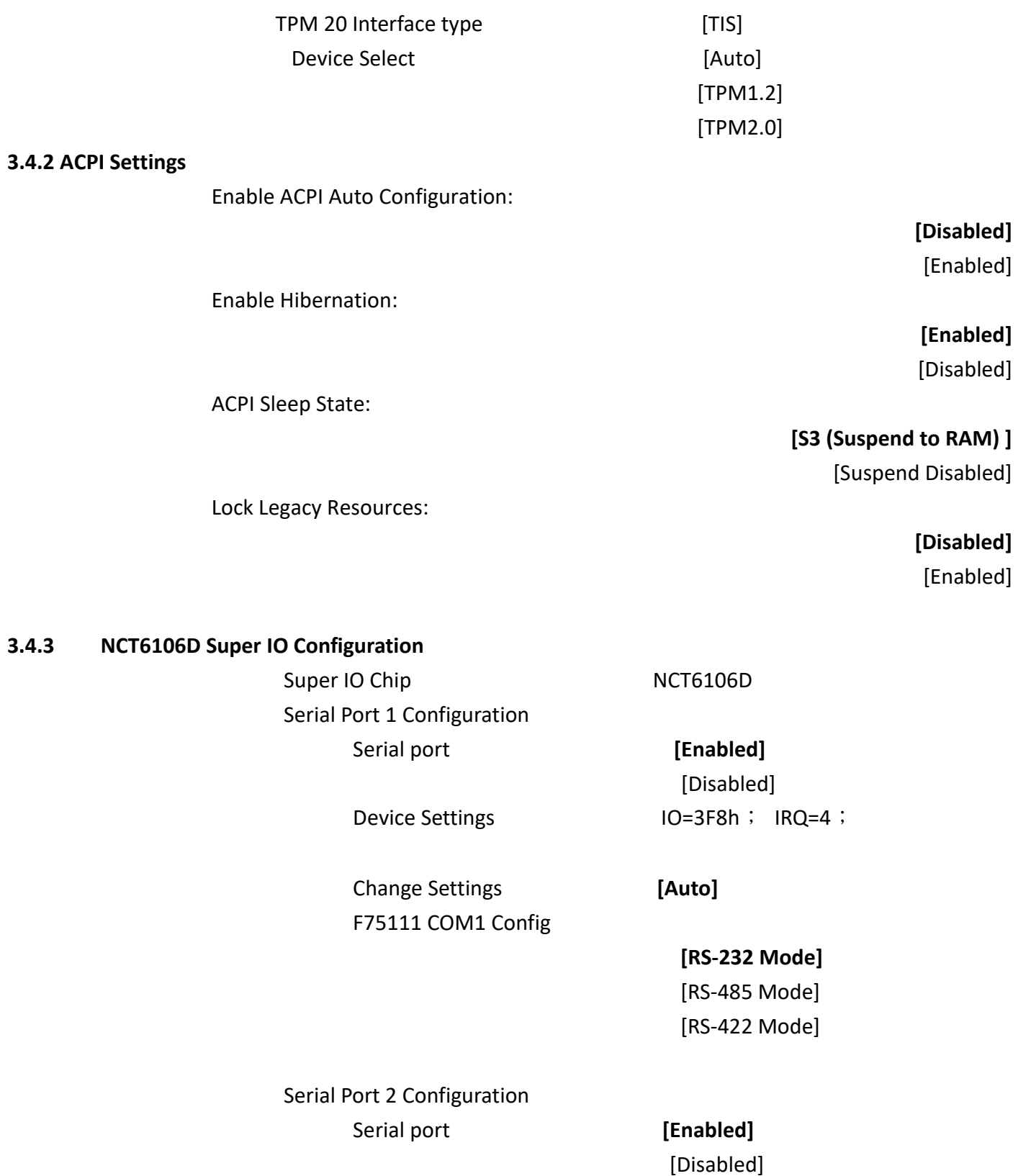

Device Settings **IO=2F8h**; IRQ=3; Change Settings **[Auto]**

Serial Port 3 Configuration Serial port **[Enabled]**  Change Settings **[Auto]**

Device Settings **IO=3E8h**; IRQ=7;

[Disabled]

Serial Port 4 Configuration Serial port **[Enabled]**

Device Settings **IO=2E8h**; IRQ=7; Change Settings **[Auto]** Serial Port 5 Configuration

Change Settings **[Auto]**

 Serial port **[Enabled]** [Disabled] Device Settings  $IO=2F0h$ ; IRQ=7; COM5 Config **[RS-485 Mode]**

[RS-422 Mode]

Serial Port 6 Configuration Serial port **[Enabled]**

Device Settings **IO=2E0h**; IRQ=7; Change Settings **[Auto]** COM6 Config **[RS-485 Mode]**

[Disabled] [RS-422 Mode]

#### **3.4.4 NCT6106D HW Monitor**

Pc Health Status

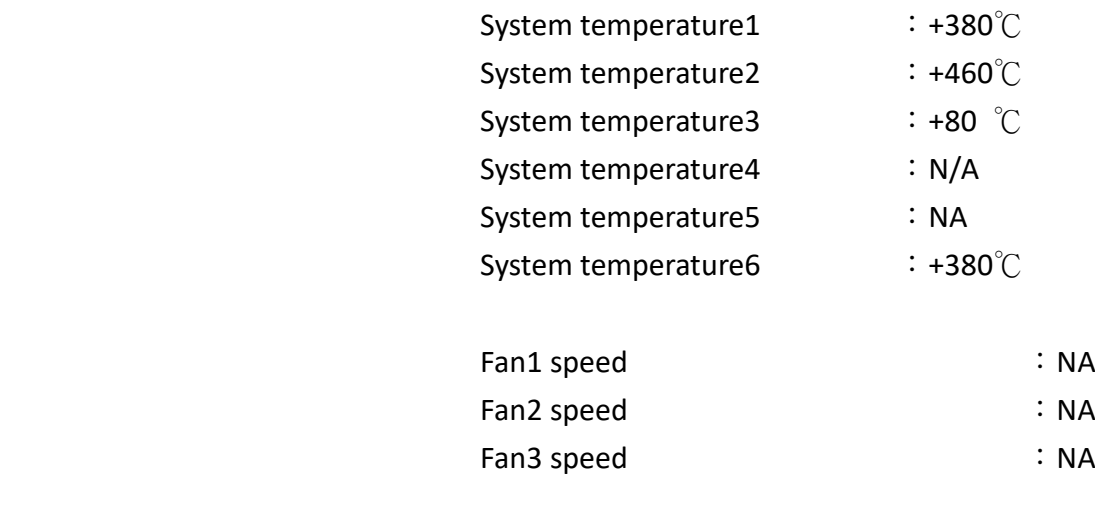

VCORE :+0.760 V

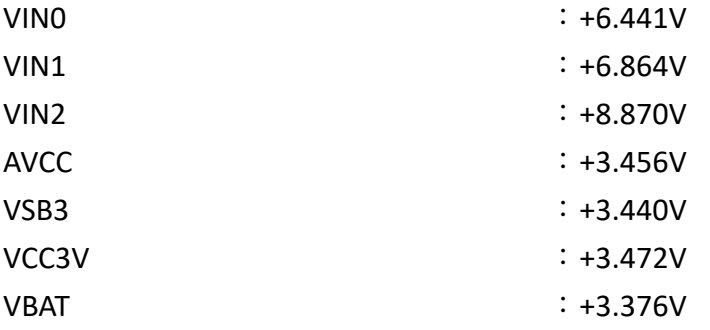

## **3.4.5 CPU Configuration**

CPU Configuration

## **Socket 0 cpu Information**

Intel® Pentium® CPU N4200 @1.10GHz

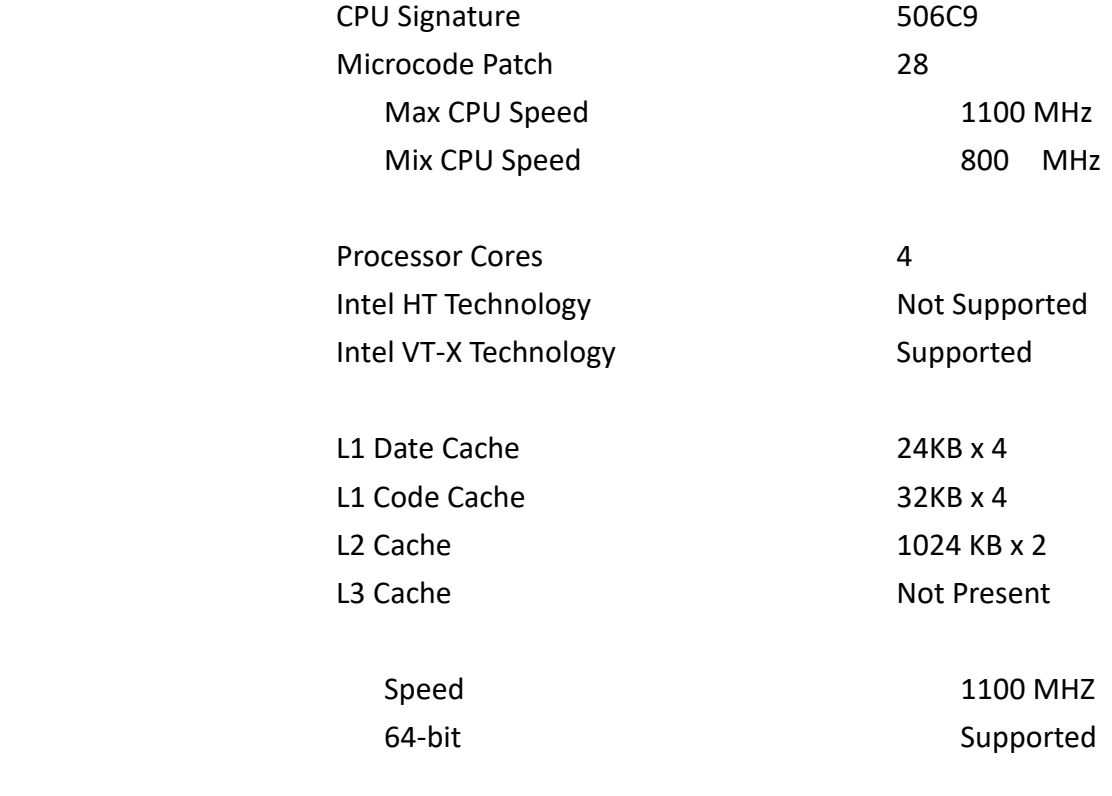

## **CPU Power Management**

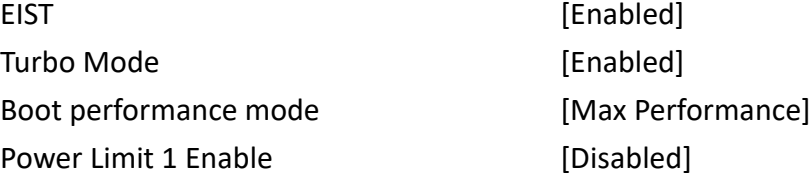

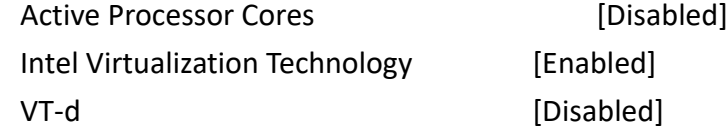

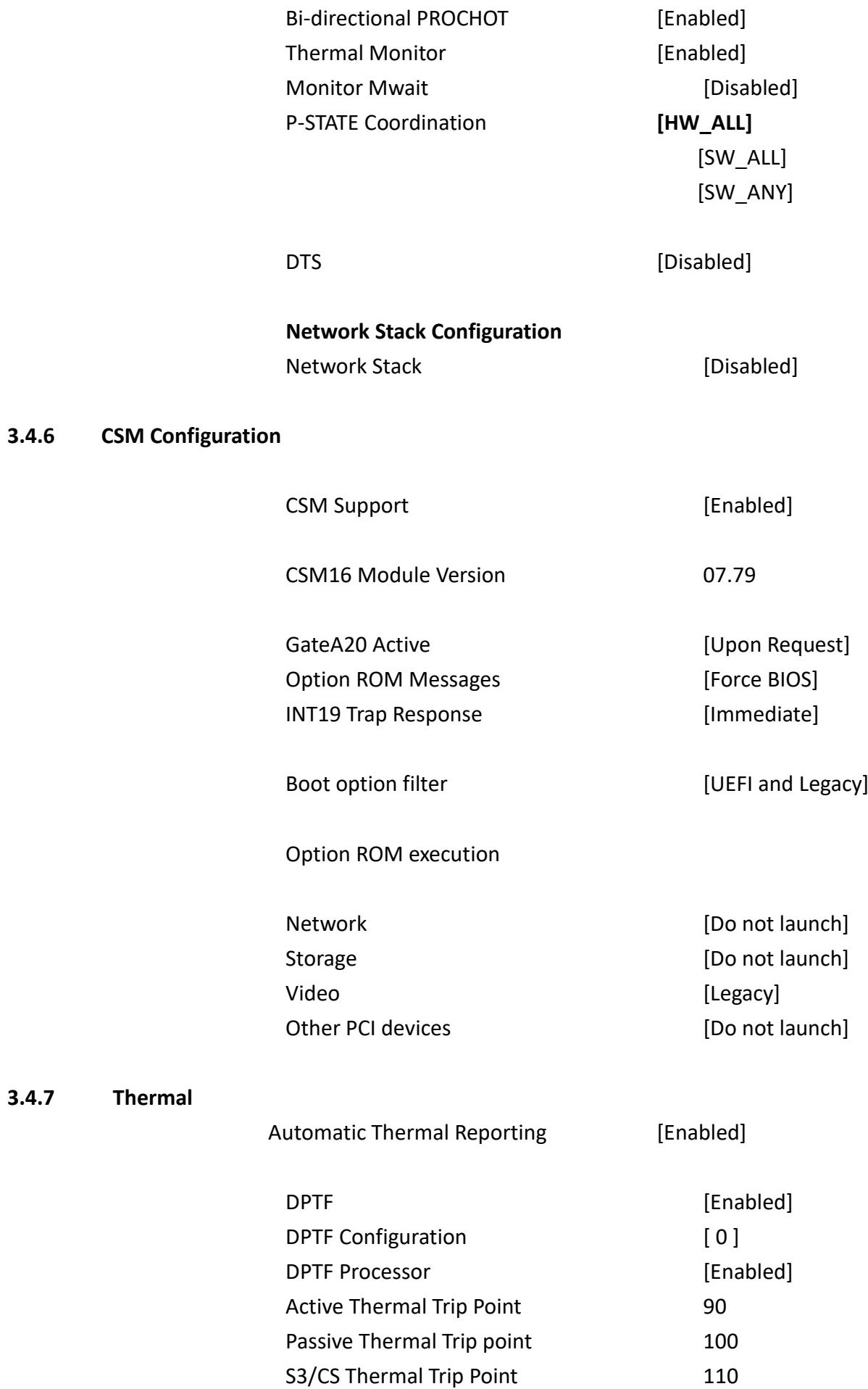

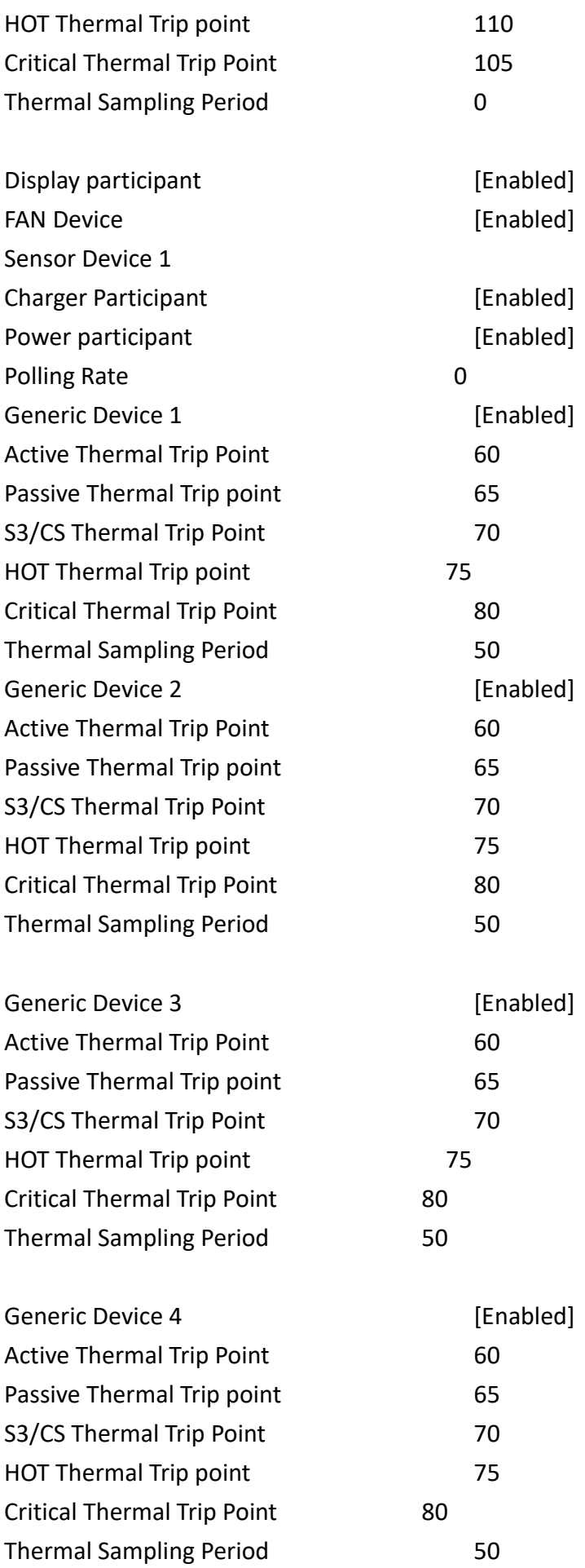

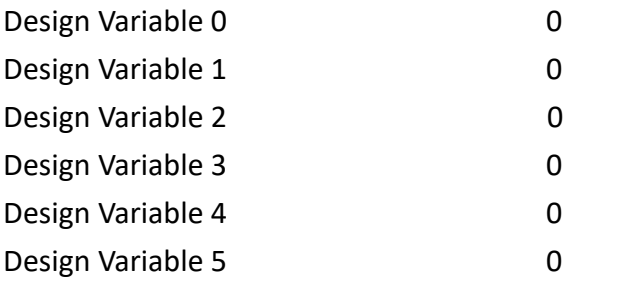

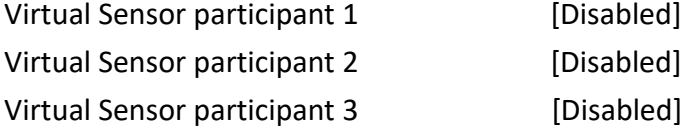

## **DPTF Policies**

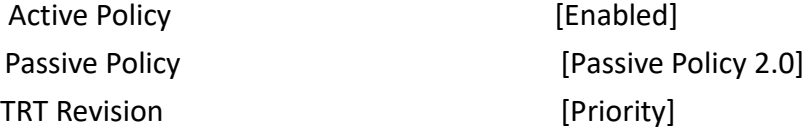

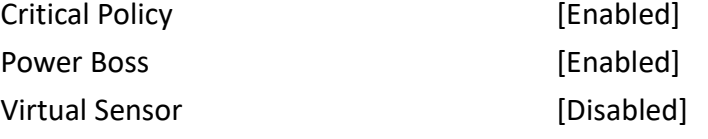

## **3.5 Chipset Settings**

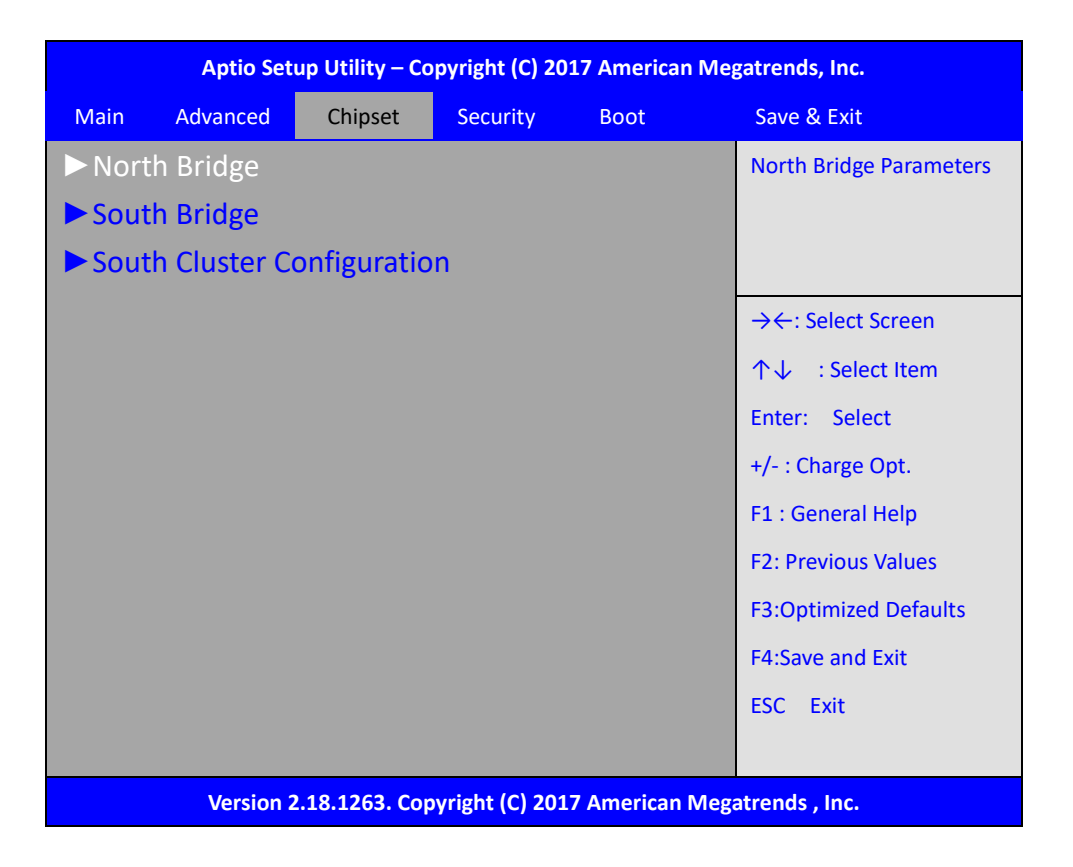

#### **3.5.1 North Bridge**

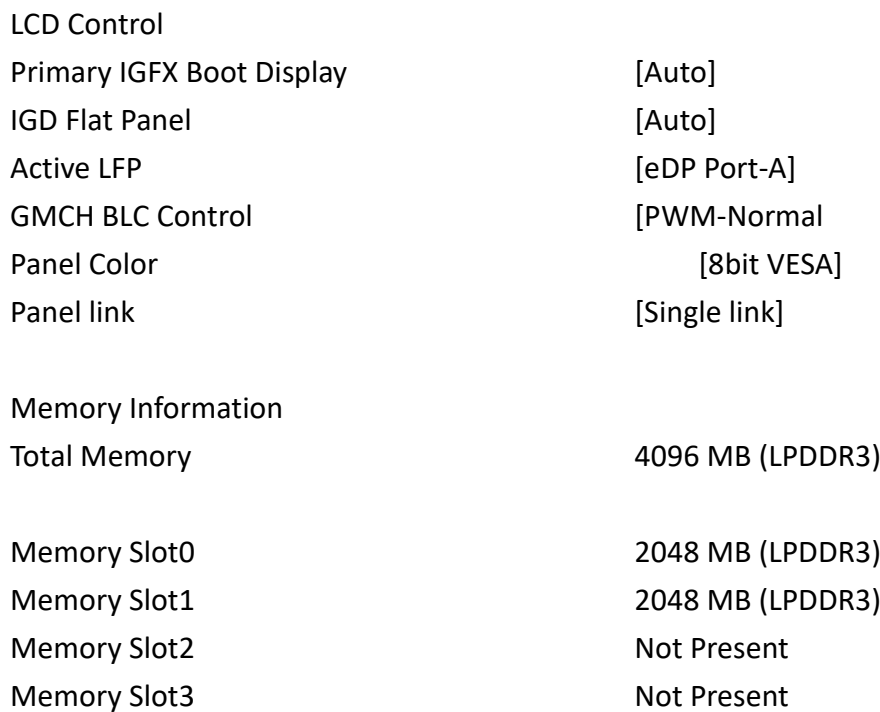

Max TOLUD [2 GB] Above 4GB MMIO BIOS assignment [Disabled] Max TOLUD [Disabled]

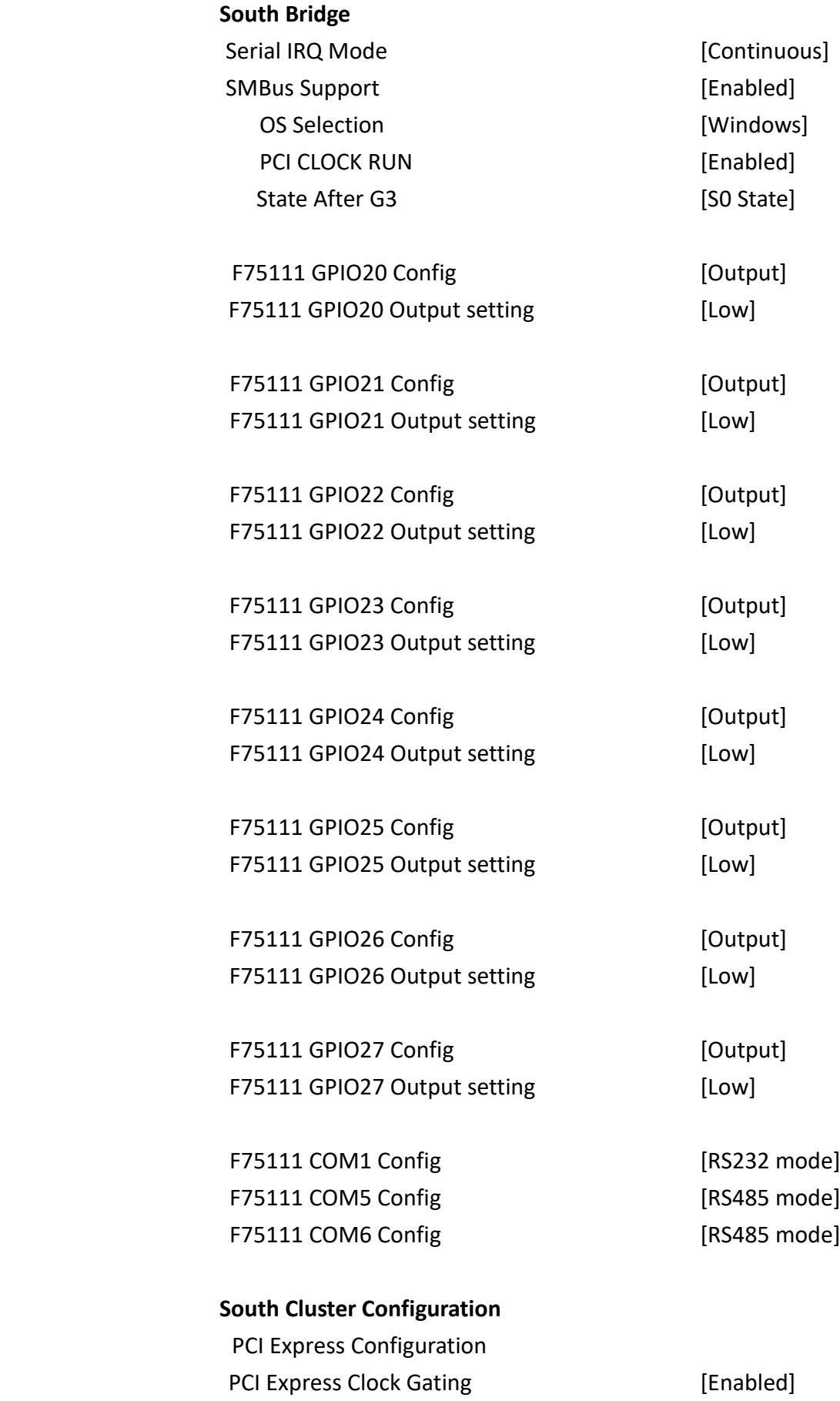

Peer Memory Write Enable [Disabled] Compliance Mode PCI Express Root Port 1 PCI Express Root Port 2 PCI Express Root Port 3 PCI Express Root Port 4 PCI Express Root Port 5 PCI Express Root Port 6

SATA Drives Chipset-SATA Controller Configuration

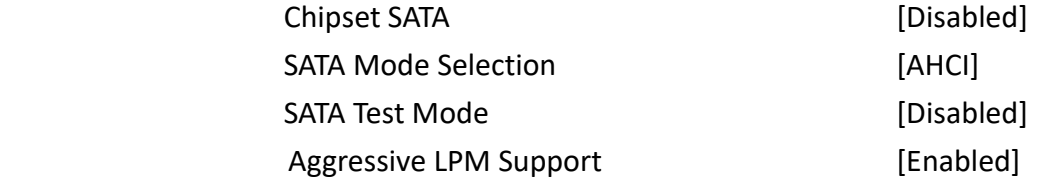

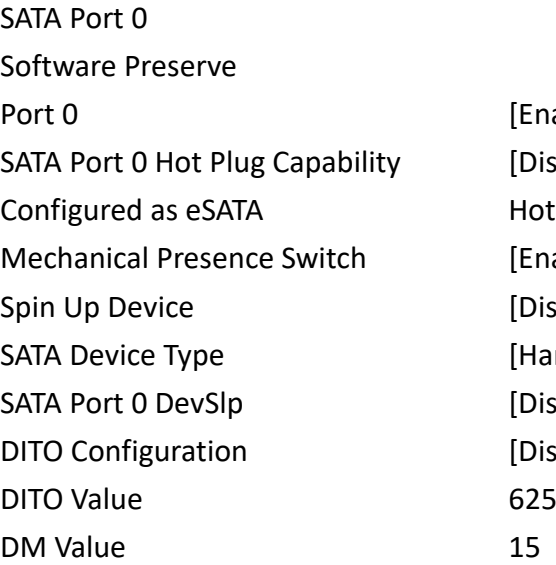

SATA Port 0 [Not Installed] Software Preserve **Contract Contract Contract Contract Contract Contract Contract Contract Contract Contract Contract Contract Contract Contract Contract Contract Contract Contract Contract Contract Contract Contract Contr** Port 0 [Enabled] SATA Port 0 Hot Plug Capability [Disabled] Configured as eSATA Hot Plug supported Mechanical Presence Switch [Enabled] Spin Up Device [Disabled] SATA Device Type [Hard Disk Drive] SATA Port 0 DevSlp [Disabled]

16GB SATA Flags (16.0GB) Unknown [Enabled] [Disabled] Hot Plug supported [Enabled] [Disabled] [Hard Disk Drive] [Disabled] [Disabled]

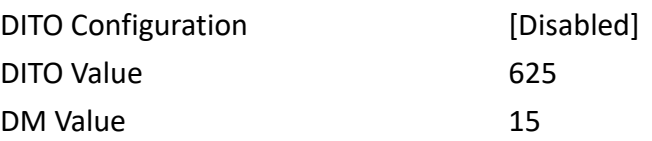

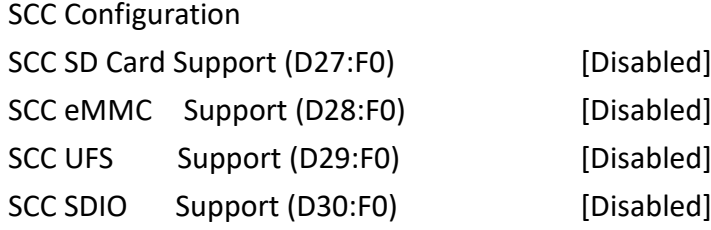

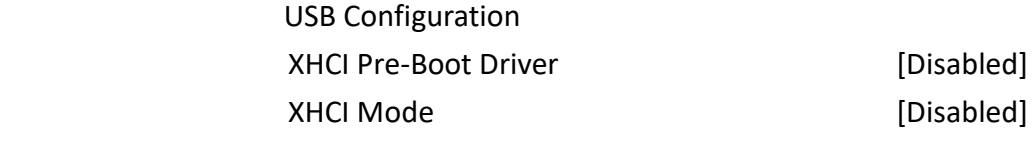

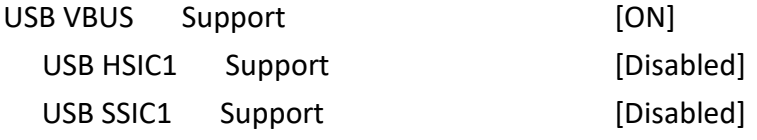

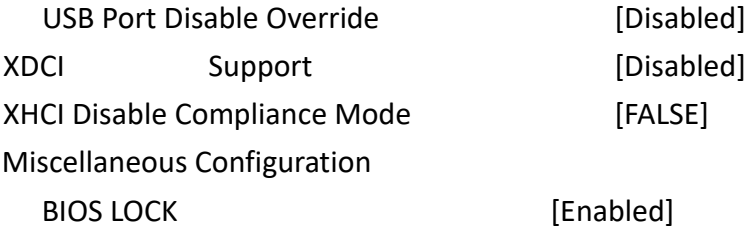

## **3.6 Security Settings**

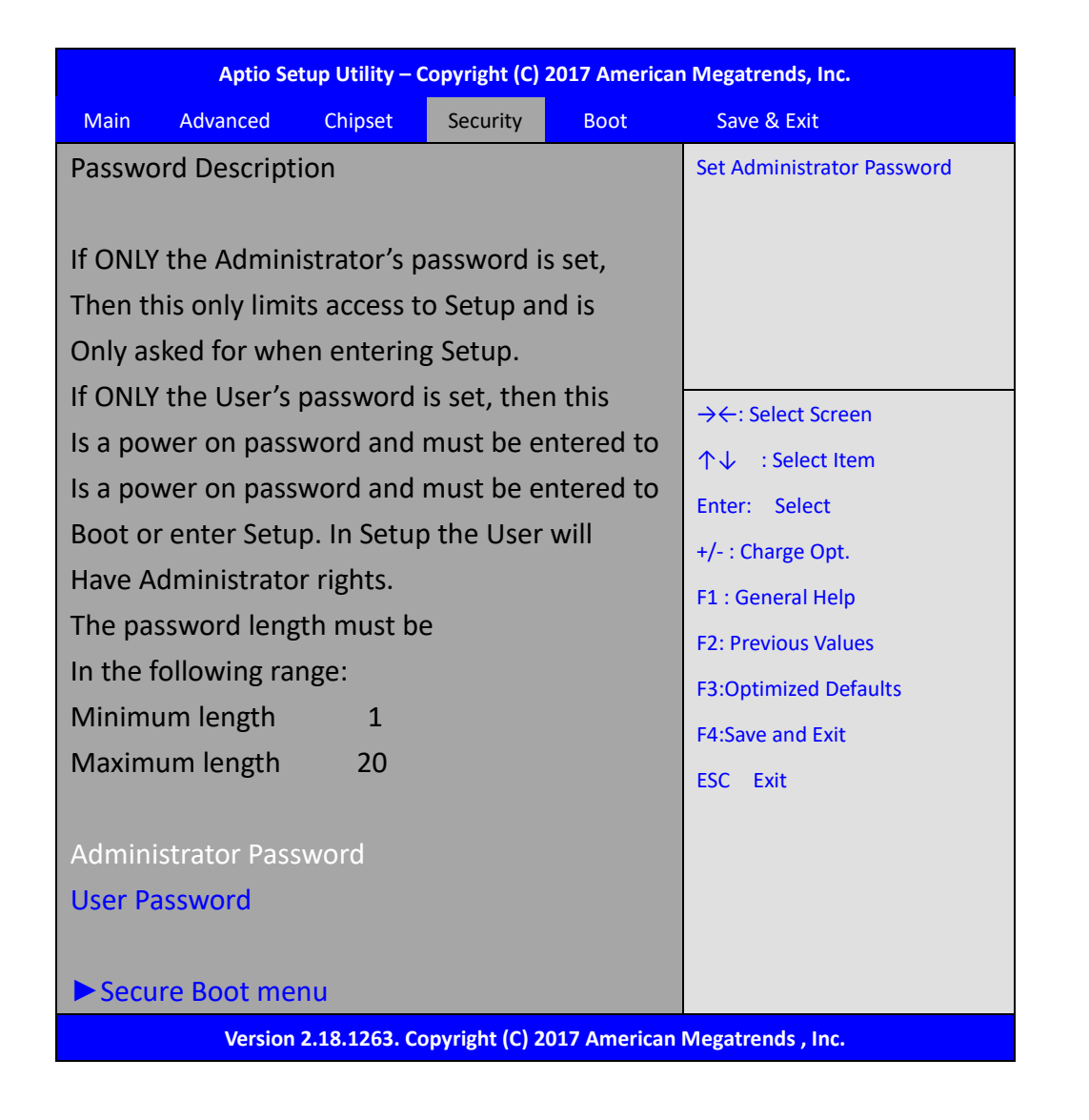

#### **3.6.1 Setup Administrator Password**

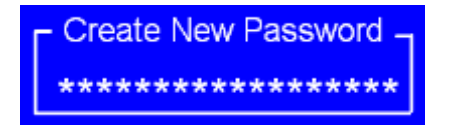

#### **3.6.2 User Password**

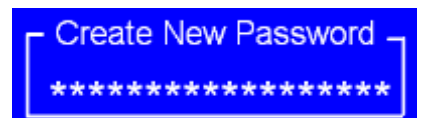

Type the password with up to 20 characters and then press  $\leq$  Enter  $\geq$  key. This will clear all previously typed CMOS passwords. You will be requested to confirm the password. Type the password again and press  $\leq$  Enter  $\triangleright$  key. You may press  $\leq$  Esc $\triangleright$  key to abandon password entry operation.

To clear the password, just press  $\leq$  Enter  $\geq$  key when password input window pops up. A confirmation message will be shown on the screen as to whether the password will be disabled. You will have direct access to BIOS setup without typing any password after system reboot once the password is disabled.

 Once the password feature is used, you will be requested to type the password each time you enter BIOS setup. This will prevent unauthorized persons from changing your system configurations.

Also, the feature is capable of requesting users to enter the password prior to system boot to control unauthorized access to your computer. Users may enable the feature in Security Option of Advanced BIOS Features. If Security Option is set to System, you will be requested to enter the password before system boot and when entering BIOS setup; if Security Option is set to Setup, you will be requested for password for entering BIOS setup.

## **3.7 Boot Settings**

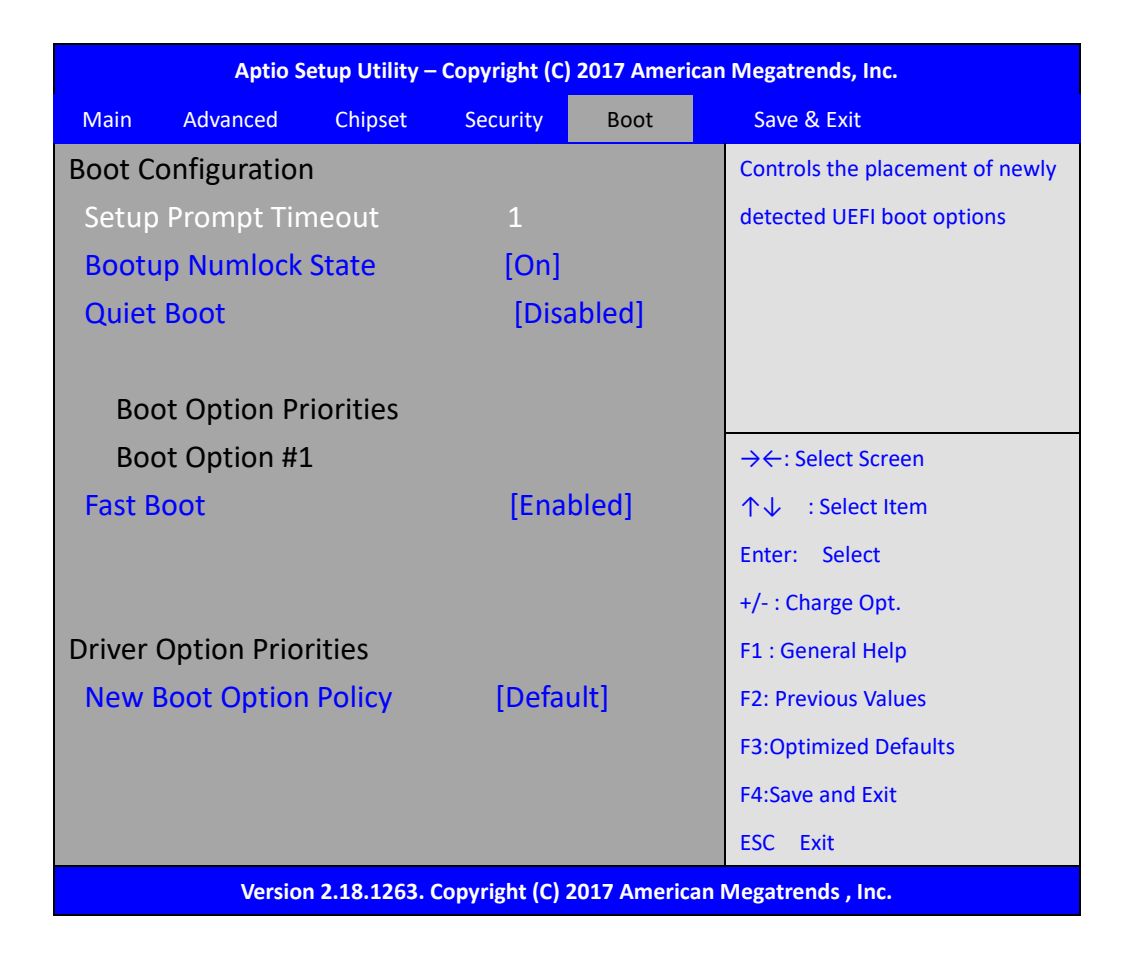

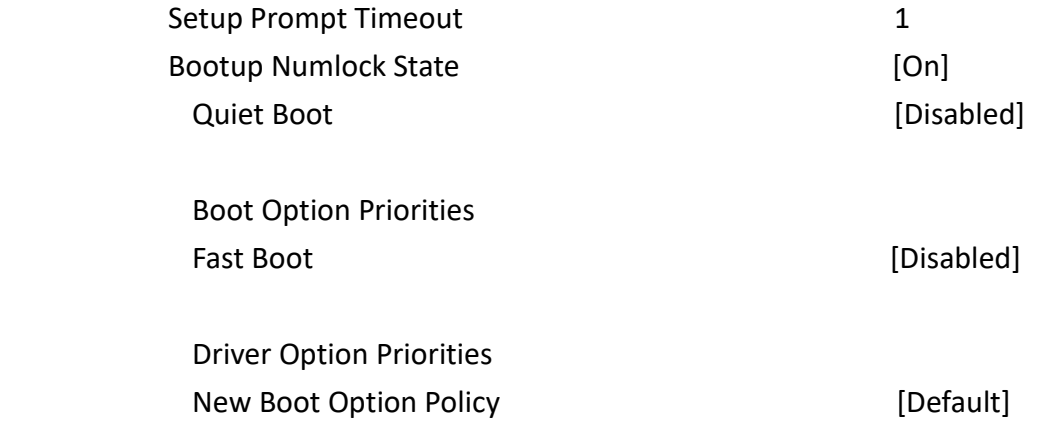

## **3.8 Save & Exit Settings**

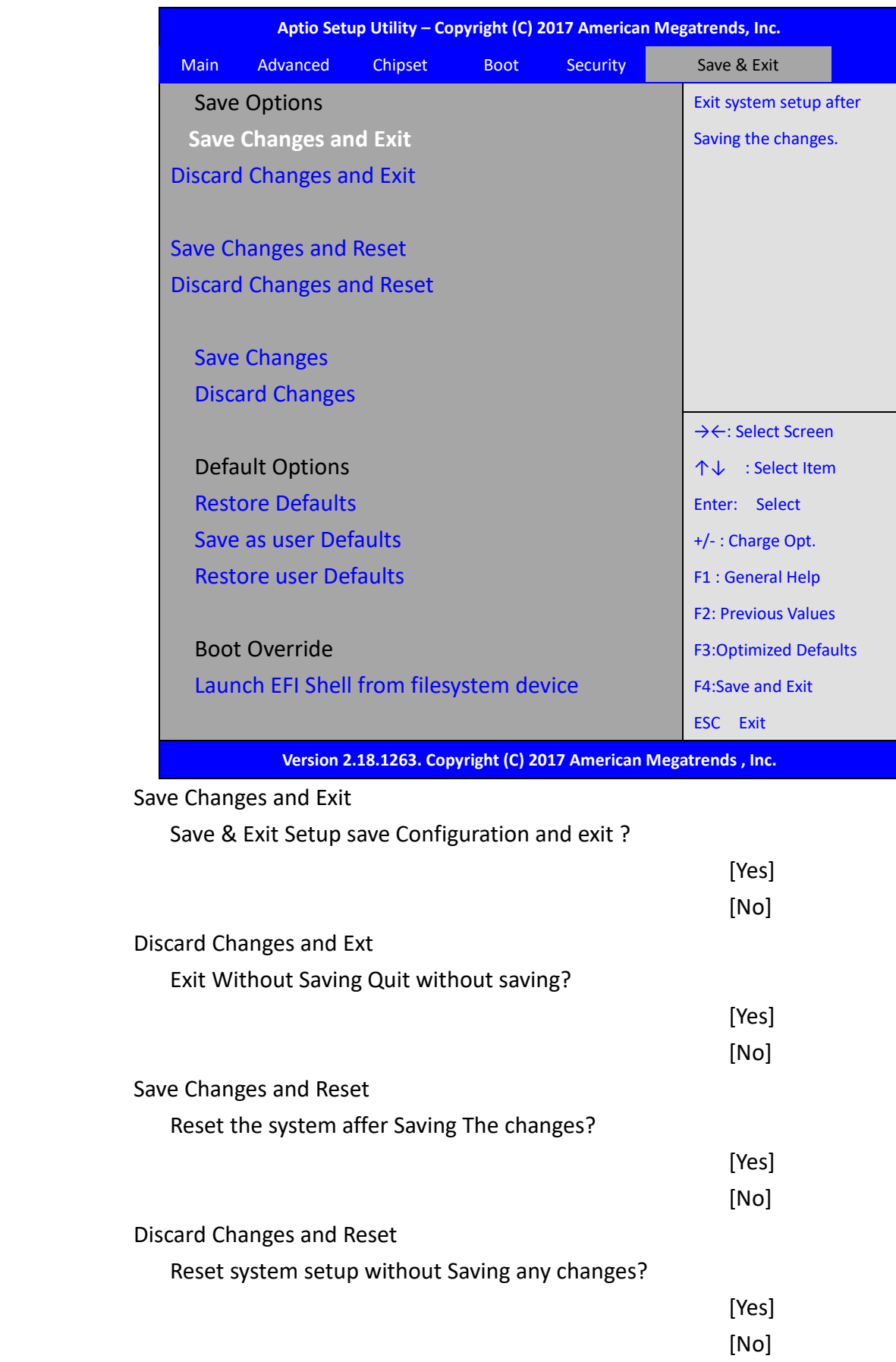
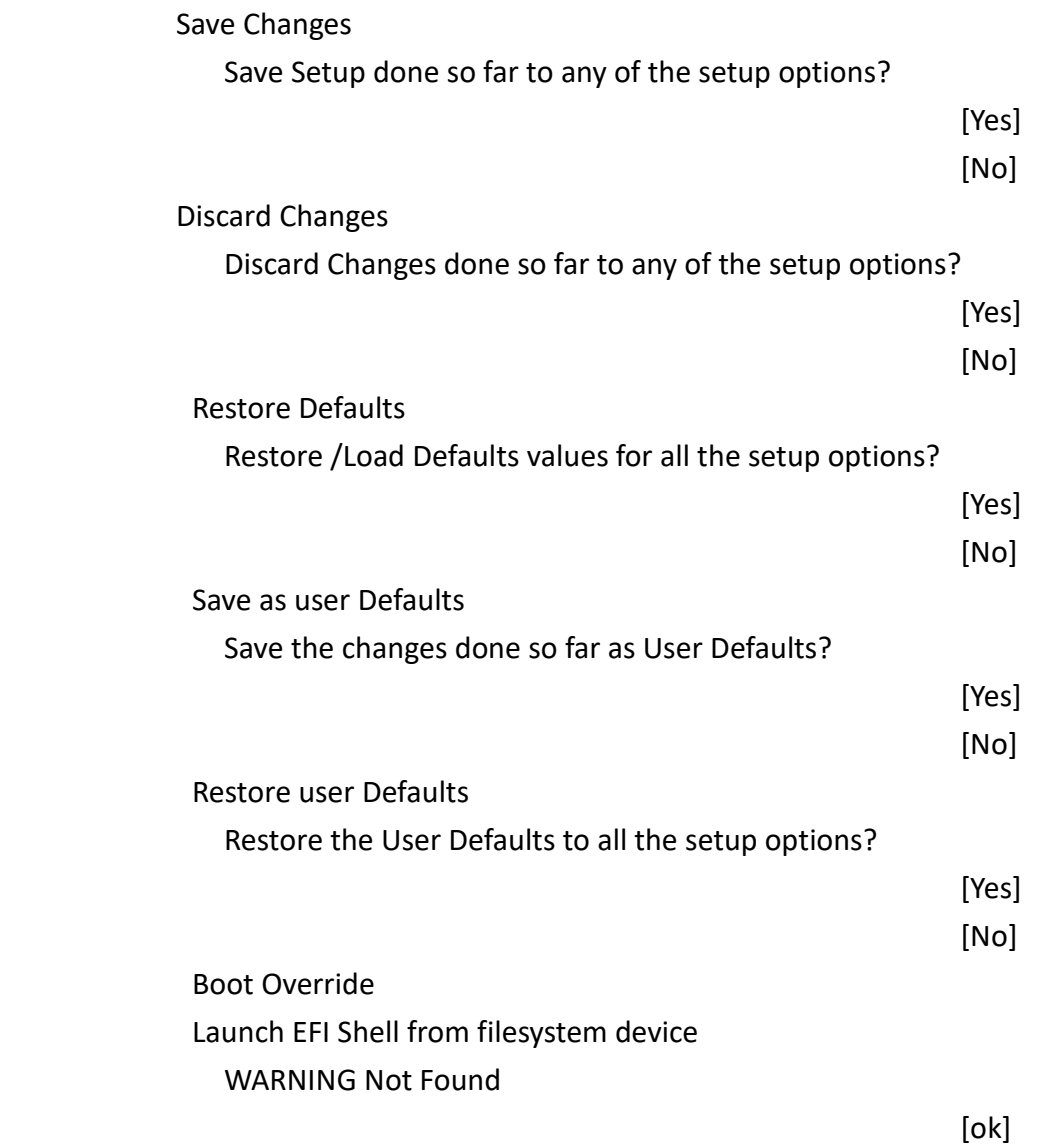

# **[Chapter 4 Installation of Drivers](#page-5-0)**

This chapter describes the installation procedures for software and drivers under Windows 10. The software and drivers are included with the motherboard. The contents include **Intel® Apollo Lake SoC Chipset, Intel® VGA chipset, Intel® I210 LAN Driver, Realtek ALC 269Q HD Audio Driver, Intel ® TXE, Touch Panel Driver and DPTF Driver Installation instructions are given below.**

#### **Important Note:**

After installing your Windows operating system, you must install first the Intel Chipset Software Installation Utility before proceeding with the installation of drivers.

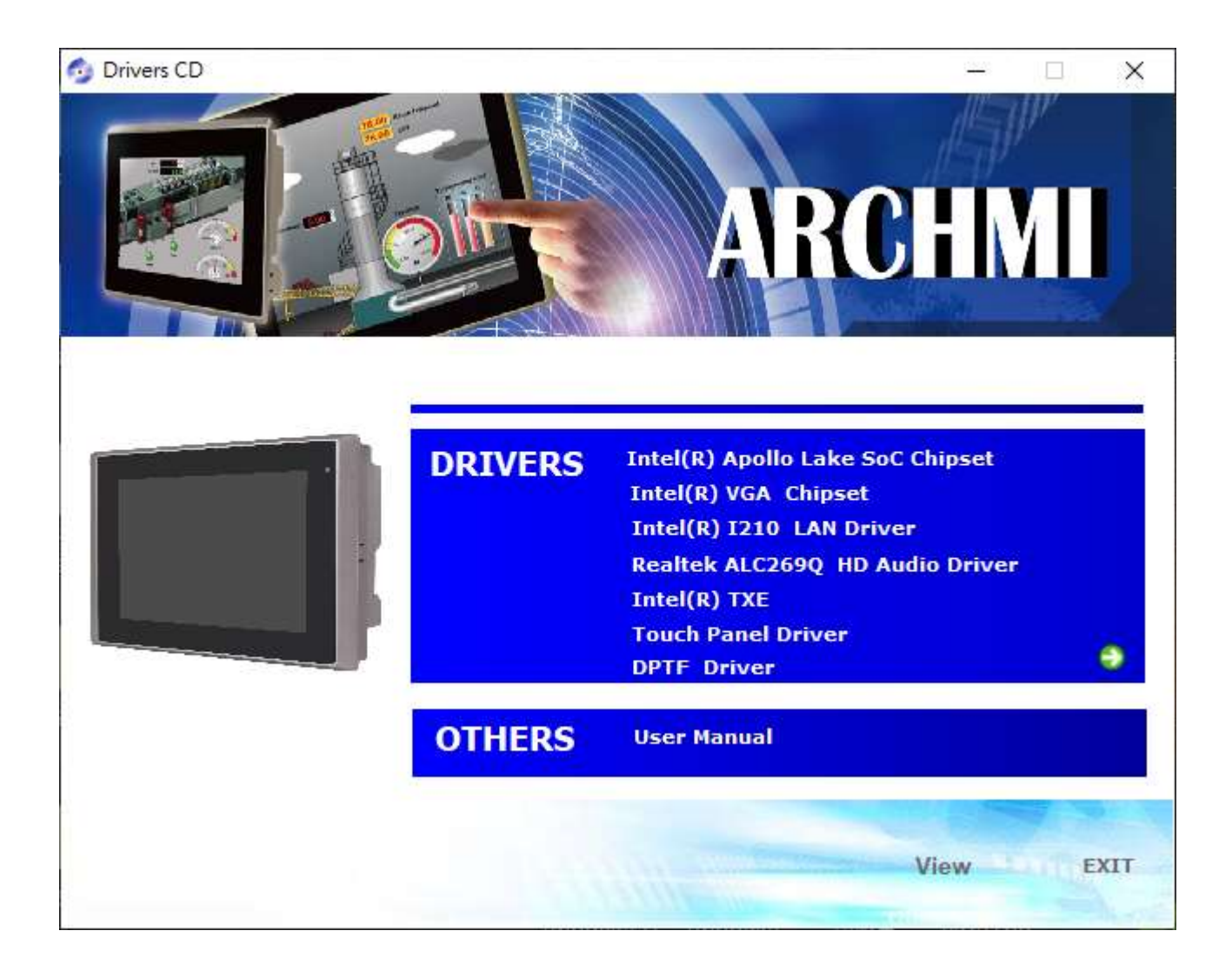

### **4.1 [Intel®](#page-5-0) Apollo Lake SoC Chipset**

To install Intel® Apollo Lake SoC Chipset driver, please follow the steps below.

**Step 1**. Select **Intel® Apollo Lake SoC Chipset** from the list

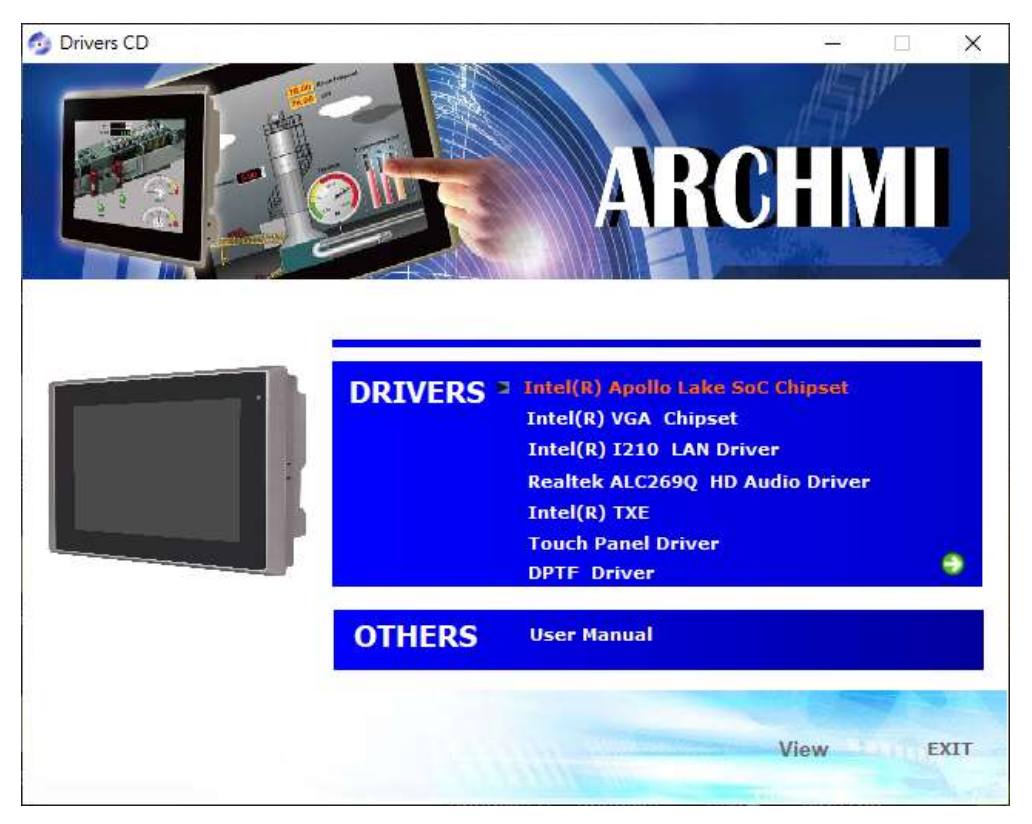

**Step 2.** Here is welcome page. Please make sure you save and exit all programs before install**.** Click **Next.**

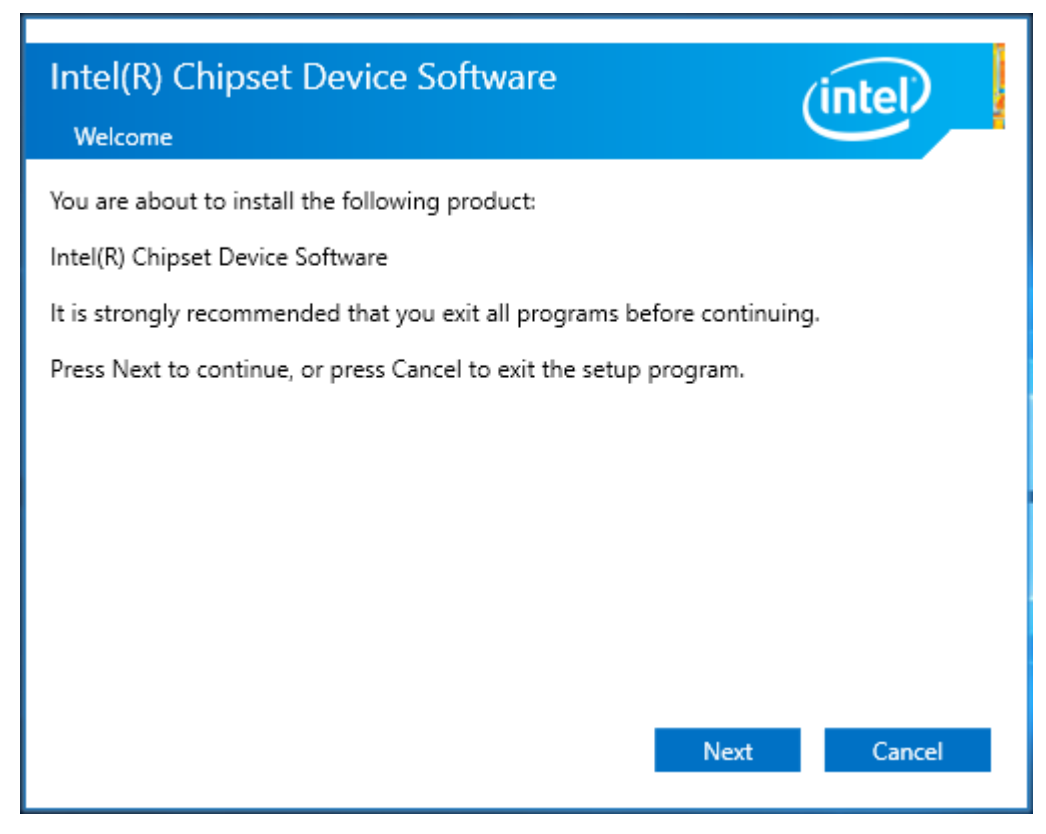

**Step 3.** Read the license agreement. Click **Accept** to accept all of the terms of the license agreement.

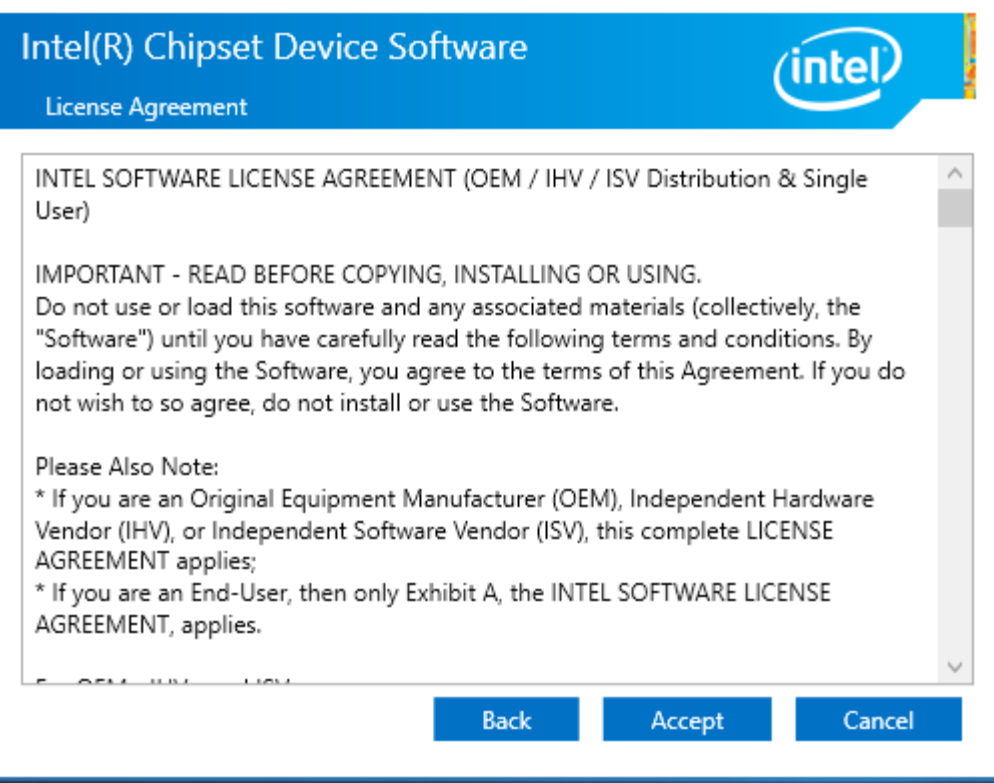

**Step 4.** Click **Install** to begin the installation.

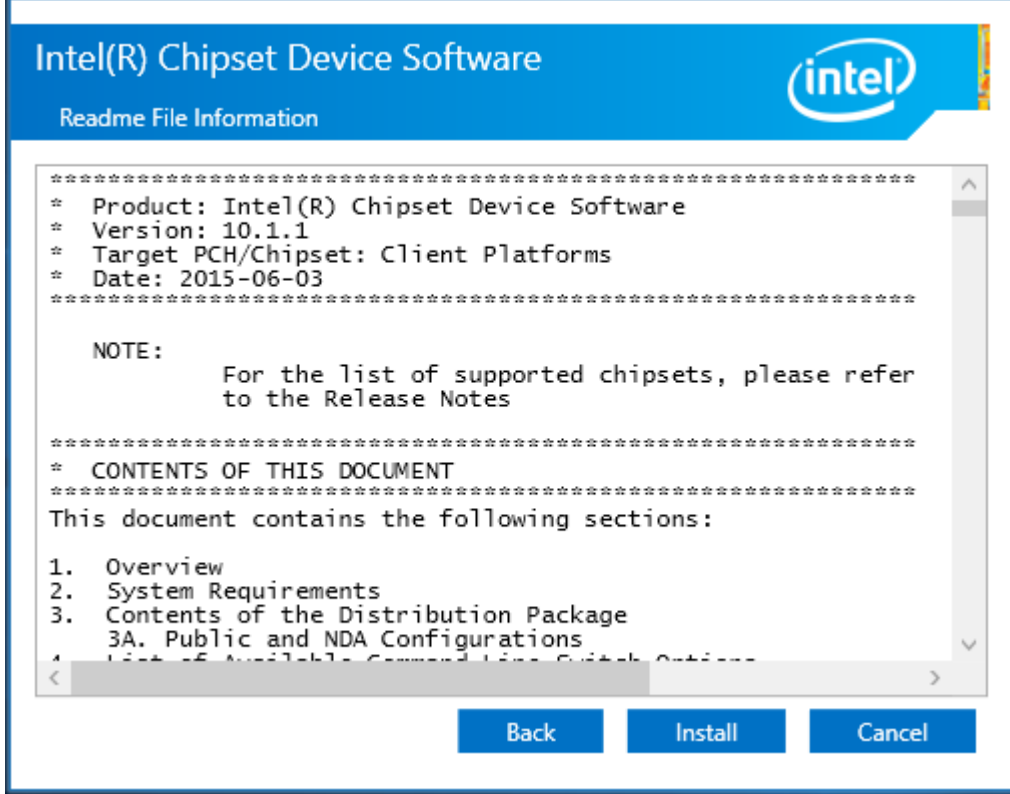

**Step 5.** Select **Restart Now** to reboot your computer for the changes to take effect.

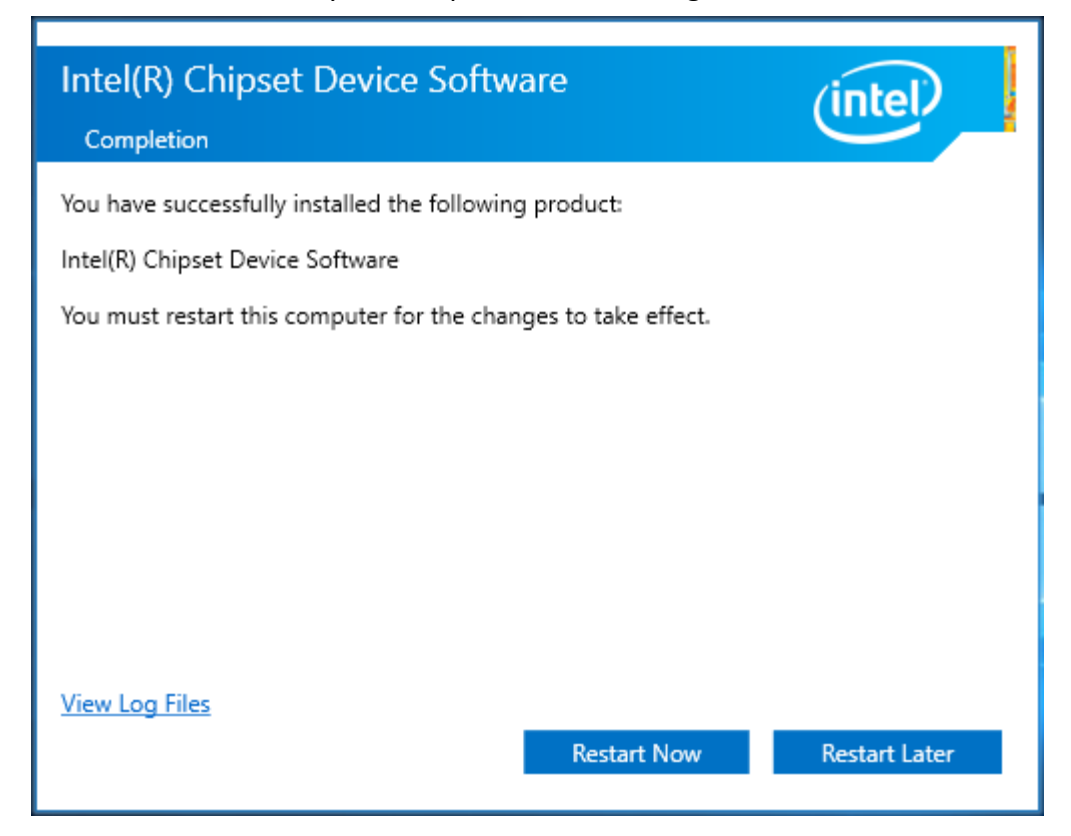

## **4.2 Intel® VGA [Chipset](#page-5-0)**

To install the Intel® VGA Chipset, please follow the steps below.

**Step 1.** Select **Intel® VGA Chipset** from the list**.**

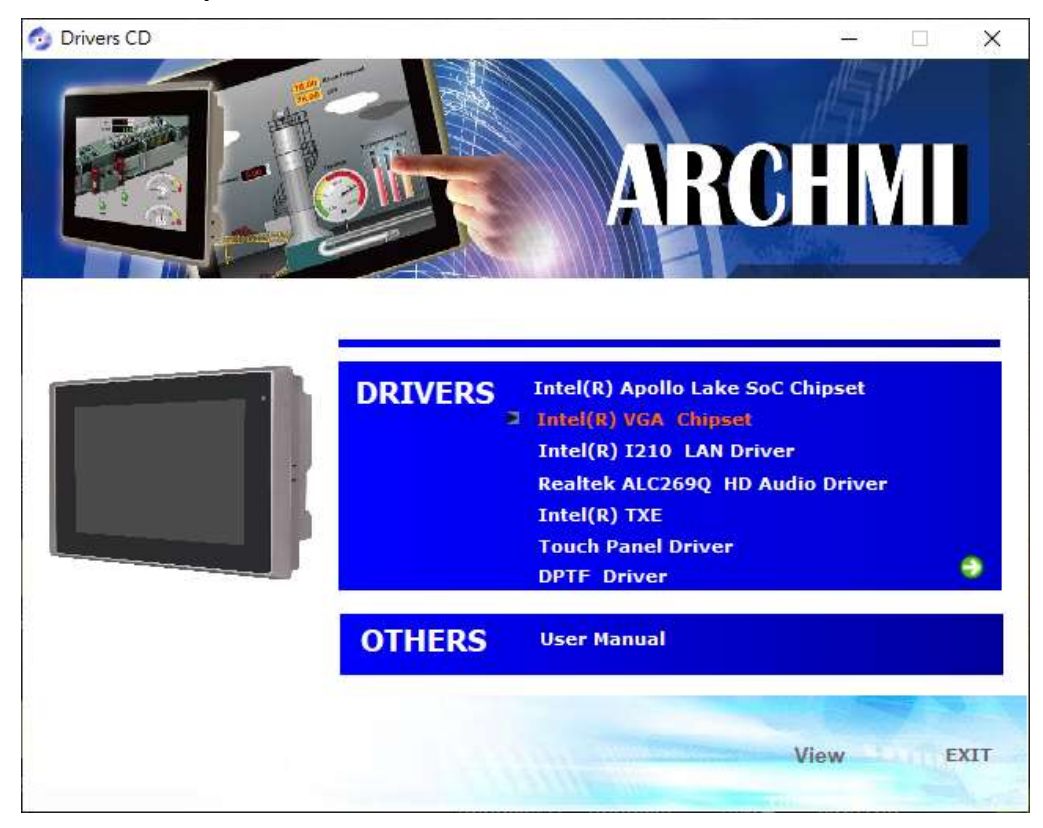

**Step 2.** Choose **automatically run** function and Click **Next** to setup program.

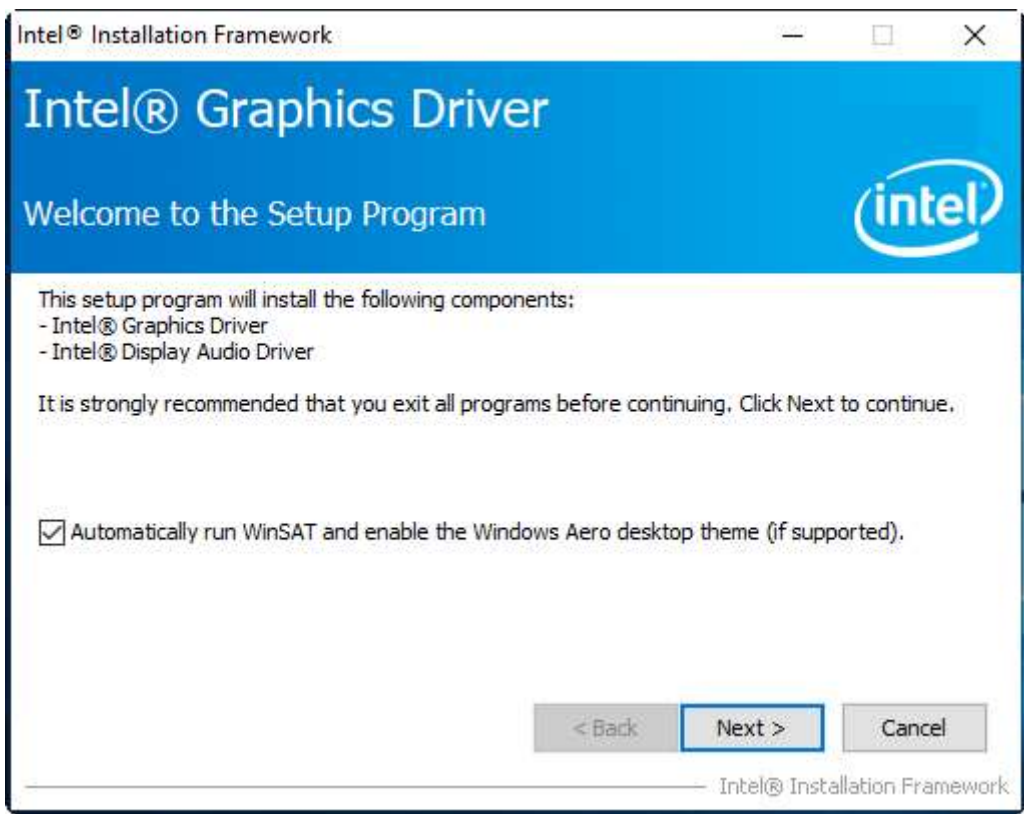

#### **ARCHMI-8XXA Series User Manual** 77

**Step 3.** Read the license agreement. Click **Yes** to accept all of the terms of the license agreement.

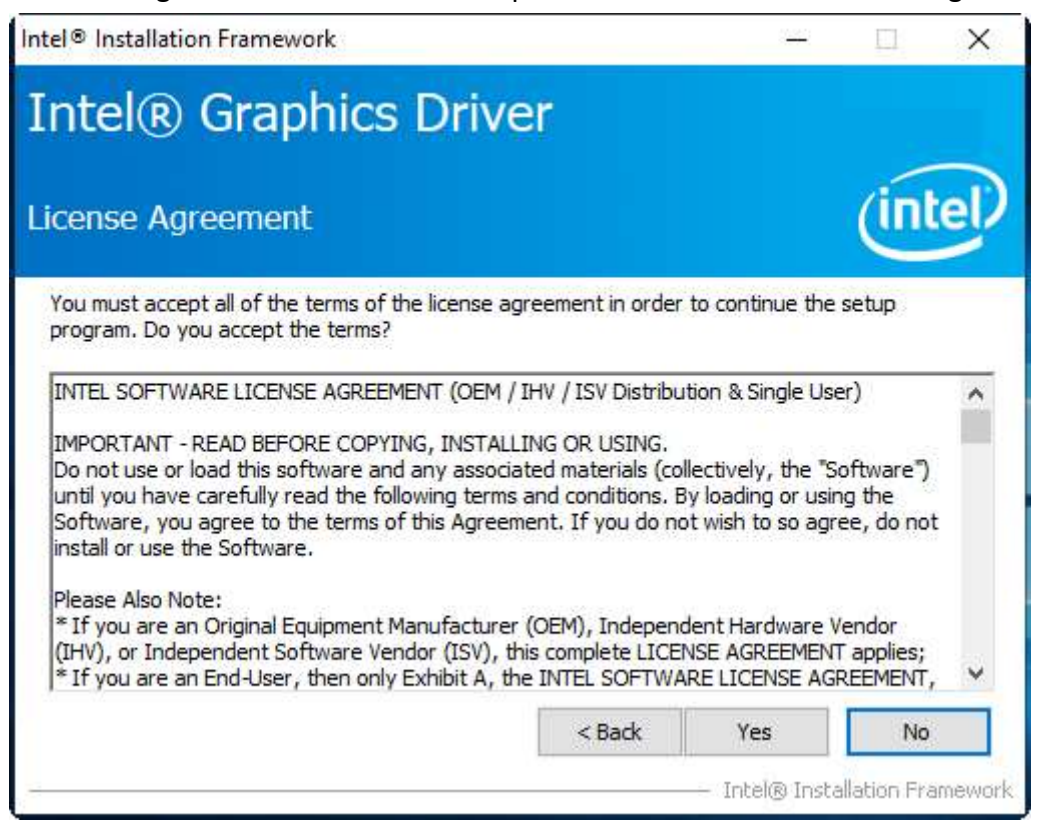

#### **Step 4.** Click **Next** to continue.

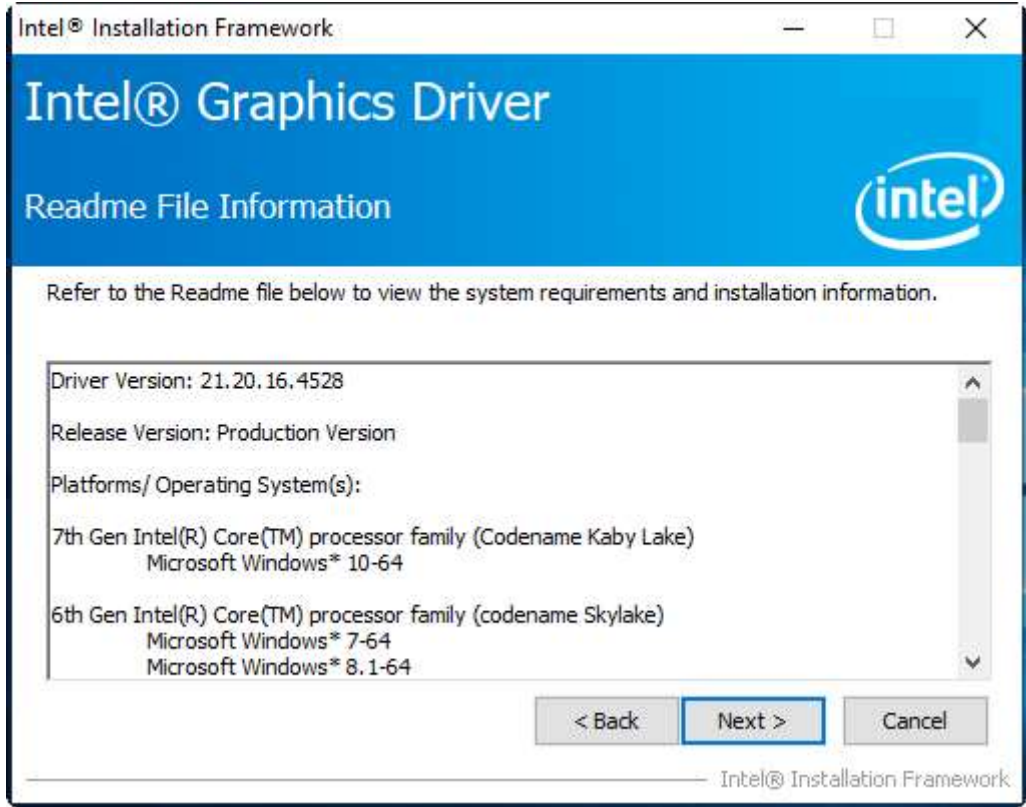

**Step 5**. Click **Next** to continue.

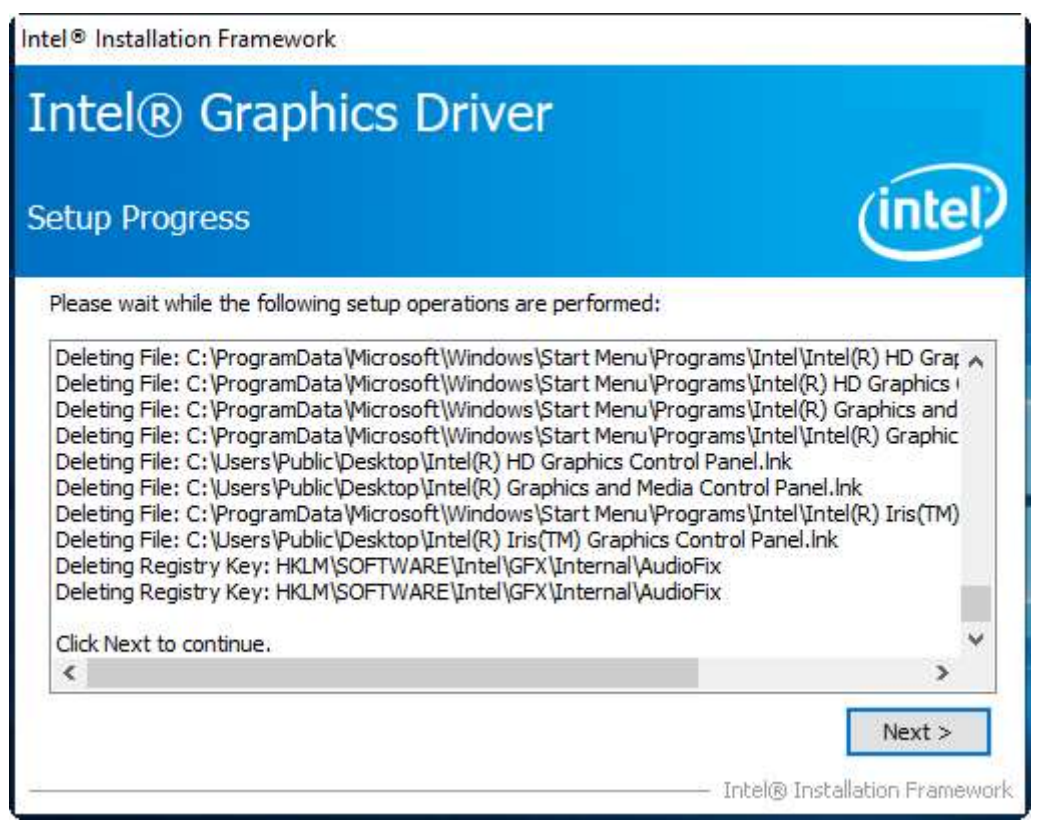

**Step 6**. Select **Yes, I want to restart this computer now**. Click **Finish** to complete installation.

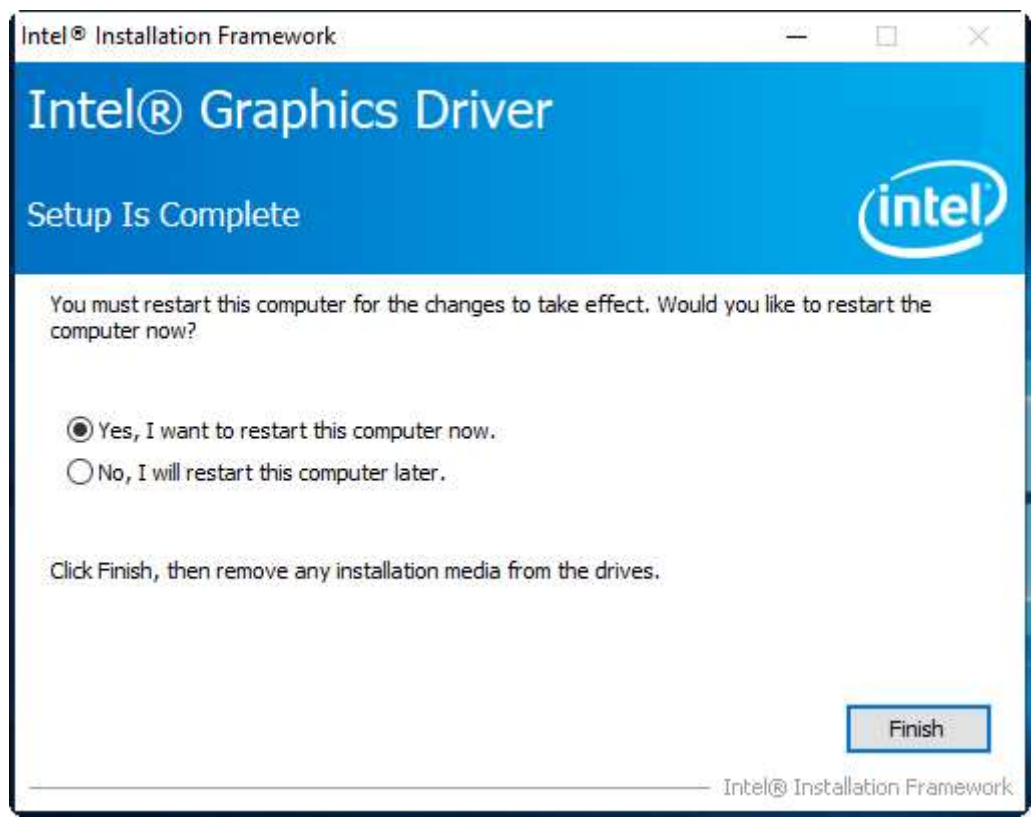

# **4.3 [Intel®](#page-5-0) I210 LAN Driver**

To install Intel® I210 LAN Driver Driver, please follow the steps below.

**Step 1.** Select **Intel® I210 LAN Driver** from the list

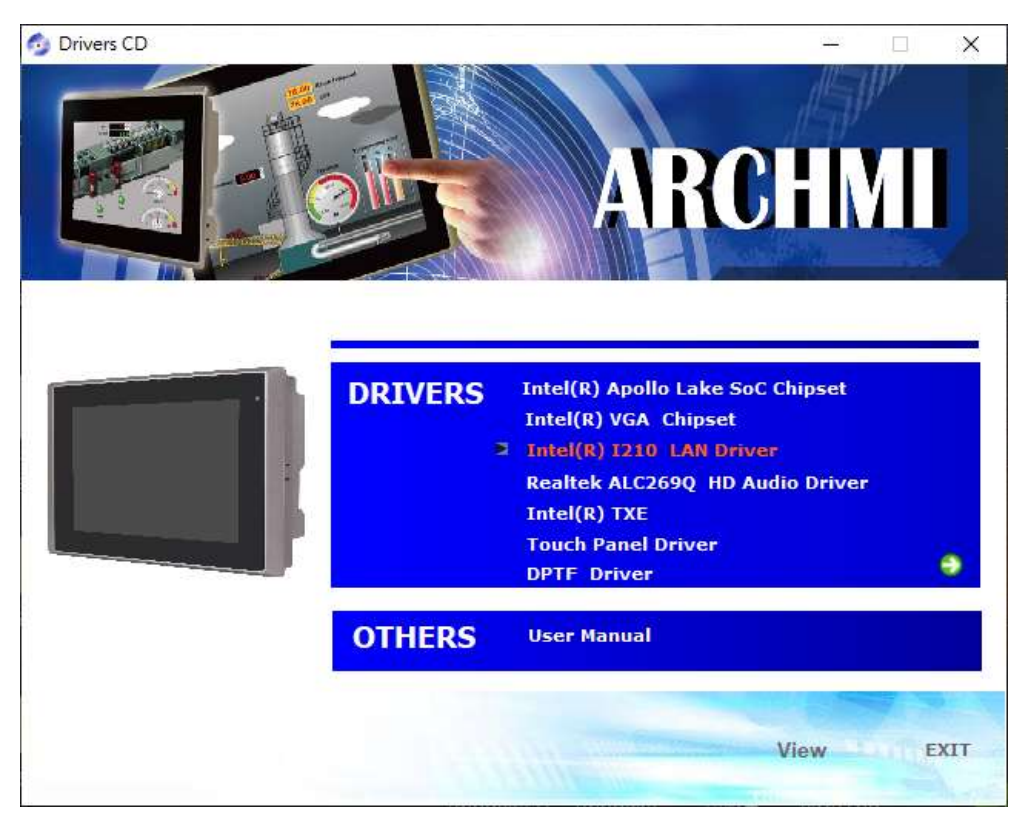

**Step 2. Intel® Network Connections** appear. Click **Install Drivers and Software.**

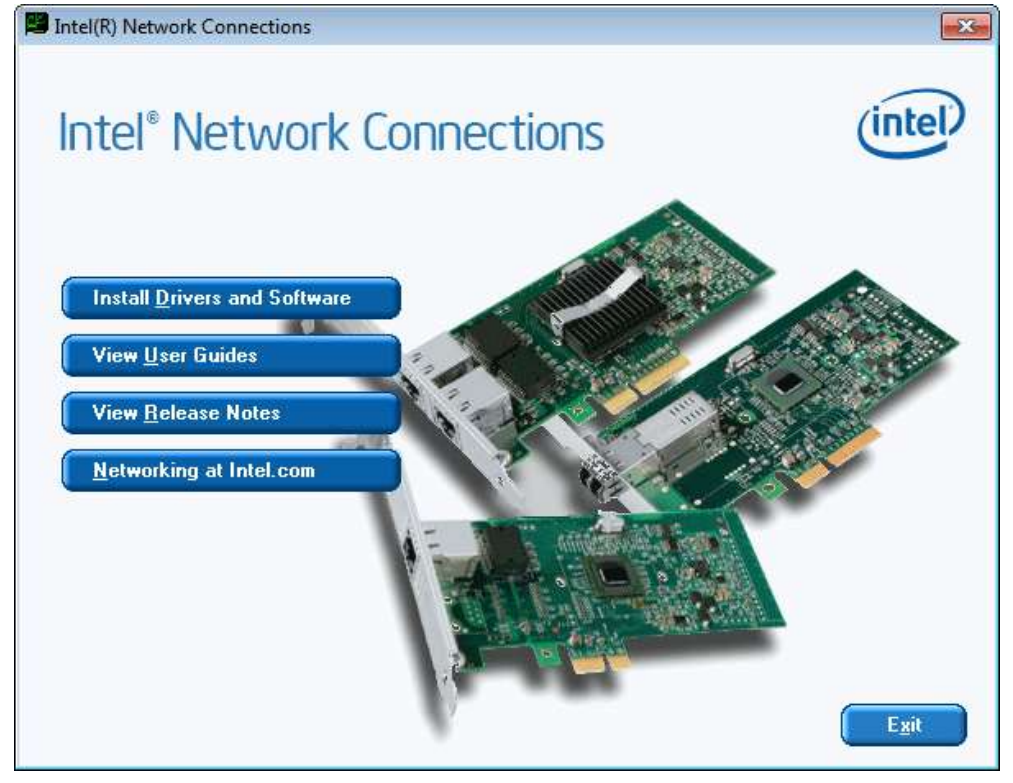

**Step 3.** Enter into **Install Wizard** welcome page. Click **Next** to continue**.**

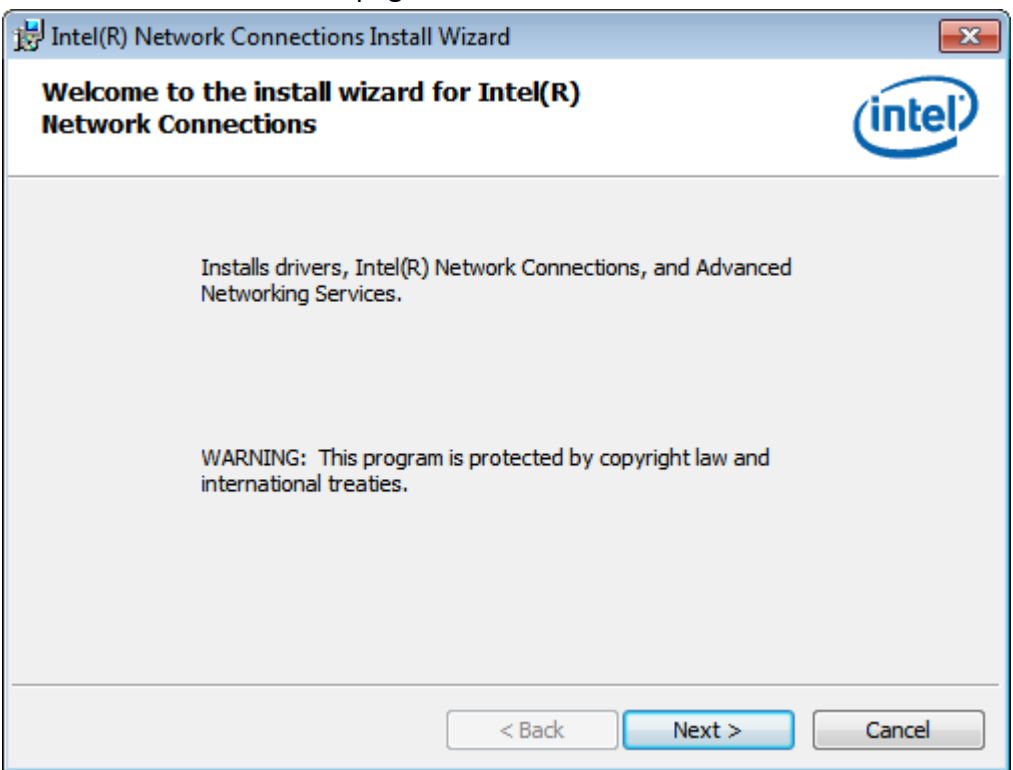

**Step 4.** Enter into **Intel® Network Connections License Agreement** welcome page. Click **Next** to continue**.**

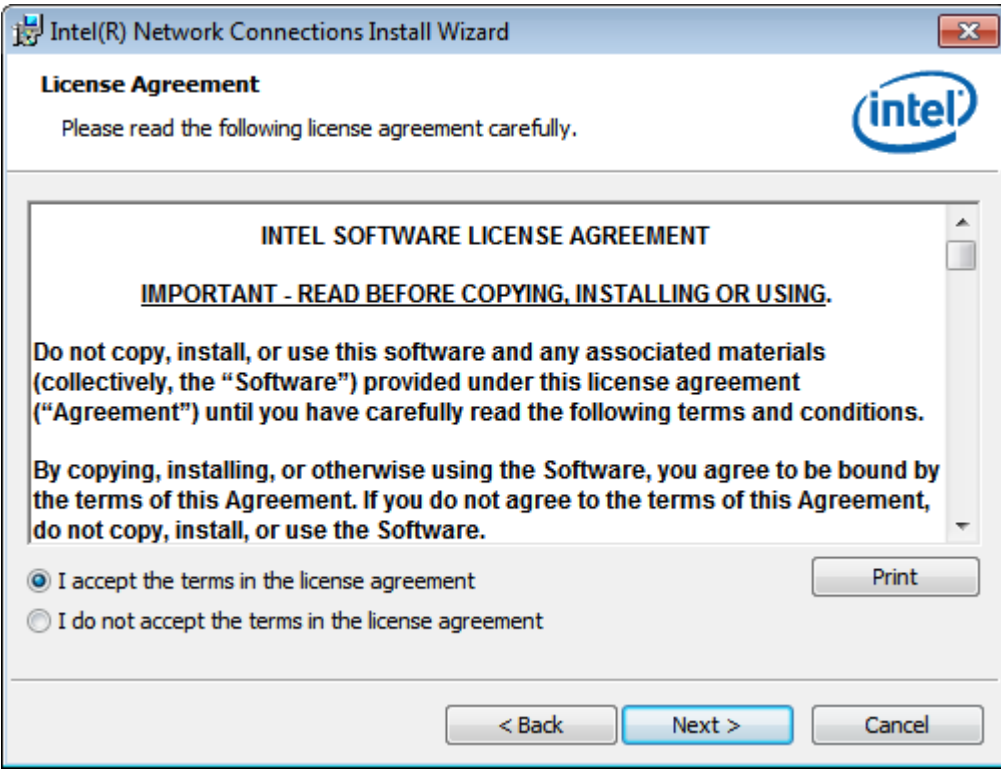

#### **Step 5.** Enter into **Intel® Network Connections Setup Options** page and choose as example. Click **Next** to continue**.**

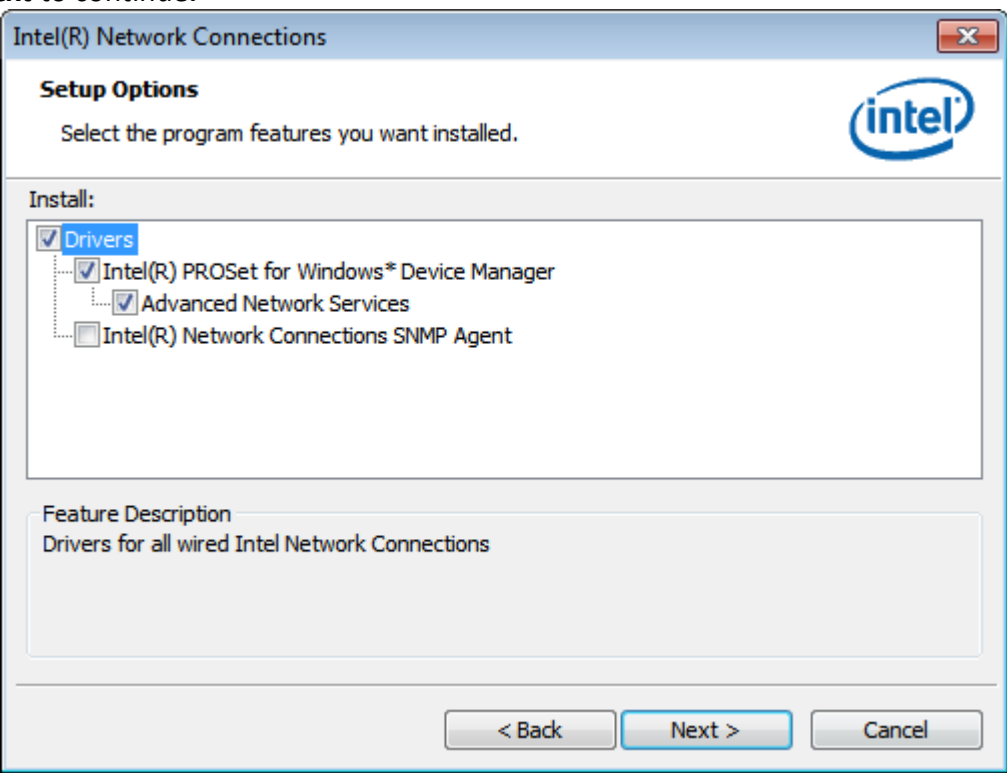

**Step 6.** Enter into **Intel® Network Connections Install Wizard** page. Click **Install** to start installation**.**

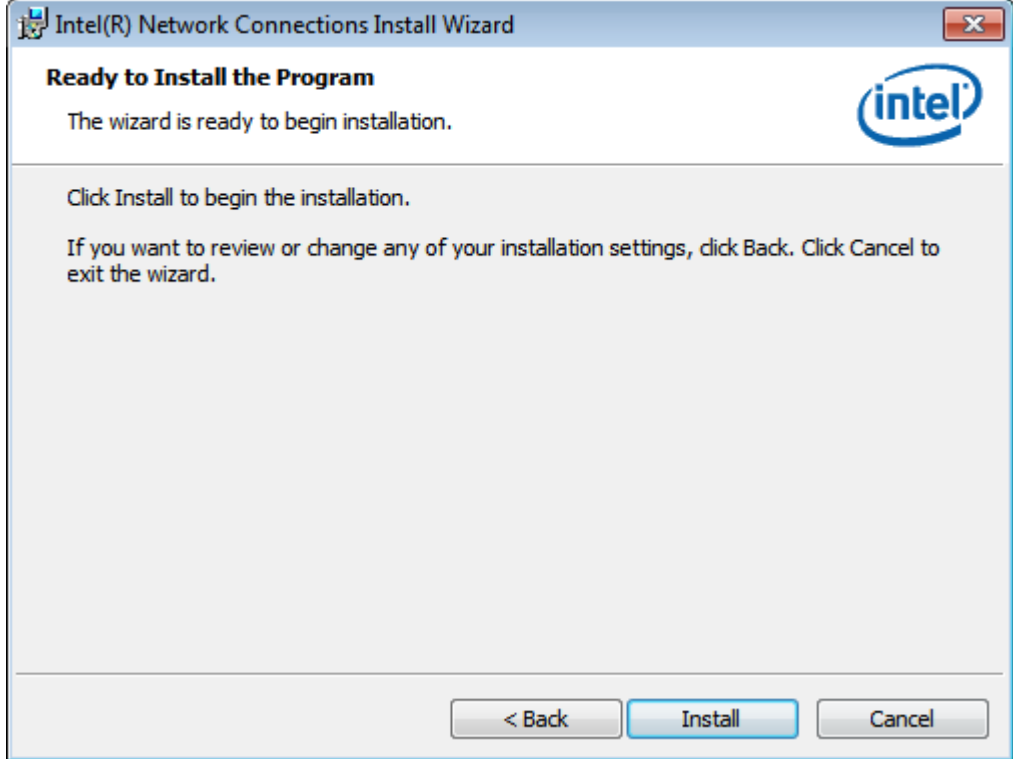

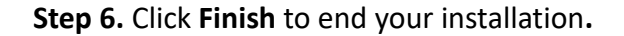

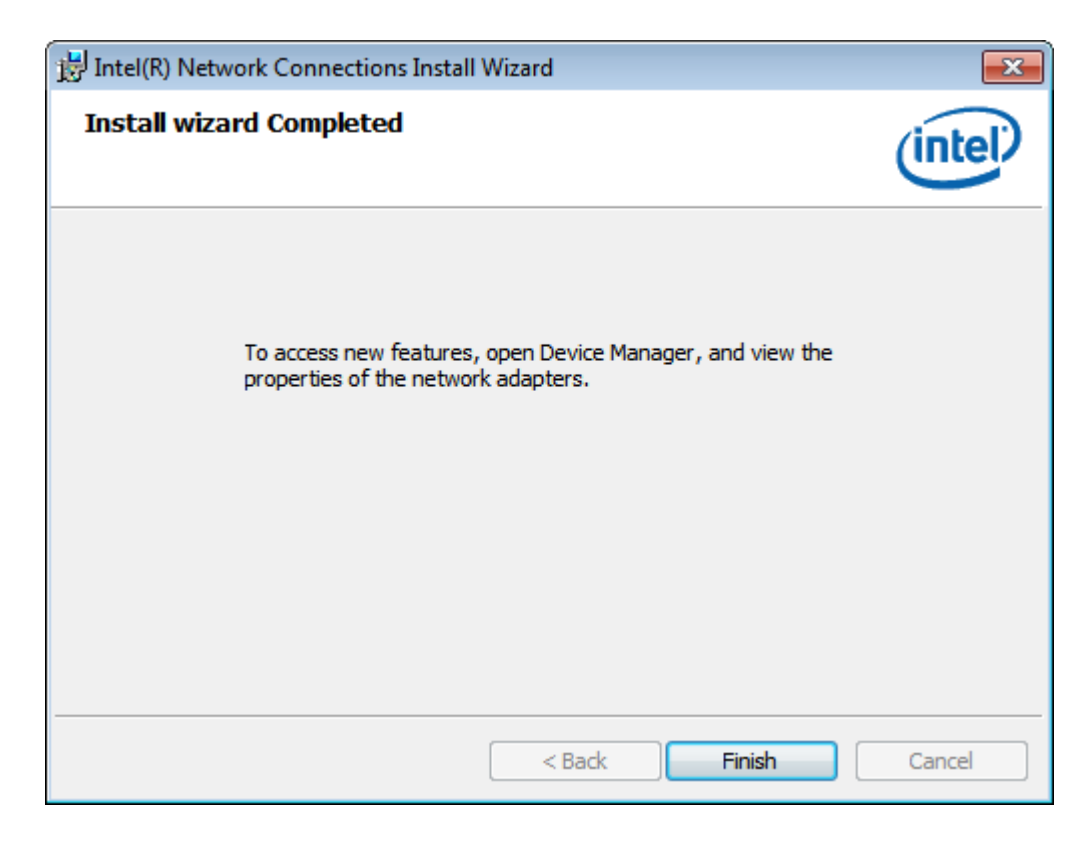

### **[4.4 Realtek ALC269Q HD Audio Driver](#page-5-0)**

To install Realtek ALC269Q HD Audio Driver, please follow the steps below.

**Step 1.** Select **Realtek ALC269Q HD Audio Driver** from the list

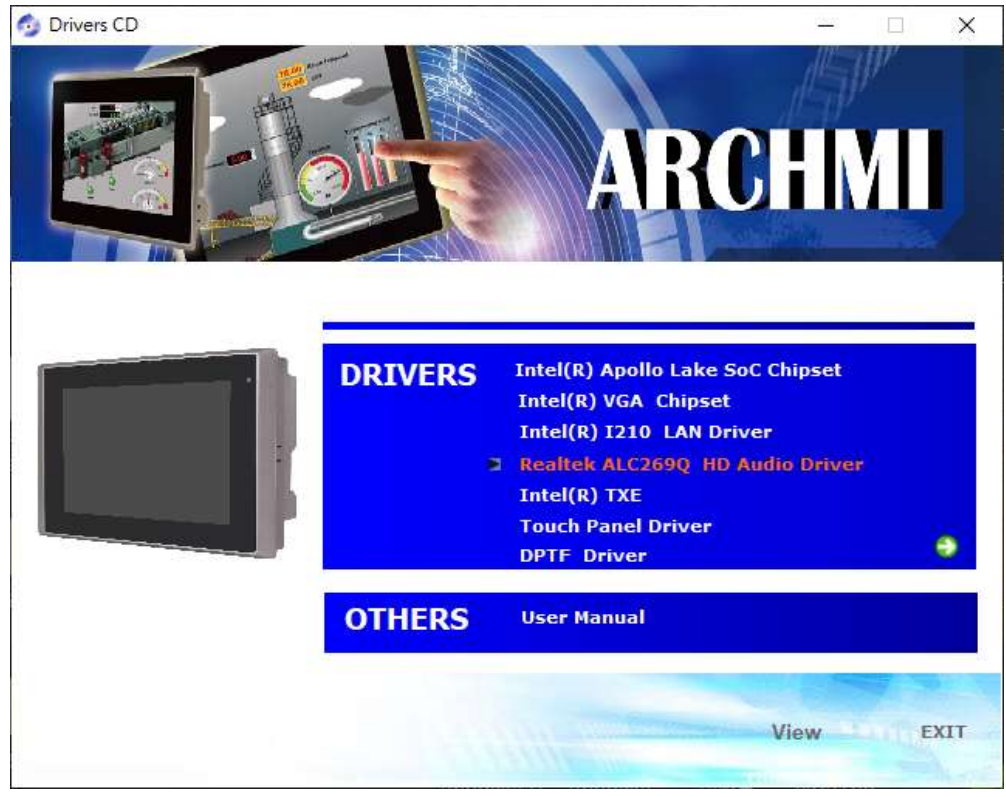

**Step 2.** Enter into **Install Wizard** page and wait for extracting files.

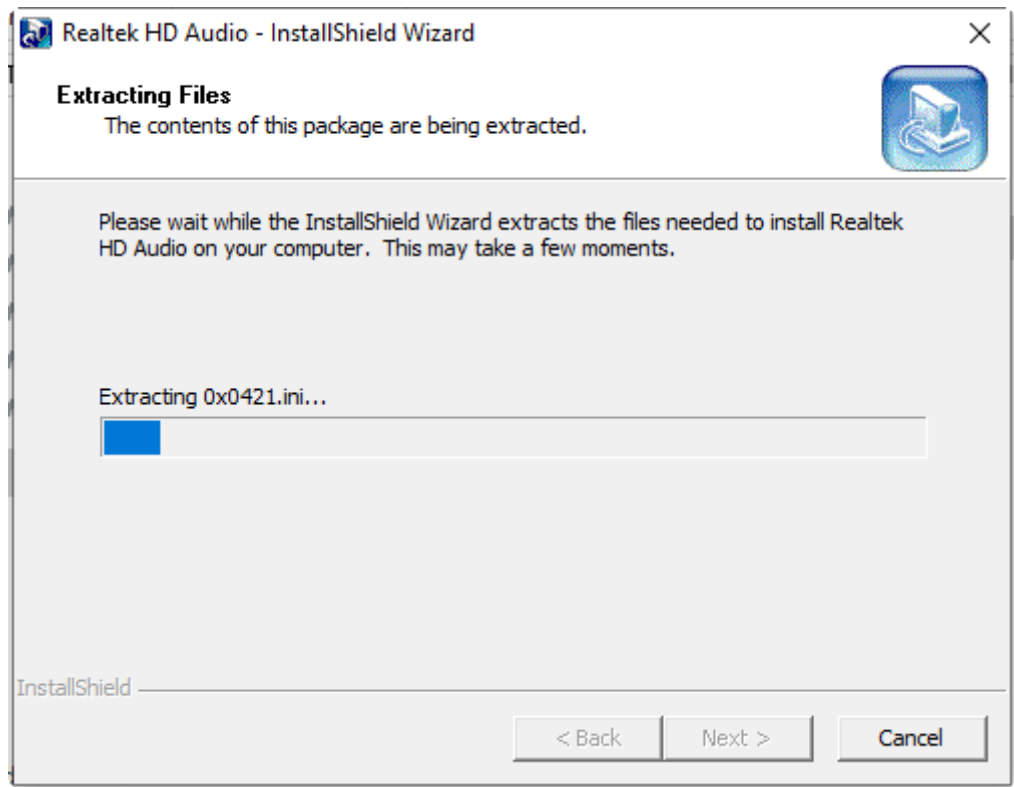

**Step 3.** Enter into Audio Driver Setup page. Click **Yes** to continue the installation.

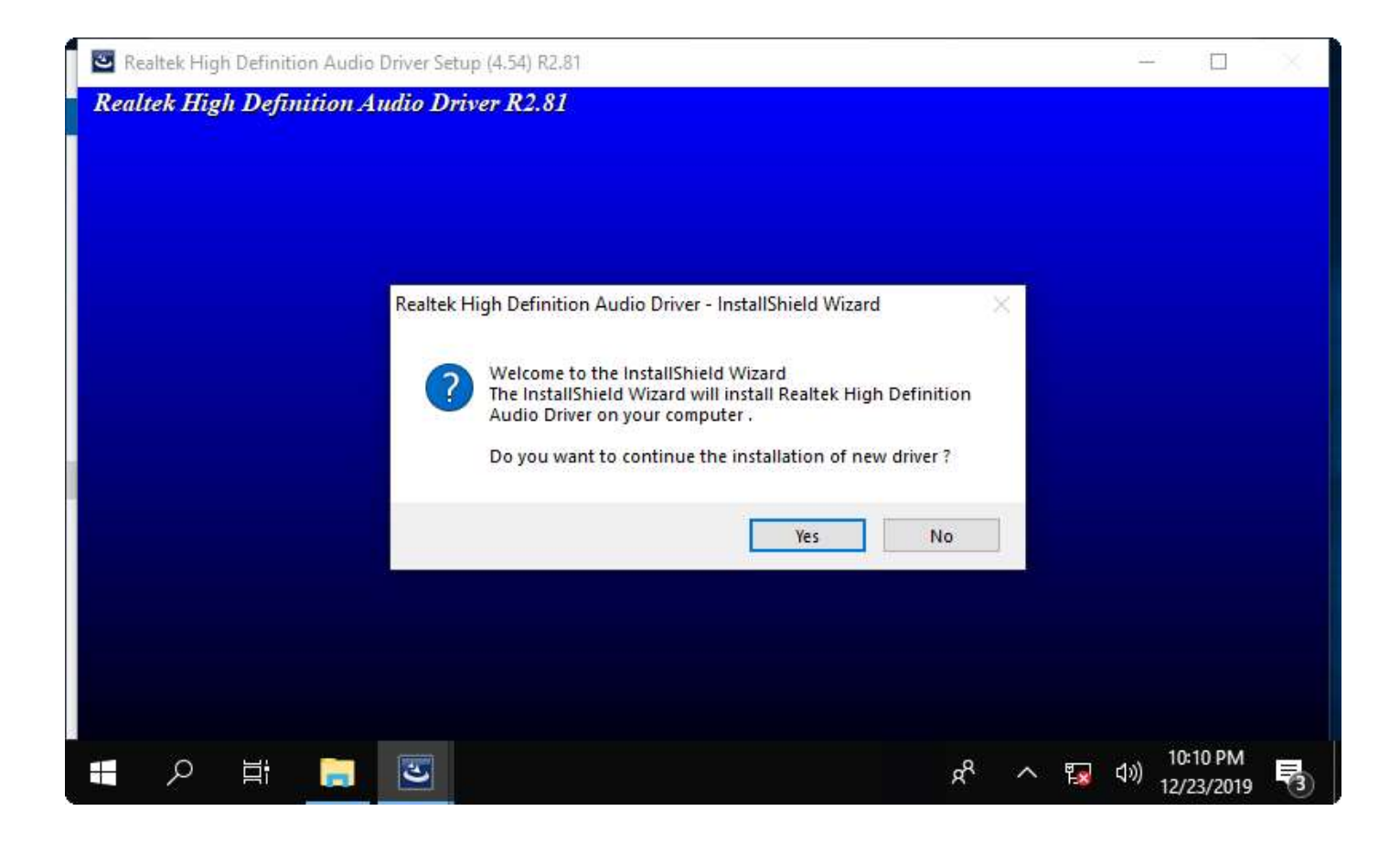

### **[4.5 Intel®](#page-5-0) TXE**

To install Intel® TXE, please follow the steps below.

**Step 1.** Select **Intel® TXE** from the list

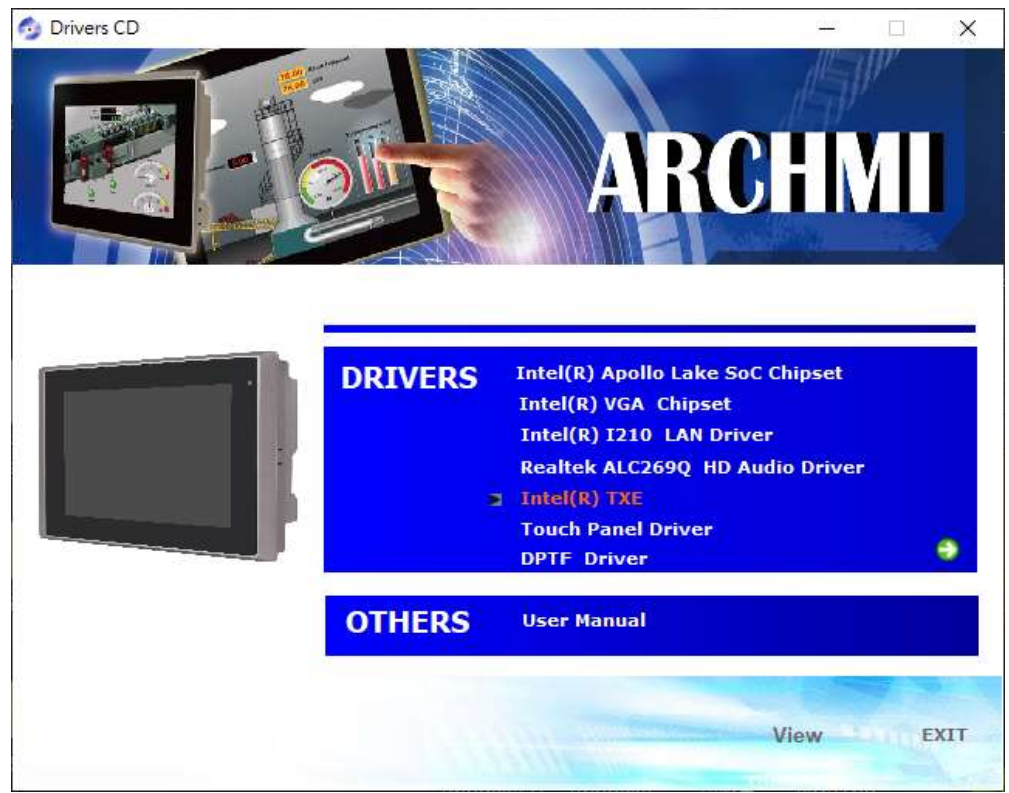

**Step 2.** Enter into **Intel® Trusted Execution Engine** welcome page. Click **Next** to continue.

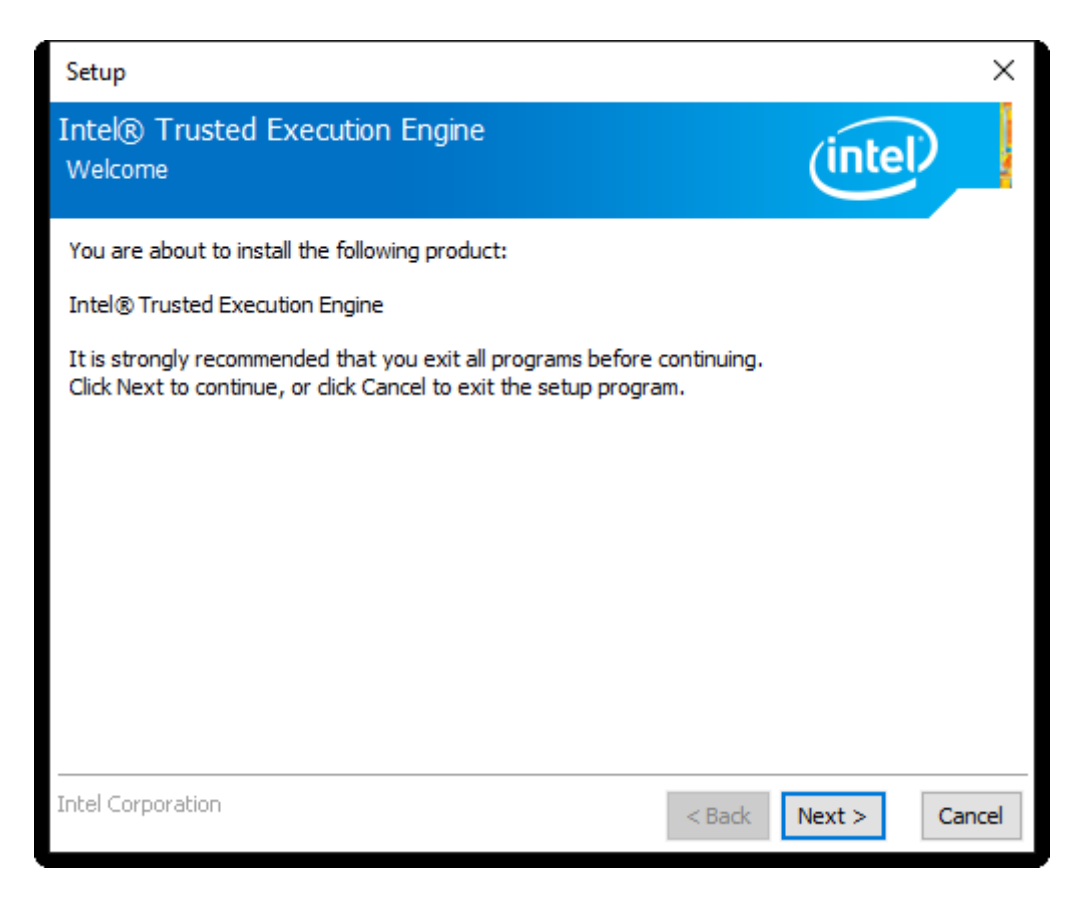

**Step 3.** Enter into **Intel® Trusted Execution Engine License Agreement** page. Click **Next** to continue.

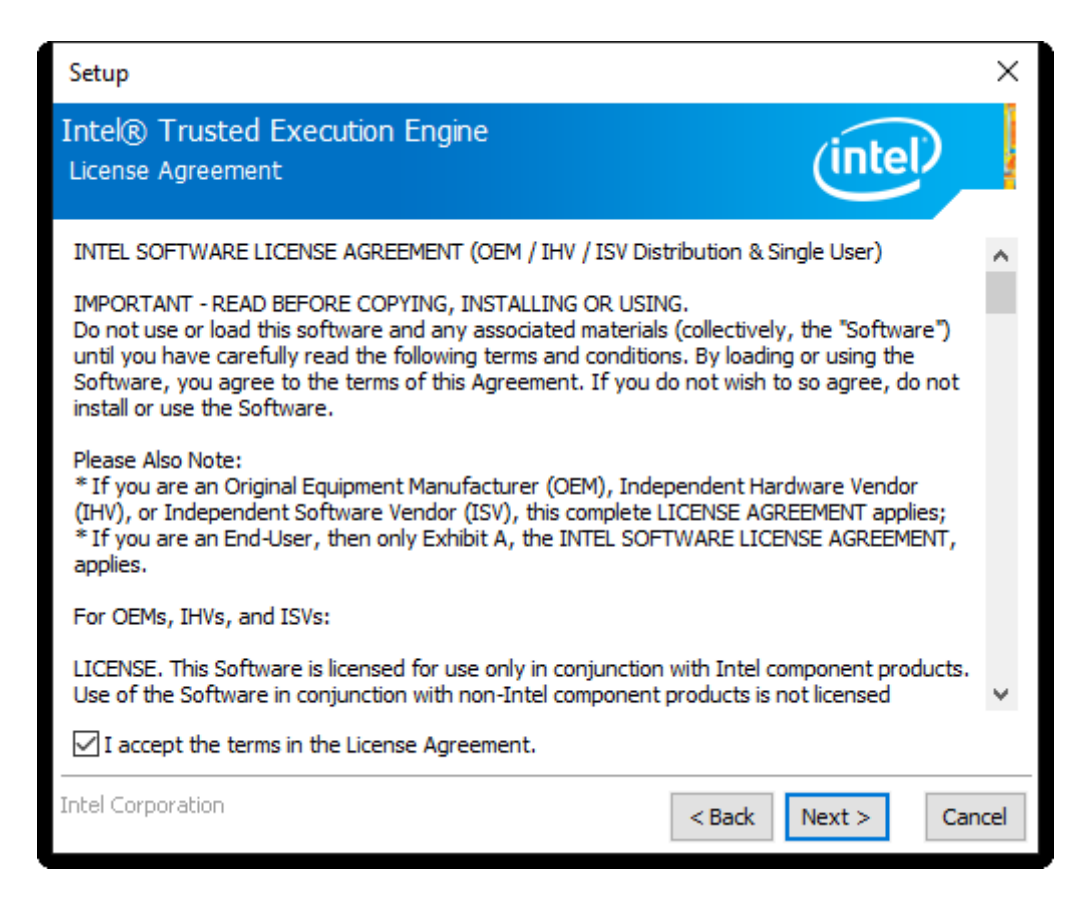

#### **Step 4.** Click **Next** to continue.

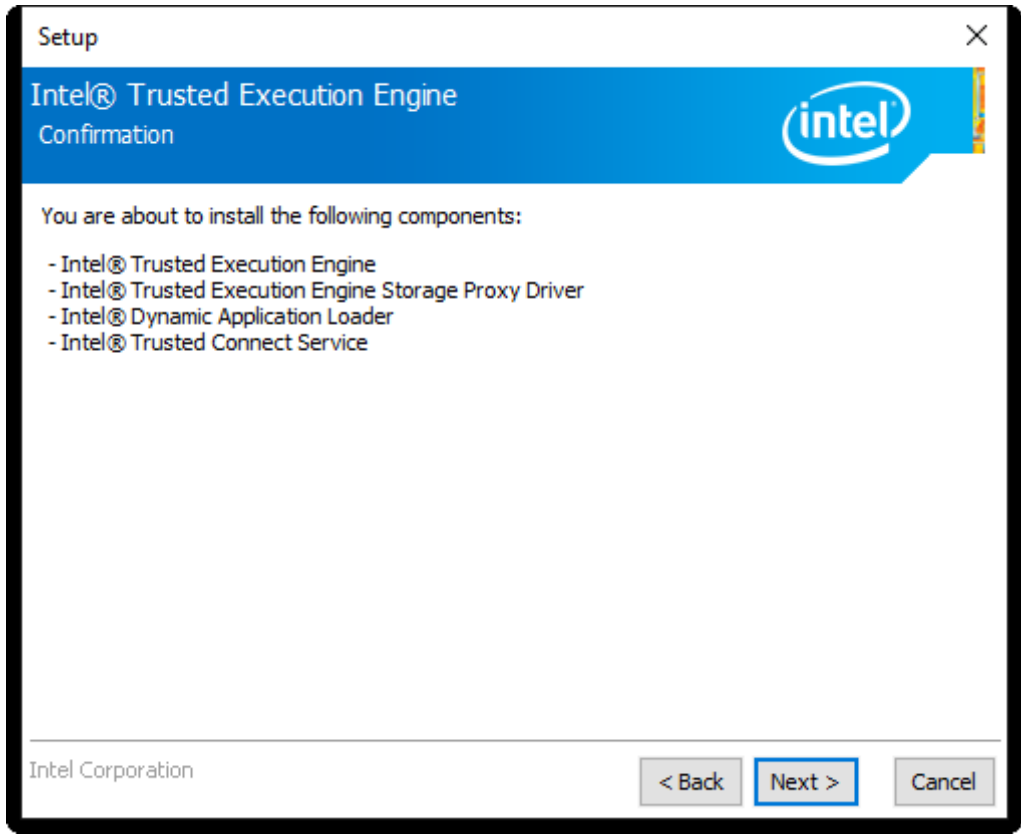

**Step 5.** Choose **Yes, I want to restart this computer now** to finish the installation.

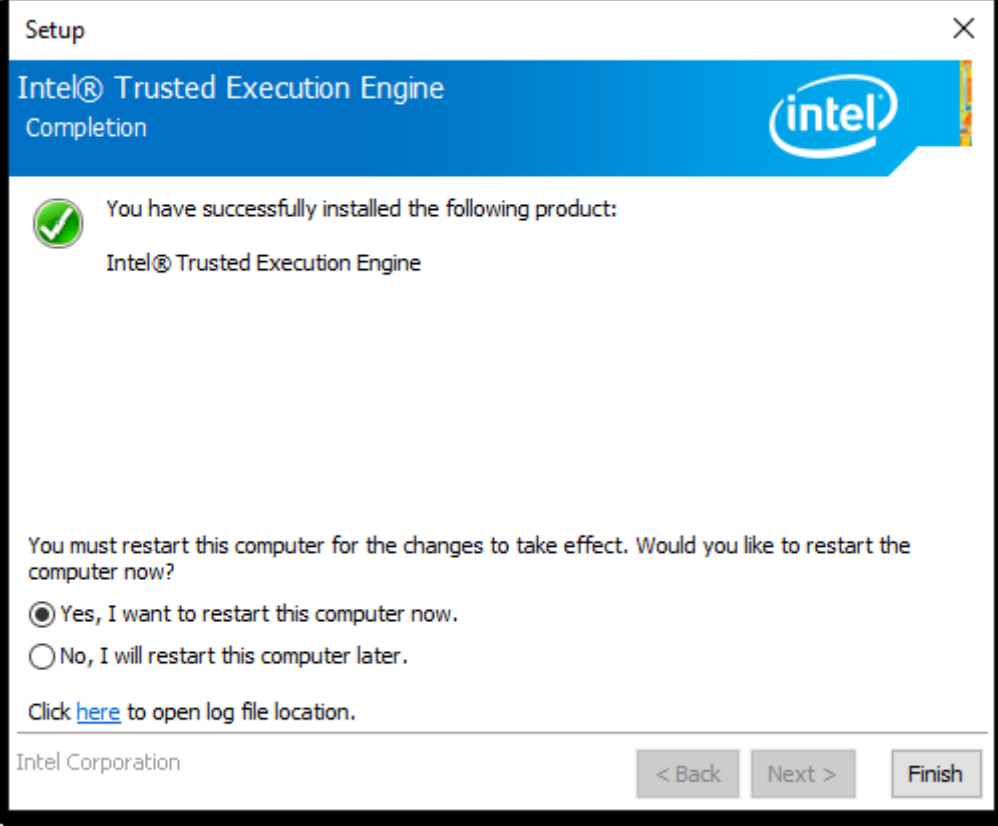

## **4.6 [Touch](#page-5-0) Panel Driver**

To install Touch Panel Driver, please follow the steps below.

**Step 1.** Select **Touch Panel Driver** from the list

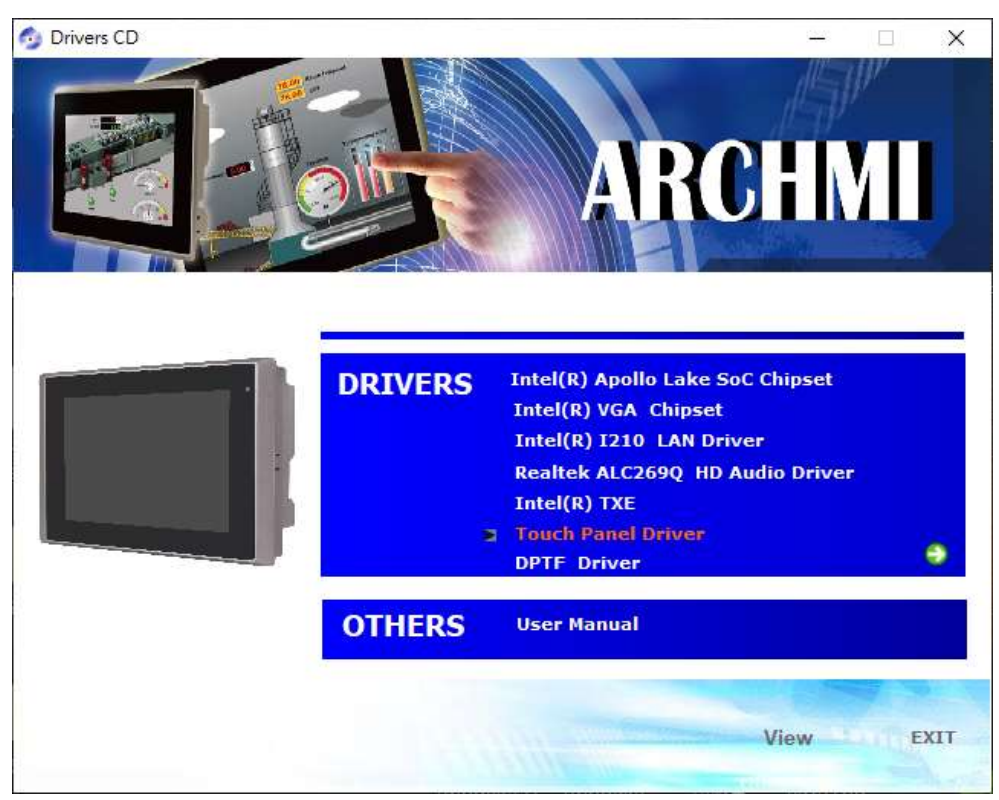

**Step 2.** Enter into **Penmount USB Windows Driver Setup Wizard** page. Click **Next** to continue.

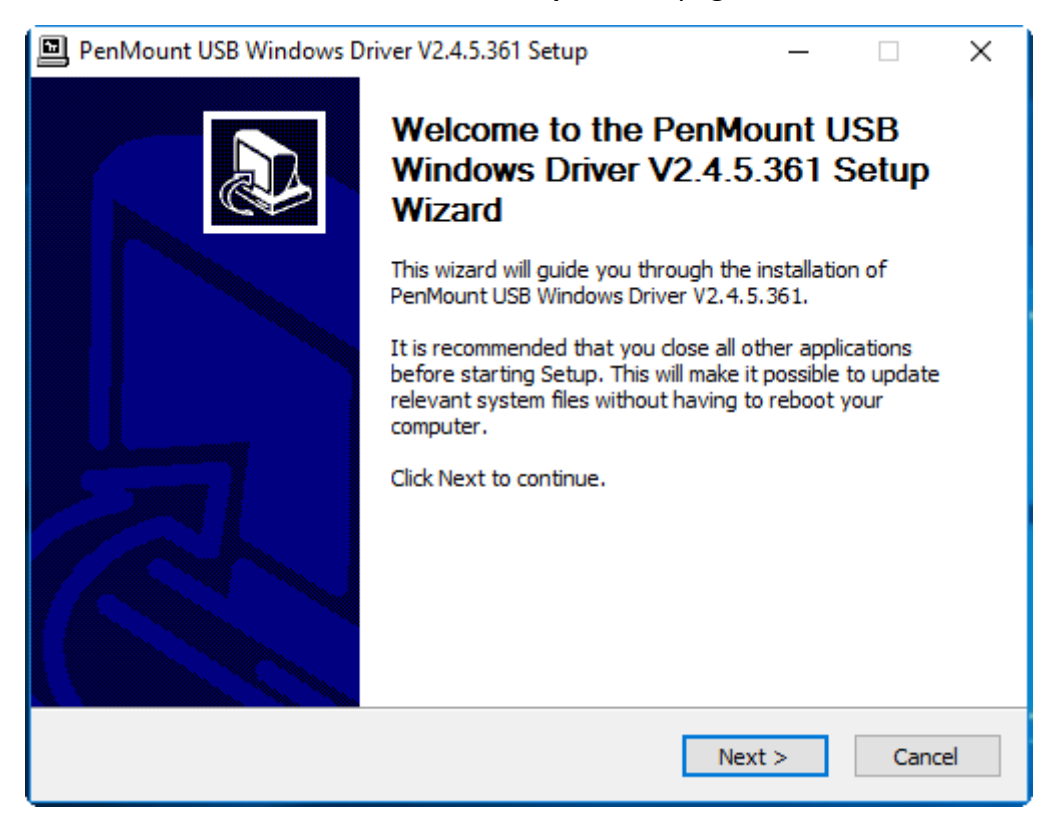

#### **Step 3.** Read the **License Agreement**. Click **I Agree** to continue.

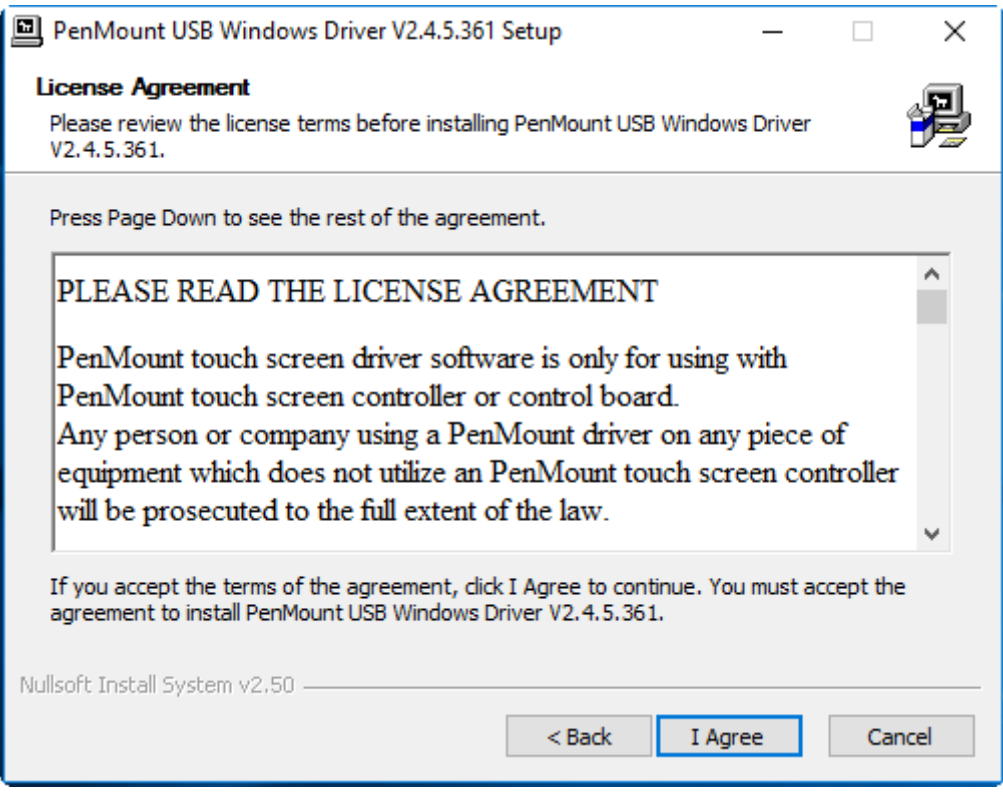

**Step 4.** Choose the installation data location you preferred. Click **Install** to continue.

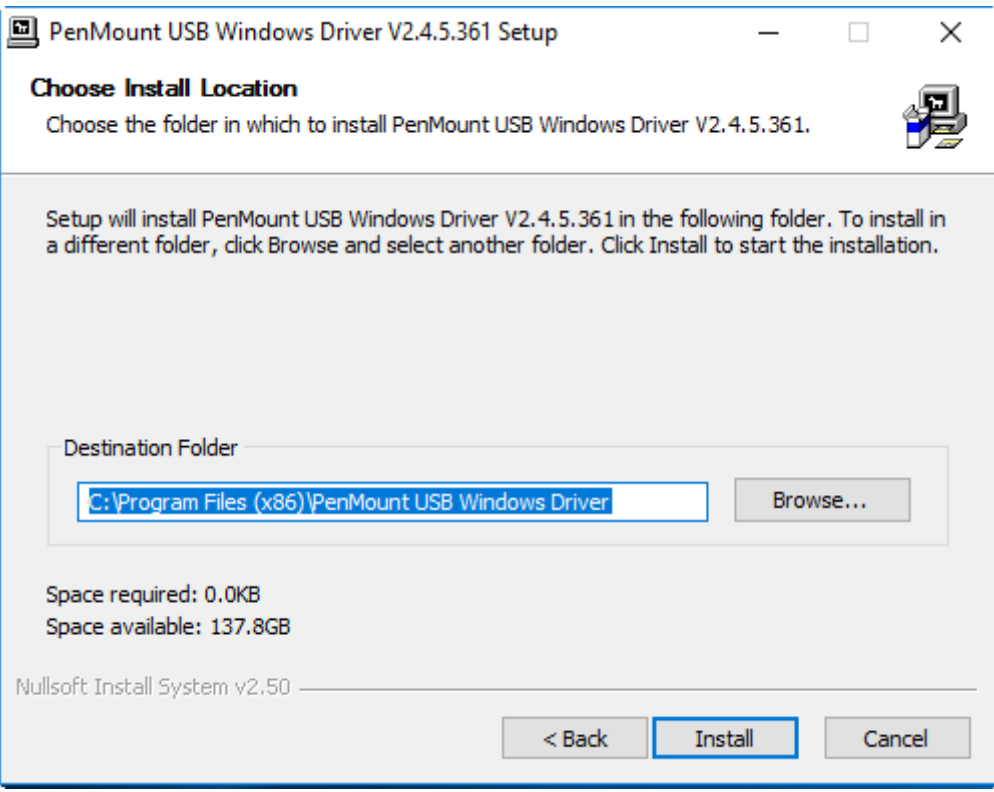

**Step 5.** Enter into Penmount USB Windows Driver Setup page. Click **Yes** to continue.

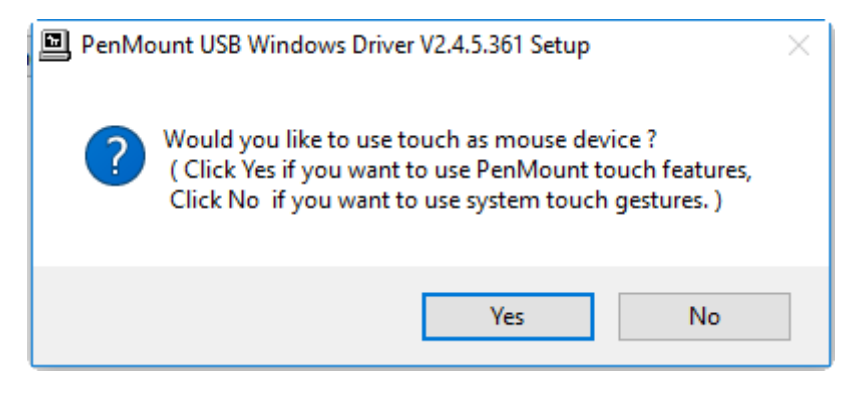

**Step 6.** Enter into Penmount USB Windows Driver Setup page. Click **Finish** to finish installation.

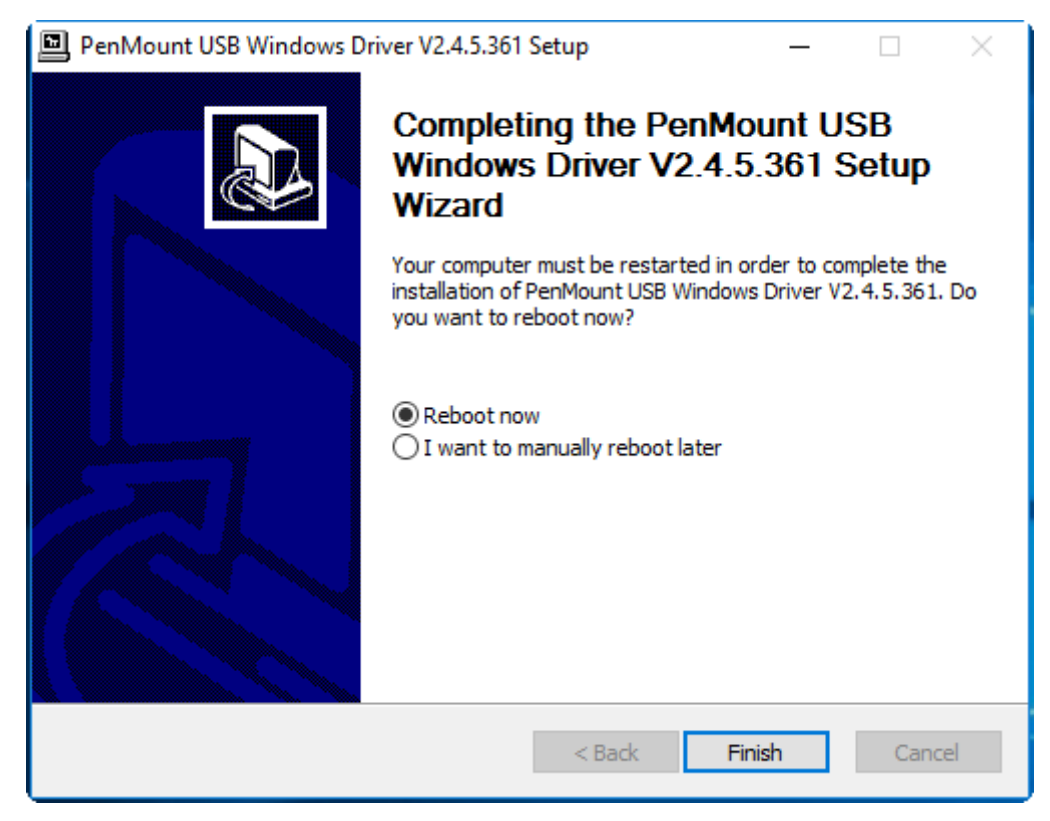

### **4.7 DPTF [Driver](#page-5-0)**

To install DPTF Driver, please follow the steps below.

**Step 1.** Select **DPTF Driver** from the list

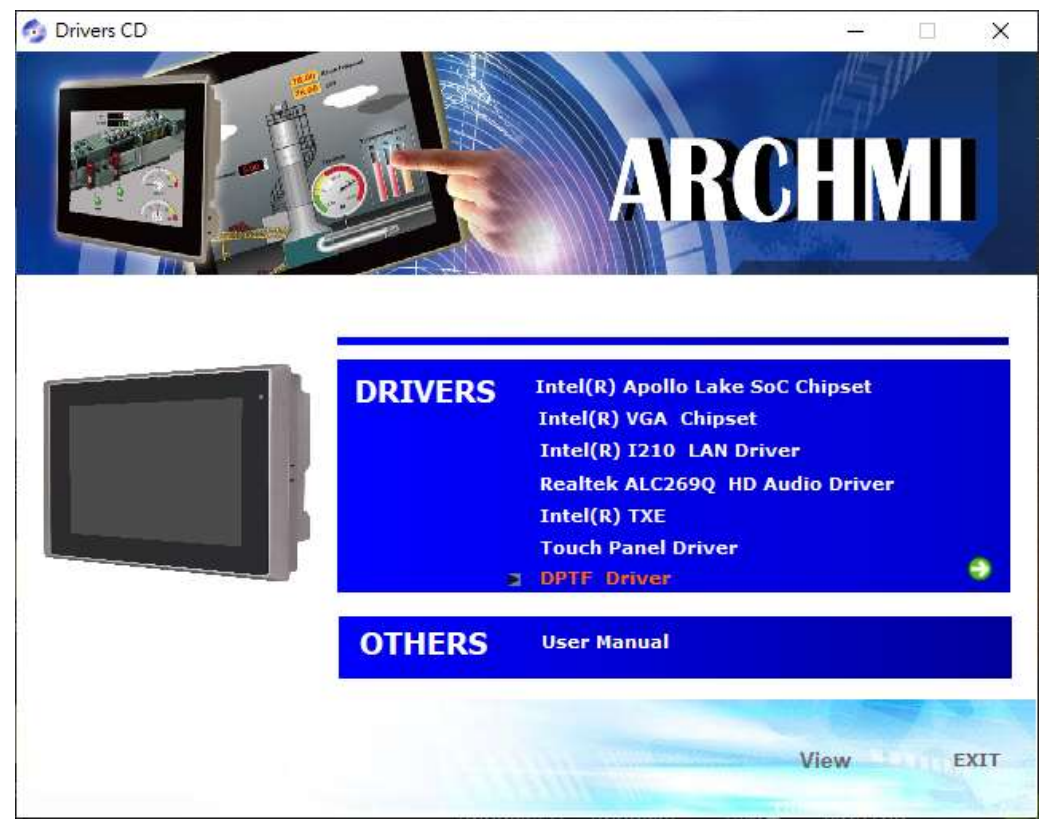

#### **Step 2.** Click **Next** to continue.

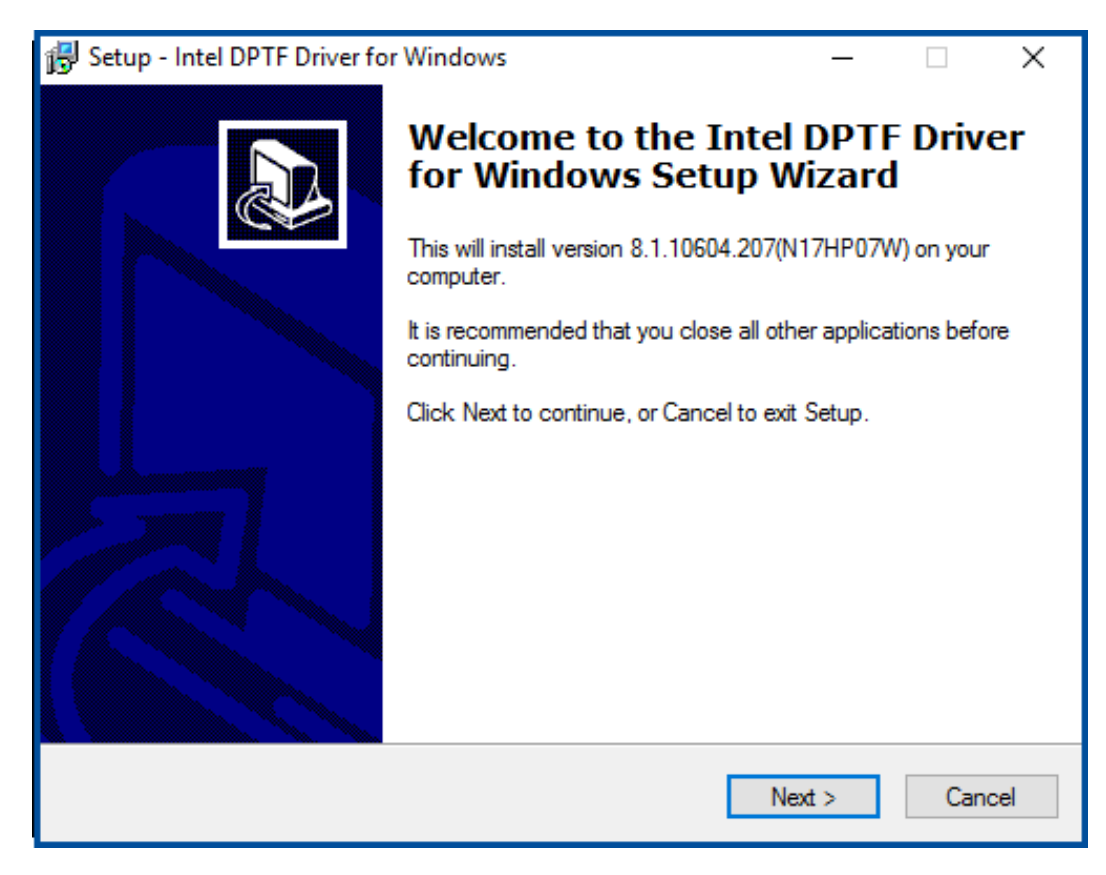

**Step 3.** Read the license agreement. Choose **Accept** and click **Next** to accept all of the terms of the license agreement.

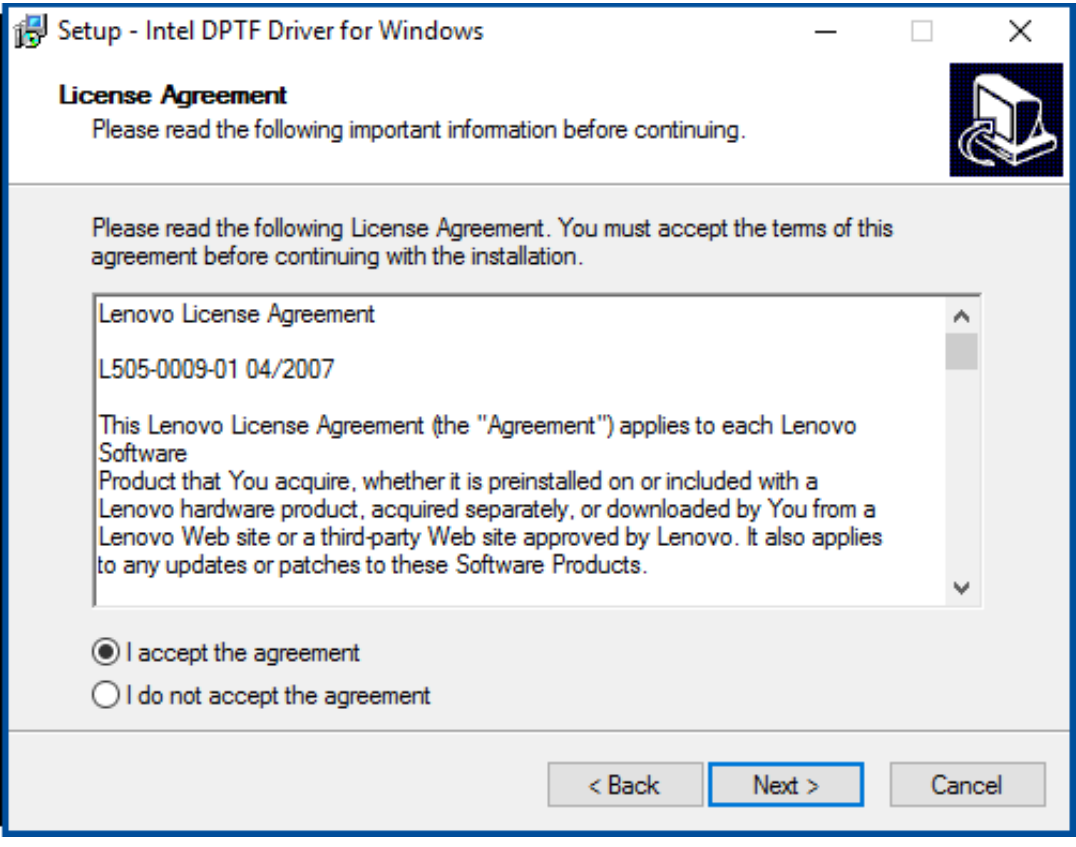

**Step 4.** Select destination location by your option and click **Next** to continue.

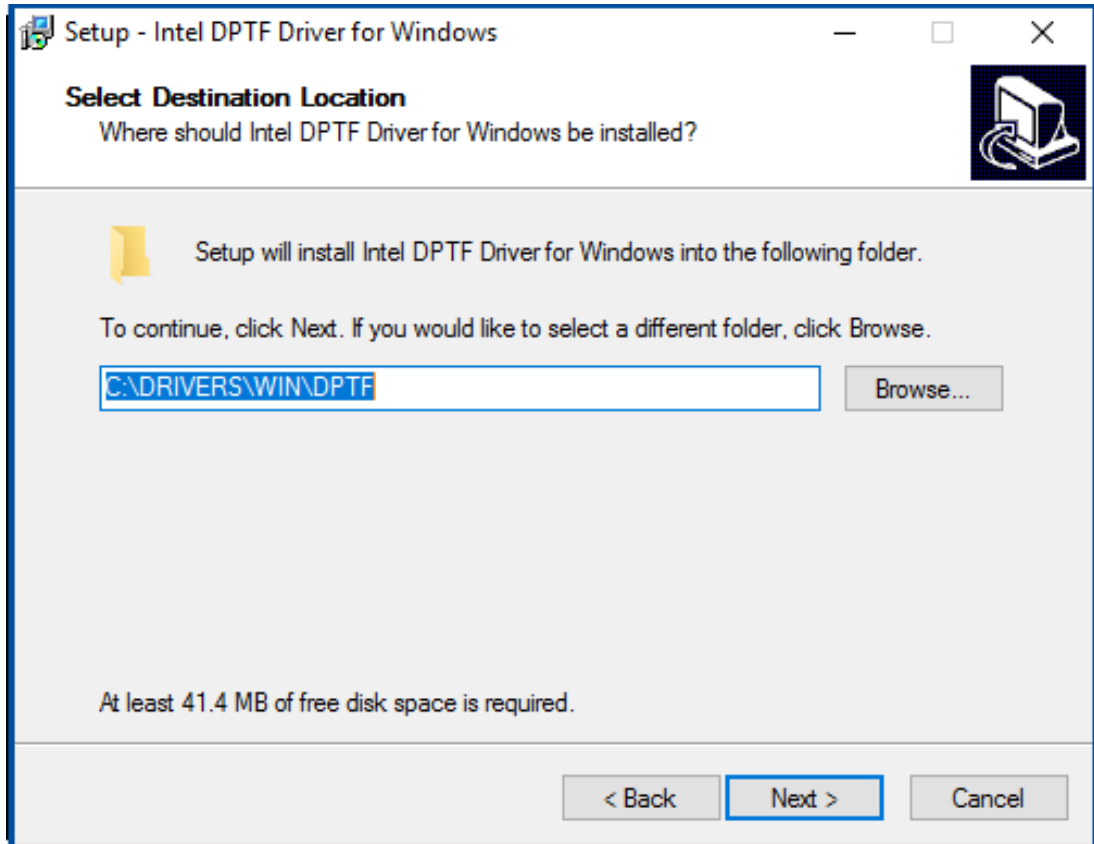

**Step 5.** Click **Install** to continue the installing.

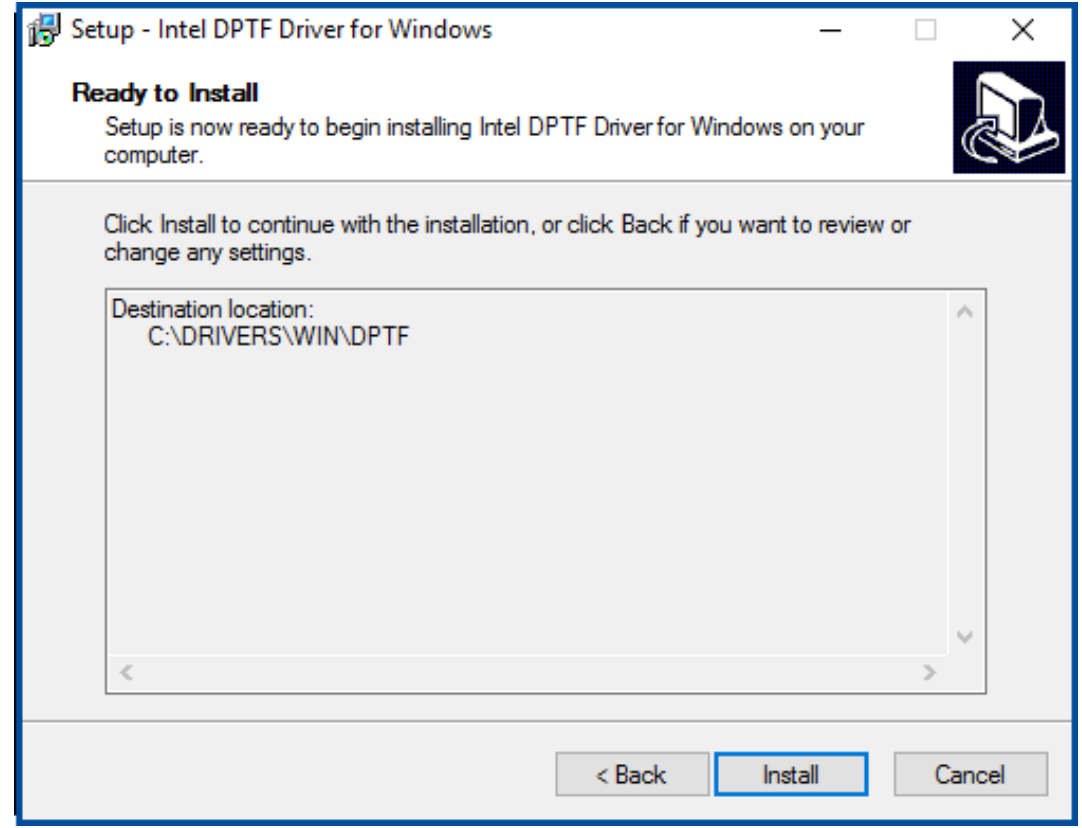

**Step 6.** Click **Finish** to complete the installation and start install Intel DPTF driver for Windows.

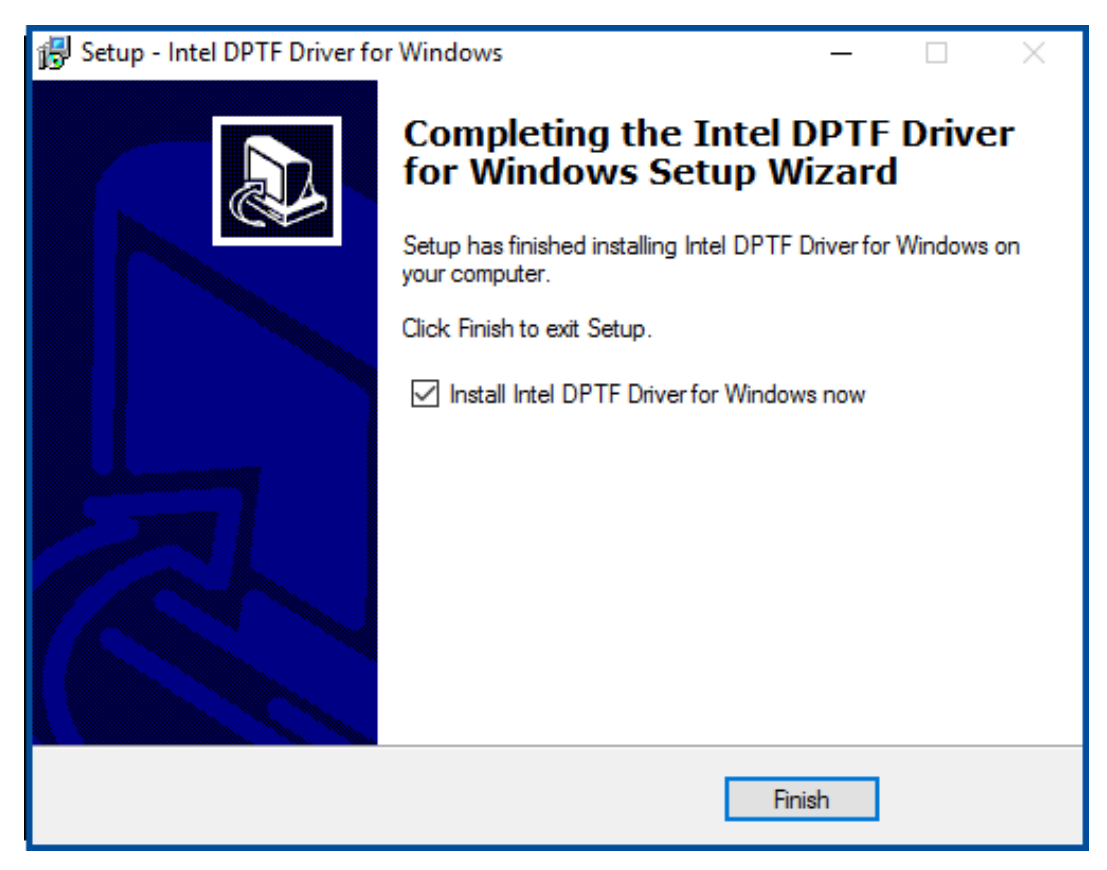

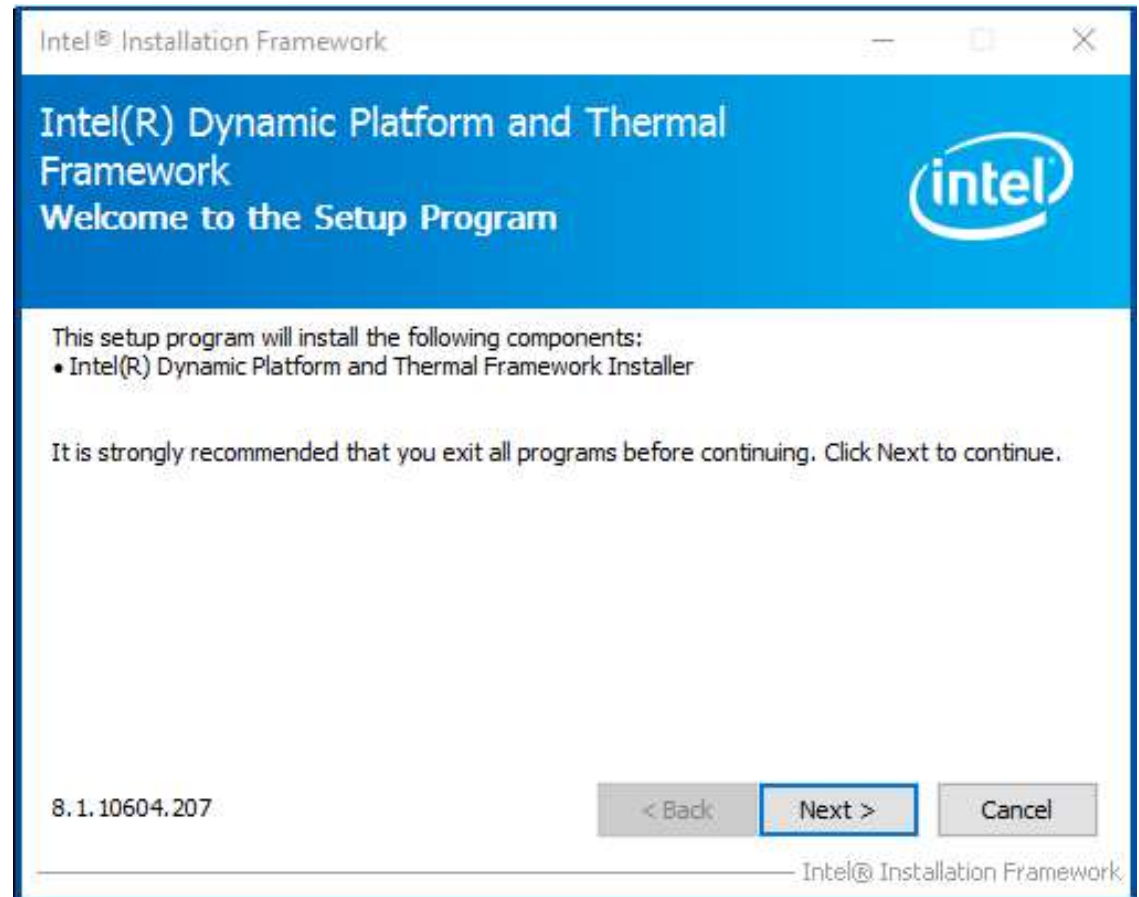

**Step 8.** Read the license agreement. Click **Yes** to accept all of the terms of the license agreement.

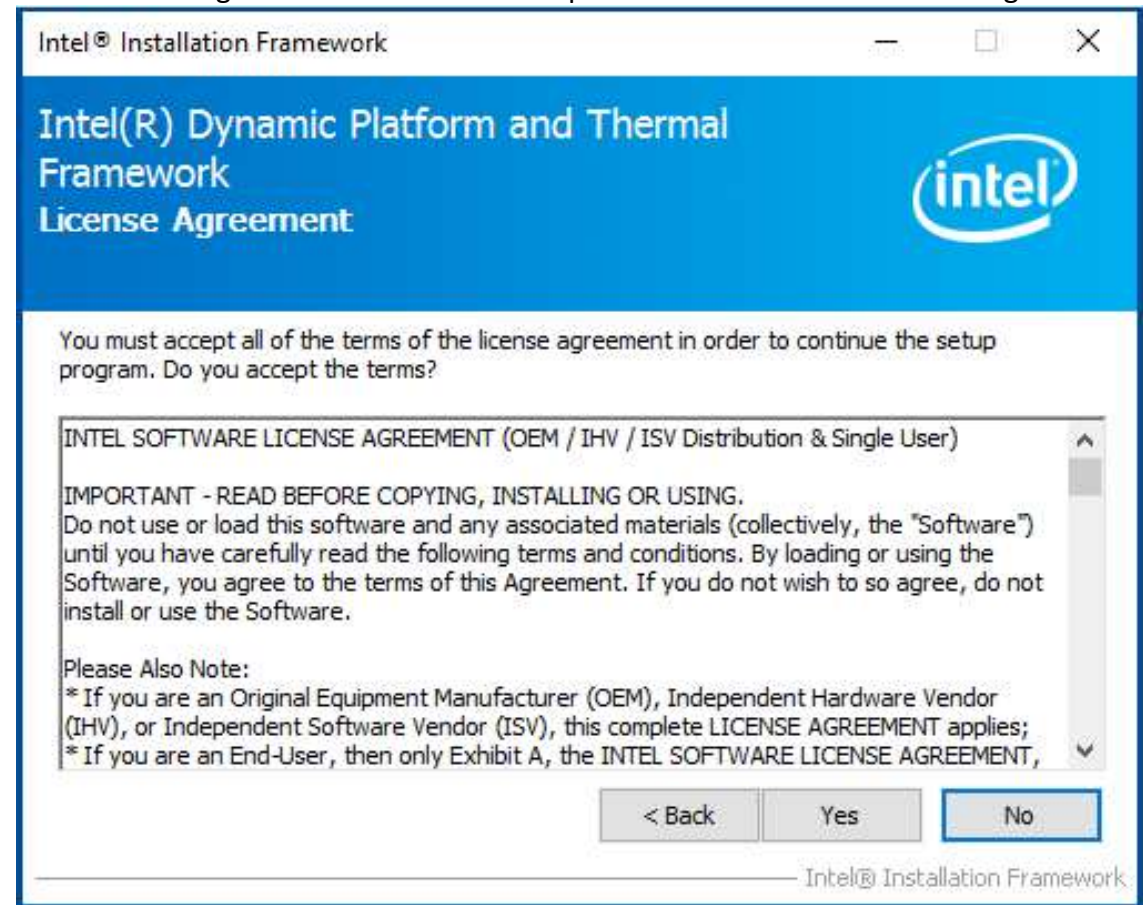

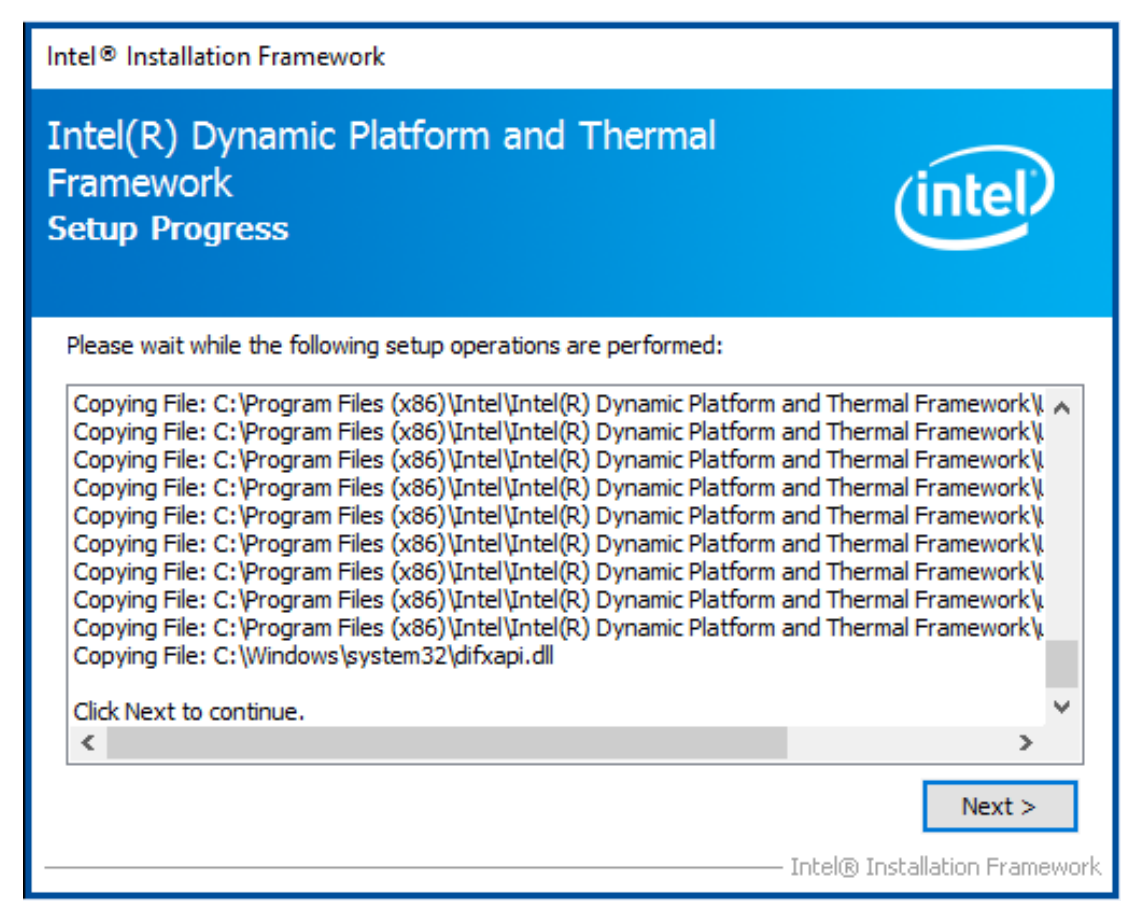

**Step 10.** Click **Finish** to complete the installation.

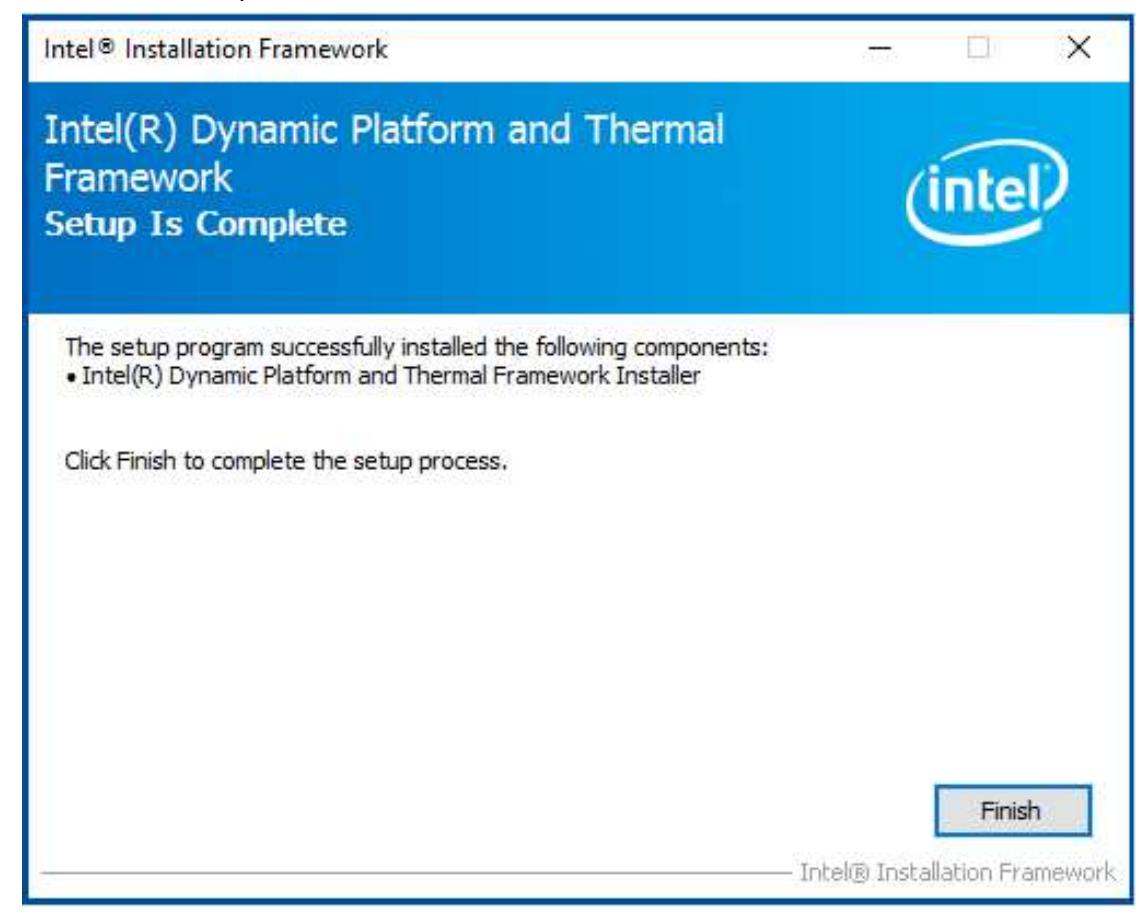

**ARCHMI-8XXA Series User Manual** 96